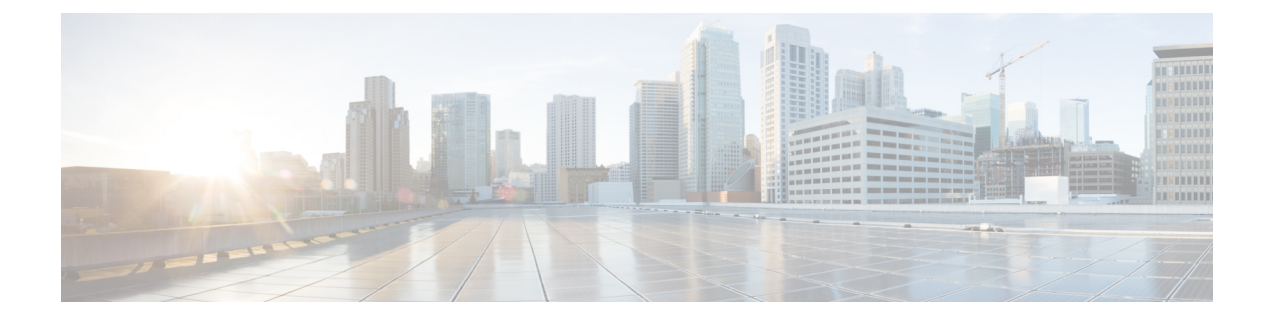

# **Firepower ThreatDefense**用のネットワーク アドレス変換(**NAT**)

ここでは、ネットワークアドレス変換 (NAT)について、および Firepower Threat Defense デ バイスでそれを設定する方法について説明します。

- NAT [を使用する理由](#page-0-0) (1 ページ)
- NAT の基本 (2 [ページ\)](#page-1-0)
- NAT [のガイドライン](#page-10-0) (11 ページ)
- [脅威に対する防御のための](#page-16-0) NAT の設定 (17 ページ)
- IPv6 [ネットワークの変換](#page-61-0) (62 ページ)
- NAT [のモニタリング](#page-72-0) (73 ページ)
- NAT の例 (73 [ページ\)](#page-72-1)

# <span id="page-0-0"></span>**NAT** を使用する理由

IP ネットワーク内の各コンピュータおよびデバイスには、ホストを識別する固有の IP アドレ スが割り当てられています。パブリック IPv4 アドレスが不足しているため、これらの IP アド レスの大部分はプライベートであり、プライベートの企業ネットワークの外部にルーティング できません。RFC 1918 では、アドバタイズされない、内部で使用できるプライベート IP アド レスが次のように定義されています。

- 10.0.0.0  $\sim$  10.255.255.255
- 172.16.0.0  $\sim$  172.31.255.255
- 192.168.0.0  $\sim$  192.168.255.255

NAT の主な機能の 1 つは、プライベート IP ネットワークがインターネットに接続できるよう にすることです。NAT は、プライベート IP アドレスをパブリック IP に置き換え、内部プライ ベート ネットワーク内のプライベート アドレスをパブリック インターネットで使用可能な正 式の、ルーティング可能なアドレスに変換します。このようにして、NAT はパブリック アド レスを節約します。これは、ネットワーク全体に対して1つのパブリックアドレスだけを外部 に最小限にアドバタイズするように NAT を設定できるからです。

NAT の他の機能は、次のとおりです。

- セキュリティ:内部アドレスを隠蔽し、直接攻撃を防止します。
- IP ルーティング ソリューション:NAT を使用する際は、重複 IP アドレスが問題になりま せん。
- 柔軟性:外部で使用可能なパブリック アドレスに影響を与えずに、内部 IP アドレッシン グスキームを変更できます。たとえば、インターネットにアクセス可能なサーバの場合、 インターネット用に固定 IP アドレスを維持できますが、内部的にはサーバのアドレスを 変更できます。
- IPv4 と IPv6(ルーテッド モードのみ)の間の変換:IPv4 ネットワークに IPv6 ネットワー クを接続する場合は、NATを使用すると、2つのタイプのアドレス間で変換を行うことが できます。

(注)

NAT は必須ではありません。特定のトラフィック セットに NAT を設定しない場合、そのトラ フィックは変換されませんが、セキュリティ ポリシーはすべて通常通りに適用されます。

# <span id="page-1-0"></span>**NAT** の基本

ここでは、NAT の基本について説明します。

# **NAT** の用語

このマニュアルでは、次の用語を使用しています。

- 実際のアドレス/ホスト/ネットワーク/インターフェイス:実際のアドレスとは、ホストで 定義されている、変換前のアドレスです。内部ネットワークが外部にアクセスするときに 内部ネットワークを変換するという典型的な NAT のシナリオでは、内部ネットワークが 「実際の」ネットワークになります。内部ネットワークだけでなく、デバイスに接続され ている任意のネットワークに変換できることに注意してください。したがって、外部アド レスを変換するようにNATを設定した場合、「実際の」は、外部ネットワークが内部ネッ トワークにアクセスしたときの外部ネットワークを指します。
- マッピングアドレス/ホスト/ネットワーク/インターフェイス:マッピングアドレスとは、 実際のアドレスが変換されるアドレスです。内部ネットワークが外部にアクセスするとき に内部ネットワークを変換するという典型的な NAT のシナリオでは、外部ネットワーク が「マッピング」ネットワークになります。

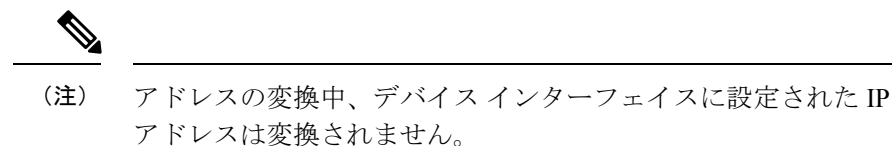

- 双方向の開始:スタティック NAT では、双方向に接続を開始できます。つまり、ホスト への接続とホストからの接続の両方を開始できます。
- 送信元および宛先の NAT:任意のパケットについて、送信元 IP アドレスと宛先 IP アドレ スの両方を NAT ルールと比較し、1 つまたは両方を変換する、または変換しないことが できます。スタティック NAT の場合、ルールは双方向であるため、たとえば、特定の接 続が「宛先」アドレスから発生する場合でも、このガイドを通じてのコマンドおよび説明 では「送信元」および「宛先」が使用されていることに注意してください。

# <span id="page-2-0"></span>**NAT** タイプ

NAT は、次の方法を使用して実装できます。

- ダイナミック NAT: 実際の IP アドレスのグループが、 (通常は、より小さい) マッピン グIPアドレスのグループに先着順でマッピングされます。実際のホストだけがトラフィッ クを開始できます[。ダイナミック](#page-21-0) NAT (22 ページ)を参照してください。
- •ダイナミック ポート アドレス変換(PAT) : 実際の IP アドレスのグループが、1 つの IP アドレスにマッピングされます。このIPアドレスの一意の送信元ポートが使用されます。 [ダイナミック](#page-28-0) PAT (29 ページ)を参照してください。
- スタティック NAT:実際の IP アドレスとマッピング IP アドレスとの間での一貫したマッ ピング。双方向にトラフィックを開始できます[。スタティック](#page-37-0) NAT (38 ページ)を参照 してください。
- アイデンティティ NAT: 実際のアドレスが同一アドレスにスタティックに変換され、基 本的に NAT をバイパスします。大規模なアドレスのグループを変換するものの、小さい アドレスのサブセットは免除する場合は、NATをこの方法で設定できます[。アイデンティ](#page-48-0) ティ NAT (49 [ページ\)](#page-48-0)を参照してください。

# ルーテッド モードとトランスペアレント モードの **NAT**

NAT は、ルーテッド モードおよびトランスペアレント ファイアウォール モードの両方に設定 できます。インライン、インライン タップ、またはパッシブ モードで動作するインターフェ イスに対しては NAT を設定できません。次の項では、各ファイアウォール モードの一般的な 使用方法について説明します。

### ルーテッド モードの **NAT**

次の図は、内部にプライベート ネットワークを持つ、ルーテッド モードの一般的な NAT の例 を示しています。

図 **<sup>1</sup> : NAT** の例:ルーテッド モード

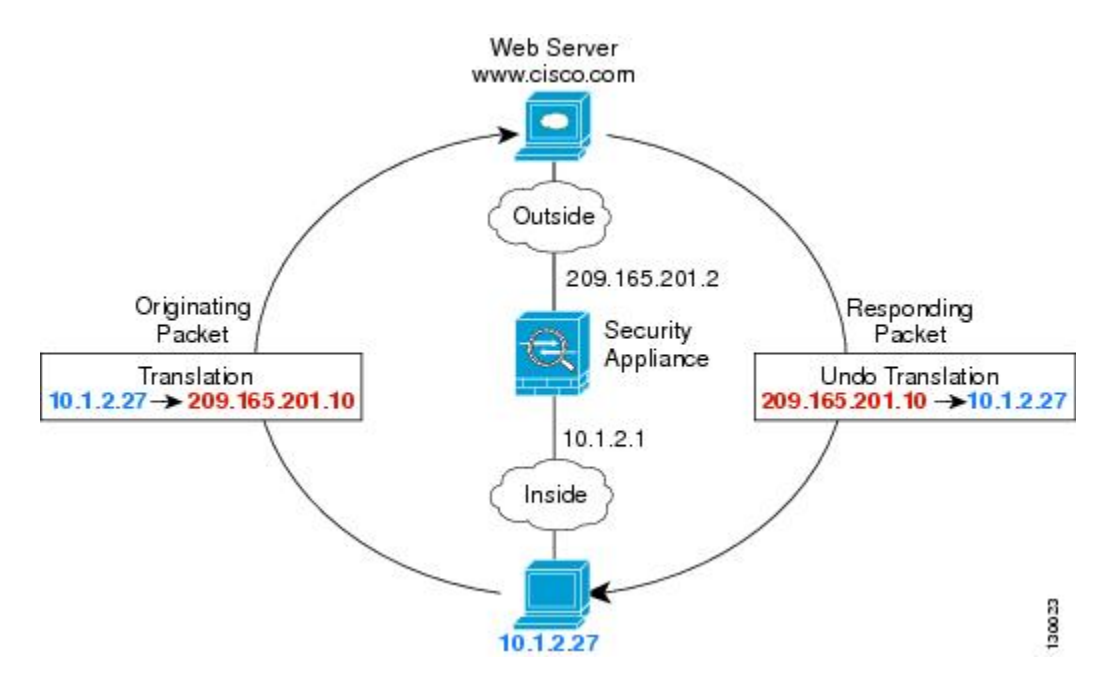

- **1.** 内部ホスト 10.1.2.27 が Web サーバにパケットを送信すると、パケットの実際の送信元ア ドレス 10.1.2.27 はマッピング アドレス 209.165.201.10 に変換されます。
- **2.** サーバが応答すると、マッピングアドレス209.165.201.10に応答を送信し、/FirepowerThreat Defense デバイス がそのパケットを受信します。これは、/Firepower Threat Defense デバイ ス がプロキシ ARP を実行してパケットを要求するためです。
- **3.** /Firepower Threat Defense デバイス はその後、パケットをホストに送信する前に、マッピン グ アドレス 209.165.201.10 を変換し、実際のアドレス 10.1.2.27 に戻します。

### トランスペアレント モードまたはブリッジ グループ内の **NAT**

NAT をトランスペアレント モードで使用すると、ネットワークで NAT を実行するためのアッ プストリームルータまたはダウンストリームルータが必要なくなります。これによりルーテッ ド モードでブリッジ グループ内で同様の機能を実行できます。

トランスペアレント モードまたは同じブリッジ グループのメンバー間のルーテッド モードの NAT には、以下の要件および制限があります。

- インターフェイスに接続されている IP アドレスがないため、マッピングされたアドレス がブリッジ グループ メンバーのインターフェイスである場合、インターフェイス PAT を 設定することはできません。
- ARP インスペクションはサポートされていません。さらに、何らかの理由で /Firepower Threat Defense デバイス の片側にあるホストから /Firepower Threat Defense デバイス のもう 片側にあるホストに ARP 要求が送信され、送信側ホストの実アドレスが同じサブネット 上の別のアドレスにマップされている場合、その実アドレスは ARP 要求で表示されたま まになります。

• IPv4 および IPv6 ネットワークの間の変換はサポートされていません。2 つの IPv6 ネット ワーク間、または 2 つの IPv4 ネットワーク間の変換がサポートされます。

次の図に、インターフェイス内部と外部に同じネットワークを持つ、トランスペアレントモー ドの一般的なNATのシナリオを示します。このシナリオのトランスペアレントファイアウォー ルは NAT サービスを実行しているため、アップストリーム ルータは NAT を実行する必要が ありません。

図 **2 : NAT** の例:トランスペアレント モード

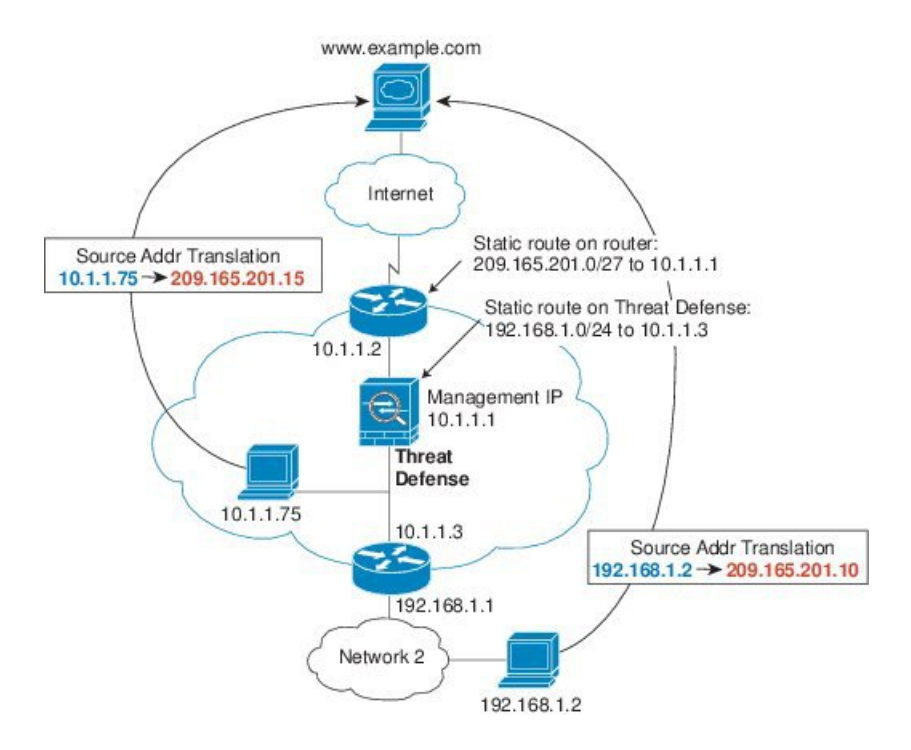

- **1.** 内部ホスト 10.1.1.75 が Web サーバにパケットを送信すると、パケットの実際の送信元ア ドレス 10.1.1.75 はマッピング アドレス 209.165.201.15 に変更されます。
- **2.** サーバが応答すると、マッピングアドレス209.165.201.15に応答を送信し、/FirepowerThreat Defense デバイス がそのパケットを受信します。これは、アップストリーム ルータに は、/Firepower Threat Defense デバイス の管理 IP アドレスに転送されるスタティック ルー トのこのマッピング ネットワークが含まれるためです。
- **3.** その後、/Firepower Threat Defense デバイス はマッピング アドレス 209.165.201.15 を変換し て実際のアドレス 10.1.1.1.75 に戻します。実際のアドレスは直接接続されているた め、/Firepower Threat Defense デバイス はそのアドレスを直接ホストに送信します。
- **4.** ホスト 192.168.1.2 の場合も、リターン トラフィックを除き、同じプロセスが発生しま す。/Firepower Threat Defense デバイス はルーティング テーブルでルートを検索し、 192.168.1.0/24 の /Firepower Threat Defense デバイス スタティック ルートに基づいてパケッ トを 10.1.1.3 にあるダウンストリーム ルータに送信します。

# <span id="page-5-0"></span>**/**自動 **NAT** および **/**手動 **NAT**

*/*自動 *NAT* および */*手動 *NAT* という 2 種類の方法でアドレス変換を実装できます。

/手動 NAT の追加機能を必要としない場合は、/自動 NAT を使用することをお勧めします。/自 動 NAT の設定が容易で、Voice over IP(VoIP)などのアプリケーションでは信頼性が高い場合 があります(VoIP では、ルールで使用されているオブジェクトのいずれにも属さない間接ア ドレスの変換が失敗することがあります)。

### **/**自動 **NAT**

ネットワーク オブジェクトのパラメータとして設定されているすべての NAT ルールは、*/*自動 *NAT* ルールと見なされます。これは、ネットワーク オブジェクトに NAT を設定するための迅 速かつ簡単な方法です。しかし、グループオブジェクトに対してこれらのルールを作成するこ とはできません。

これらのルールはオブジェクト自体の一部として設定されますが、オブジェクトマネージャを 通してオブジェクト定義内の NAT 設定を確認することはできません。

パケットがインターフェイスに入ると、送信元 IP アドレスと宛先 IP アドレスの両方が /自動 NAT ルールと照合されます。個別の照合が行われる場合、パケット内の送信元アドレスと宛 先アドレスは、個別のルールによって変換できます。これらのルールは、相互に結び付けられ ていません。トラフィックに応じて、異なる組み合わせのルールを使用できます。

ルールがペアになることはないため、sourceA/destinationA で sourceA/destinationB とは別の変換 が行われるように指定することはできません。この種の機能には、/手動 NAT を使用すること で、1 つのルールで送信元アドレスおよび宛先アドレスを識別できます。

### **/**手動 **NAT**

/手動 NAT では、1 つのルールで送信元アドレスおよび宛先アドレスの両方を識別できます。 送信元アドレスと宛先アドレスの両方を指定すると、sourceA/destinationAでsourceA/destinationB とは別の変換が行われるように指定できます。

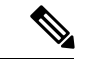

スタティック NAT の場合、ルールは双方向であるため、たとえば、特定の接続が「宛先」ア ドレスから発生する場合でも、このガイドを通じてのコマンドおよび説明では「送信元」およ び「宛先」が使用されていることに注意してください。たとえば、ポートアドレス変換を使用 するスタティック NAT を設定し、送信元アドレスを Telnet サーバとして指定する場合に、 Telnet サーバに向かうすべてのトラフィックのポートを 2323 から 23 に変換するには、変換す る送信元ポート(実際:23、マッピング:2323)を指定する必要があります。Telnetサーバア ドレスを送信元アドレスとして指定しているため、その送信元ポートを指定します。 (注)

宛先アドレスはオプションです。宛先アドレスを指定する場合、宛先アドレスを自身にマッピ ングするか(アイデンティティ NAT)、別のアドレスにマッピングできます。宛先マッピン グは、常にスタティック マッピングです。

### **/**自動 **NAT** と **/**手動 **NAT** の比較

自動 NAT と手動 NAT の主な違いは、次のとおりです。

- 実アドレスの定義方法。
	- 自動 NAT:NAT ルールがネットワーク オブジェクトのパラメータとなります。ネッ トワーク オブジェクトの IP アドレスは、元の(実) アドレスとして機能します。
	- •/手動 NAT: 実アドレスおよびマッピング アドレスの両方に対し、ネットワーク オブ ジェクトまたはネットワーク オブジェクト グループを特定します。この場合、NAT はネットワーク オブジェクトのパラメータではありません。ネットワーク オブジェ クトまたはグループが、NAT 設定のパラメータとなります。実際のアドレスのネッ トワーク オブジェクト グループを使用できることは、/手動 NAT がよりスケーラブ ルであることを意味します。
- 送信元および宛先 NAT の実装方法。
	- /自動 NAT:個々のルールは、パケットの送信元または宛先のどちらかに適用されま す。このため、送信元 IP アドレス、宛先 IP アドレスにそれぞれ 1 つずつ、計 2 つの ルールが使用される場合もあります。このような 2 つのルールを 1 つに結合し、送信 元/宛先ペアに対して特定の変換を強制することはできません。
	- /手動 NAT:単一のルールが送信元と宛先の両方を変換します。1 つのパケットは 1 つのルールにしか一致せず、以降のルールはチェックされません。オプションの宛先 アドレスを設定していない場合でも、パケットは 1 つの /手動 NAT ルールのみに一致 します。送信元および宛先は相互に結び付けられるため、送信元と宛先の組み合わせ に応じて、異なる変換を適用できます。たとえば、送信元 A/宛先 A のペアには、送 信元 A/宛先 B のペアとは異なる変換を適用できます。
- NAT ルールの順序。
	- ●/自動 NAT: NATテーブル内で自動的に順序が決まります。
	- /手動 NAT:NAT テーブル内で手動で順序が決められます(/自動 NAT ルールの前ま たは後)。

## **NAT** ルールの順序

/自動 NAT および /手動 NAT ルールは、3 つのセクションに分割された 1 つのテーブルに格納 されます。最初にセクション 1 のルール、次にセクション 2、最後にセクション 3 というよう に、一致が見つかるまで順番に適用されます。たとえば、セクション1で一致が見つかった場 合、セクション 2 とセクション 3 は評価されません。次の表に、各セクション内のルールの順 序を示します。

表 **<sup>1</sup> : NAT** ルール テーブル

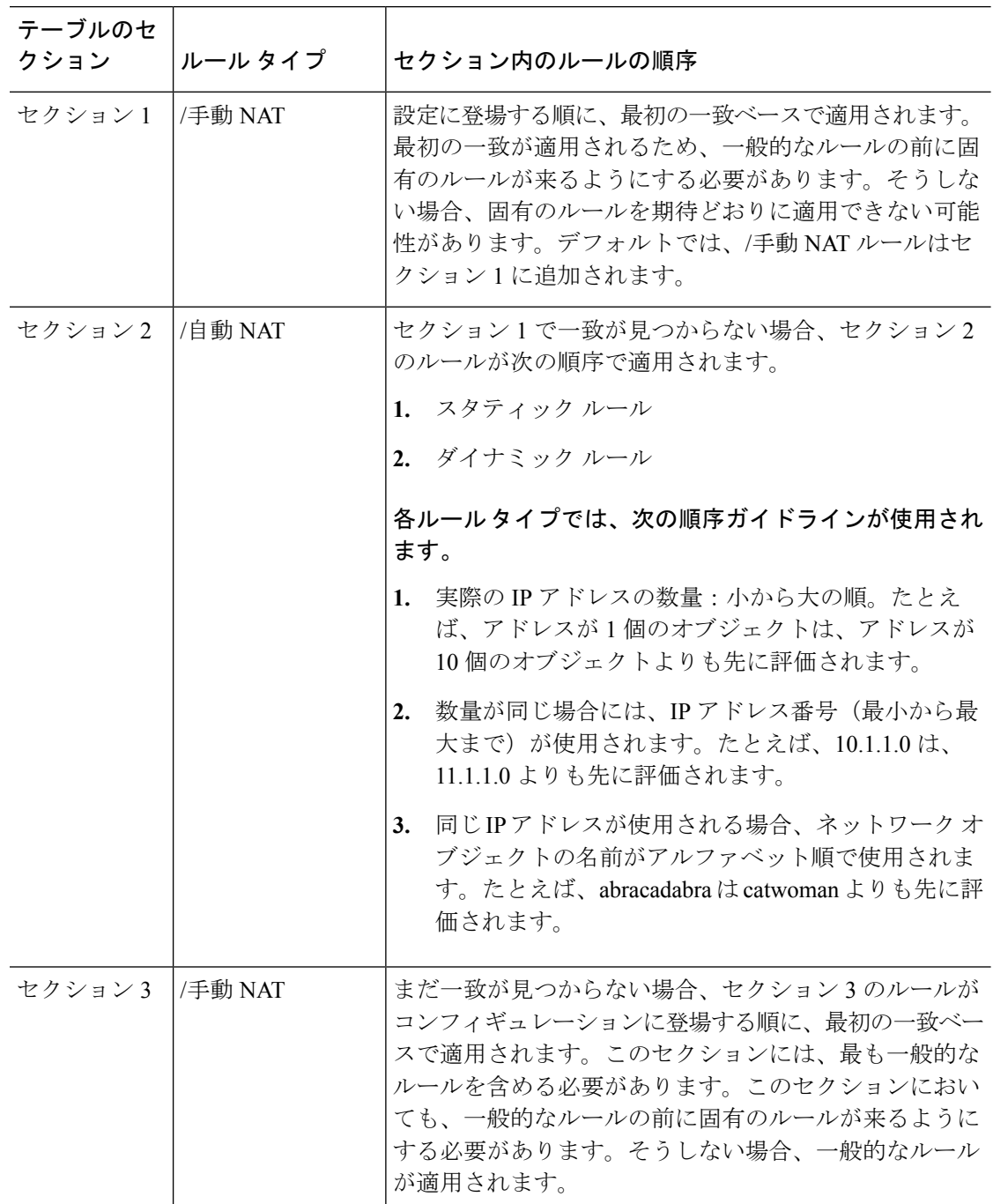

たとえばセクション 2 のルールでは、ネットワーク オブジェクト内に定義されている次の IP アドレスがあるとします。

- 192.168.1.0/24(スタティック)
- 192.168.1.0/24(ダイナミック)
- 10.1.1.0/24(スタティック)
- 192.168.1.1/32(スタティック)
- 172.16.1.0/24 (ダイナミック) (オブジェクト def)
- 172.16.1.0/24 (ダイナミック) (オブジェクト abc)

この結果、使用される順序は次のとおりです。

- 192.168.1.1/32(スタティック)
- 10.1.1.0/24(スタティック)
- 192.168.1.0/24(スタティック)
- 172.16.1.0/24 (ダイナミック) (オブジェクト abc)
- 172.16.1.0/24 (ダイナミック) (オブジェクト def)
- 192.168.1.0/24(ダイナミック)

# **NAT** インターフェイス

ブリッジ グループ メンバー インターフェイスを除き、任意のインターフェイス(つまり、す べてのインターフェイス)に適用されるNATルールを設定したり、特定の実際のインターフェ イスとマッピング インターフェイスを識別したりできます。実際のアドレスには任意のイン ターフェイスを指定できます。マッピングインターフェイスには特定のインターフェイスを指 定できます。または、その逆も可能です。

たとえば、複数のインターフェイスで同じプライベートアドレスを使用し、外部へのアクセス 時にはすべてのインターフェイスを同じグローバルプールに変換する場合、実際のアドレスに 任意のインターフェイスを指定し、マッピング アドレスには outside インターフェイスを指定 します。

図 **3 :** 任意のインターフェイスの指定

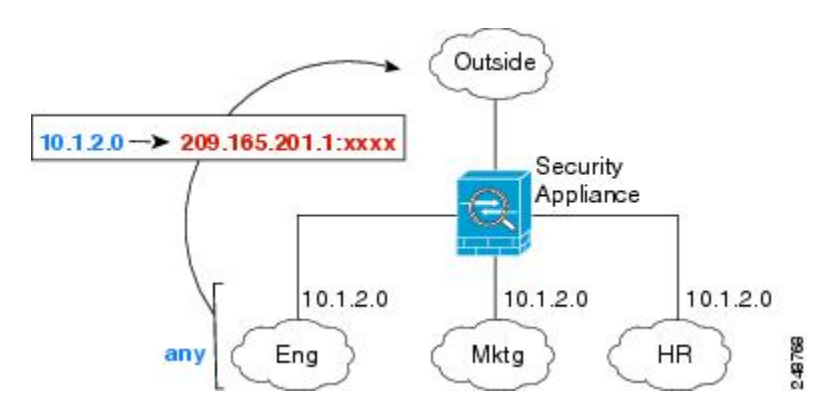

ただし、「任意」のインターフェイスの概念は、ブリッジ グループ メンバー インターフェイ スには適用されません。「任意」のインターフェイスを指定すると、すべてのブリッジグルー プメンバーインターフェイスが除外されます。そのため、ブリッジグループメンバーにNAT を適用するには、メンバーインターフェイスを指定する必要があります。この結果、1つのイ ンターフェイスのみが異なる同様のルールが多数作成されることになります。ブリッジ仮想イ ンターフェイス(BVI)自体に NAT を設定することはできず、メンバー インターフェイスに のみ NAT を設定できます。

インライン、インライン タップ、またはパッシブ モードで動作するインターフェイスに対し ては NAT を設定できません。インターフェイスの指定は、インターフェイスを含むインター フェイス オブジェクトを選択することによって間接的に行います。 (注)

# **NAT** のルーティング設定

Firepower Threat Defense デバイスは、変換された(マッピング)アドレスに送信されるパケッ トの宛先である必要があります。

パケットを送信する際の出力インターフェイスの決定に、指定した場合はその宛先インター フェイスが使用され、指定していない場合はルーティング テーブル ルックアップが使用され ます。アイデンティティ NAT では、宛先インターフェイスを指定していてもルート ルック アップを使用するオプションがあります。

必要なルート設定のタイプは、次のトピックで説明するように、マッピングアドレスのタイプ によって異なります。

### マッピング インターフェイスと同じネットワーク上のアドレス

宛先(マッピング)インターフェイスと同じネットワーク上のアドレスを使用する場 合、/Firepower Threat Defense デバイス はプロキシ ARP を使用してマッピング アドレスの ARP 要求に応答し、マッピング アドレス宛てのトラフィックを代行受信します。この方法で は、/Firepower Threat Defenseデバイスがその他のネットワークのゲートウェイである必要がな いため、ルーティングが簡略化されます。このソリューションは、外部ネットワークに十分な 数のフリー アドレスが含まれている場合に最も適しており、ダイナミック NAT またはスタ ティック NAT などの 1:1 変換を使用している場合は考慮が必要です。ダイナミック PAT では アドレス数が少なくても使用できる変換の数が大幅に拡張されるため、外部ネットワークで使 用できるアドレスが少ししかない場合でも、この方法を使用できます。PATでは、マッピング インターフェイスの IP アドレスも使用できます。

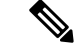

マッピング インターフェイスを任意のインターフェイスとして設定し、マッピング インター フェイスの1つとして同じネットワーク上のマッピングアドレスを指定すると、そのマッピン グ アドレスの ARP 要求を別のインターフェイスで受信する場合、入力インターフェイスでそ のネットワークのARPエントリを手動で設定し、そのMACアドレスを指定する必要がありま す。通常、マッピング インターフェイスに任意のインターフェイスを指定して、マッピング アドレスの固有のネットワークを使用すると、この状況は発生しません。入力インターフェイ スの [詳細(Advanced)] 設定で ARP テーブルを設定します。 (注)

### 固有のネットワーク上のアドレス

宛先(マッピング)インターフェイスのネットワーク上で使用可能な数より多くのアドレスが 必要な場合は、別のサブネット上でアドレスを指定できます。アップストリーム ルータに は、/Firepower Threat Defense デバイス を指しているマッピング アドレスのスタティック ルー トが必要です。

また、ルーテッド モードの場合、宛先ネットワーク上の IP アドレスをゲートウェイとして使 用して、マッピング アドレスの /Firepower Threat Defense デバイス にスタティック ルートを設 定し、ルーティングプロトコルを使用してルートを再配布することができます。たとえば、内 部ネットワーク (10.1.1.0/24) には NAT を使用して、マッピング IP アドレス 209.165.201.5 を 使用する場合、209.165.201.5 255.255.255.255 (ホスト アドレス)に対して、10.1.1.99 ゲート ウェイへのスタティック ルートを設定し、これを再配布できます。

トランスペアレントモードでは、実際のホストが直接接続されている場合は、/FirepowerThreat Defense デバイスをポイントするように、上流に位置するルータのスタティック ルートを設定 します。 ブリッジ グループの IP アドレスを指定します。トランスペアレント モードのリモー ト ホストの場合は、上流に位置するルータのスタティック ルートで、代わりに下流ルータの IP アドレスを指定できます。

### 実際のアドレスと同じアドレス(アイデンティティ **NAT**)

アイデンティティ NAT のデフォルト動作で、プロキシ ARP は有効になっており、他のスタ ティック NAT ルールと一致します。必要に応じてプロキシ ARP を無効にすることができま す。必要に応じて標準スタティック NAT のプロキシ ARP を無効にできます。その場合は、 アップストリーム ルータに適切なルートがあることを確認する必要があります。

アイデンティティ NAT の場合、通常はプロキシ ARP は不要です。場合によっては接続の問題 が生じることがあります。たとえば、「任意」の IP アドレスの広範なアイデンティティ NAT ルールを設定した場合、プロキシ ARP を有効のままにしておくと、マッピング インターフェ イスに直接接続されたネットワーク上のホストの問題を引き起こすことがあります。この場 合、マッピング ネットワークのホストが同じネットワークの他のホストと通信すると、ARP 要求内のアドレスは(「任意」のアドレスと一致する)NAT ルールと一致します。次 に、/Firepower Threat Defense デバイス は、パケットが実際に /Firepower Threat Defense デバイ ス 宛てでなくても、アドレスの ARP をプロキシします。(この問題は、/手動 NAT ルールが 設定されている場合にも発生します。NAT ルールは送信元と宛先のアドレス両方に一致する 必要がありますが、プロキシ ARP 判定は「送信元」アドレスに対してのみ行われま す)。/Firepower Threat Defense デバイス の ARP 応答が実際のホストの ARP 応答の前に受信さ れた場合、トラフィックは誤って /Firepower Threat Defense デバイス に送信されます。

# <span id="page-10-0"></span>**NAT** のガイドライン

ここでは、NAT を実装するためのガイドラインについて詳細に説明します。

# **NAT** のファイアウォール モードのガイドライン

NAT は、ルーテッド モードとトランスペアレント ファイアウォール モードでサポートされて います。

ただし、ブリッジグループメンバーのインターフェイス(ブリッジグループ仮想インターフェ イスの一部であるインターフェイス、BVI)での NAT 設定には次の制限があります。

- ブリッジ グループのメンバーに NAT を設定するには、メンバー インターフェイスを指定 します。NAT をブリッジ グループ インターフェイス(BVI)自体に設定することはでき ません。
- ブリッジ グループ メンバーのインターフェイス間で NAT を実行するときには、実際のお よびマッピングされたアドレスを指定する必要があります。インターフェイスとして「任 意」を指定することはできません。
- インターフェイスに接続されている IP アドレスがないため、マッピングされたアドレス がブリッジ グループ メンバーのインターフェイスである場合、インターフェイス PAT を 設定することはできません。
- 送信元インターフェイスと宛先インターフェイスが同じブリッジグループのメンバーであ る場合、IPv4 ネットワークと IPv6 ネットワーク(NAT64/46)同士を変換することはでき ません。スタティック NAT/PAT 44/66、ダイナミック NAT44/66、およびダイナミック PAT44 のみが許可されている方法であり、ダイナミック PAT66 はサポートされません。 ただし、異なるブリッジ グループのメンバー同士、またはブリッジ グループのメンバー (送信元)と標準ルーテッド インターフェイス(宛先)の間では NAT64/46 を行うことが できます。

インライン、インライン タップ、またはパッシブ モードで動作するインターフェイスに対し ては NAT を設定できません。 (注)

# **IPv6 NAT** のガイドライン

NAT では、IPv6 のサポートに次のガイドラインと制限が伴います。

- 標準のルーテッド モードのインターフェイスの場合は、IPv4 と IPv6 との間でも変換でき ます。
- 同じブリッジ グループのメンバーであるインターフェイスでは、IPv4 と IPv6 の間の変換 はできません。2 つの IPv6 ネットワーク間または 2 つの IPv4 ネットワーク間でのみ変換 できます。この制限は、インターフェイスが異なるブリッジグループのメンバーである場 合、またはブリッジ グループのメンバーと標準的なルーテッド インターフェイスの間に は該当しません。
- 同じブリッジグループ内のインターフェイス間で変換する場合は、IPv6対応のダイナミッ ク PAT (NAT66) は使用できません。この制限は、インターフェイスが異なるブリッジ

グループのメンバーである場合、またはブリッジグループのメンバーと標準的なルーテッ ド インターフェイスの間には該当しません。

- スタティック NAT の場合は、/64 までの IPv6 サブネットを指定できます。これよりも大 きいサブネットはサポートされません。
- FTP を NAT46 とともに使用する場合は、IPv4 FTP クライアントが IPv6 FTP サーバに接続 するときに、クライアントは拡張パッシブ モード(EPSV)または拡張ポート モード (EPRT)を使用する必要があります。PASV コマンドおよび PORT コマンドは IPv6 では サポートされません。

## **IPv6 NAT** の推奨事項

NAT を使用すると、IPv6 ネットワーク間、さらに IPv4 および IPv6 ネットワークの間で変換で きます(ルーテッド モードのみ)。次のベスト プラクティスを推奨します。

- NAT66 (IPv6-to-IPv6): スタティック NAT を使用することを推奨します。ダイナミック NAT または PAT を使用できますが、IPv6 アドレスは大量にあるため、ダイナミック NAT を使用する必要がありません。リターントラフィックを許可しない場合は、スタティック NAT ルールを単一方向にできます (/手動 NAT のみ)。
- NAT46 (IPv4-to-IPv6): スタティック NAT を使用することを推奨します。IPv6 アドレス 空間は IPv4 アドレス空間よりもかなり大きいため、容易にスタティック変換に対応でき ます。リターン トラフィックを許可しない場合は、スタティック NAT ルールを単一方向 にできます(/手動NATのみ)。IPv6サブネットに変換する場合(/96以下)、結果のマッ ピング アドレスはデフォルトで IPv4 埋め込み IPv6 アドレスとなります。このアドレスで は、IPv4 アドレスの 32 ビットが IPv6 プレフィックスの後に埋め込まれています。たとえ ば、IPv6 プレフィックスが /96 プレフィックスの場合、IPv4 アドレスは、アドレスの最後 の 32 ビットに追加されます。たとえば、201b::0/96 に 192.168.1.0/24 をマッピングする場 合、192.168.1.4 は 201b::0.192.168.1.4 にマッピングされます(混合表記で表示)。/64 な ど、より小さいプレフィックスの場合、IPv4アドレスがプレフィックスの後に追加され、 サフィックスの 0s が IPv4 アドレスの後に追加されます。また、任意で、ネット間のアド レスを変換できます。この場合、最初のIPv6アドレスに最初のIPv4アドレス、2番目IPv6 アドレスに 2 番目の IPv4 アドレス、のようにマッピングします。
- NAT64(IPv6-to-IPv4): IPv6 アドレスの数に対応できる十分な数の IPv4 アドレスがない 場合があります。大量の IPv4 変換を提供するためにダイナミック PAT プールを使用する ことを推奨します。

# <span id="page-12-0"></span>インスペクション対象プロトコルに対する **NAT** サポート

セカンダリ接続を開くアプリケーション層プロトコルの一部、またはパケットに IP アドレス を埋め込んだアプリケーション層プロトコルの一部は、次のサービスを提供するためにインス ペクションが実行されます。

- ピンホールの作成:一部のアプリケーションプロトコルは、標準ポートまたはネゴシエー トされたポートでセカンダリ TCP または UDP 接続を開きます。インスペクションでは、 これらのセカンダリポートのピンホールが開くため、ユーザはそれらを許可するアクセス コントロール ルールを作成する必要はありません。
- NATの書き換え:プロトコルの一部としてのパケットデータ内のセカンダリ接続用のFTP 埋め込み型 IP アドレスおよびポートなどのプロトコル。エンドポイントのいずれかに関 与する NAT 変換がある場合、インスペクション エンジンは、埋め込まれたアドレスおよ びポートの NAT 変換を反映するようにパケット データを書き換えます。セカンダリ接続 は NAT の書き換えがないと動作しません。
- プロトコルの強制:一部のインスペクションでは、インスペクション対象プロトコルにあ る程度の RFC への準拠が強制されます。

次の表に、NAT の書き換えと NAT の制限事項を適用するインスペクション対象プロトコルを 示します。これらのプロトコルを含む NAT ルールの作成時は、これらの制限事項に留意して ください。ここに記載されていないインスペクション対象プロトコルは NAT の書き換えを適 用しません。これらのインスペクションには、GTP、HTTP、IMAP、POP、SMTP、SSH、およ び SSL が含まれます。

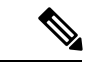

NAT の書き換えは、リストされているポートでのみサポートされます。これらのプロトコル の一部では、ネットワーク解析ポリシーを使用してインスペクションを他のポートに拡張でき ますが、NAT の書き換えはこれらのポートに拡張されません。これには、DCERPC、DNS、 FTP、および Sun RPC のインスペクションが含まれます。非標準ポートでこれらのプロトコル を使用する場合は、接続で NAT を使用しないでください。 (注)

表 **2 : NAT** のサポート対象アプリケーション インスペクション

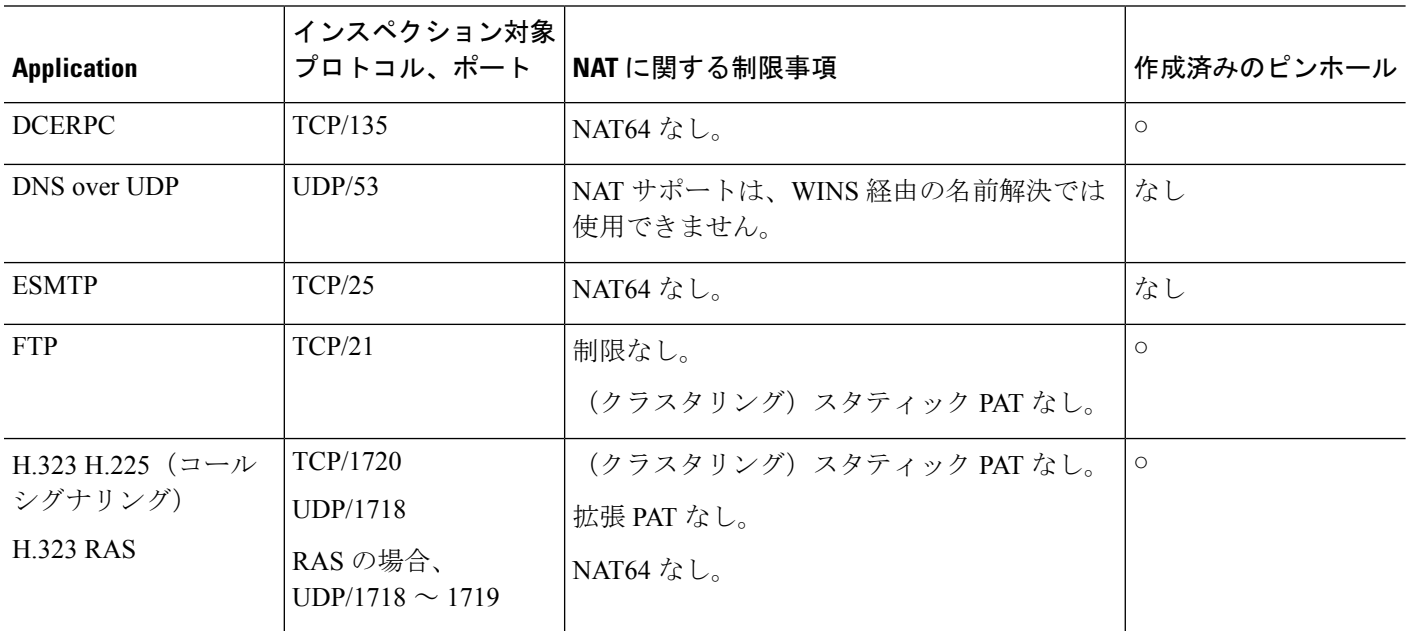

ш

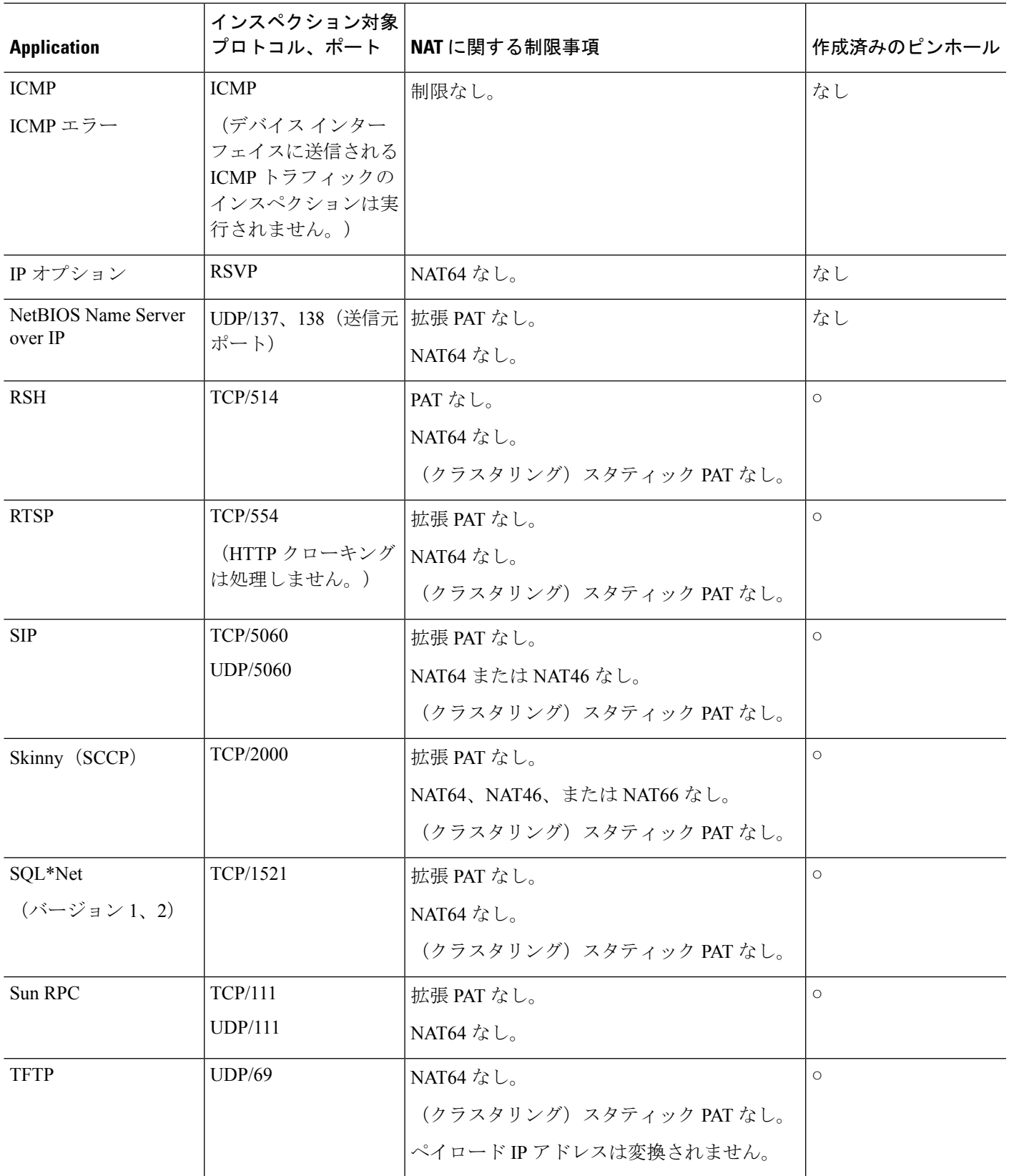

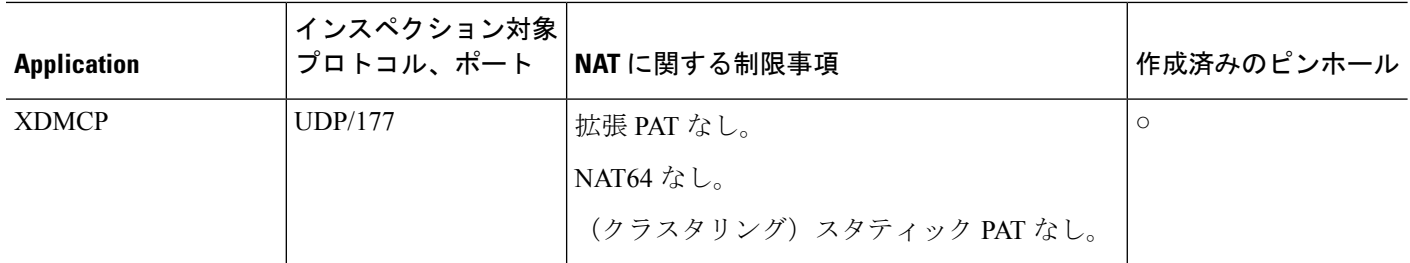

# **NAT** のその他のガイドライン

- ブリッジ グループのメンバーであるインターフェイスの場合は、メンバー インターフェ イス用のNATルールを記述します。ブリッジ仮想インターフェイス(BVI)自体に対する NAT ルールは記述できません。
- (/自動 NAT のみ)特定のオブジェクトに対して1つの NAT ルールだけを定義できます。 オブジェクトに対して複数の NAT ルールを設定する場合は、同じ IP アドレスを指定する 異なる名前の複数のオブジェクトを作成する必要があります。
- インターフェイスで VPN が定義されている場合、そのインターフェイスの着信 ESP トラ フィックには NAT ルールは適用されません。システムは、確立済みの VPN トンネルに対 してのみESPトラフィックを許可し、既存のトンネルに関連付けられていないトラフィッ クはドロップされます。この制約は、ESP および UDP のポート 500 と 4500 に適用されま す。
- NAT 設定を変更したときに、既存の変換がタイムアウトするまで待たずに新しい NAT 設 定が使用されるようにするには、デバイスの CLI で **clear xlate** コマンドを使用して変換 テーブルを消去できます。ただし、変換テーブルを消去すると、変換を使用している現在 の接続がすべて切断されます。

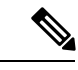

- ダイナミックNATまたはPATルールを削除し、次に削除したルー ルに含まれるアドレスと重複するマッピングアドレスを含む新し いルールを追加すると、新しいルールは、削除されたルールに関 連付けられたすべての接続がタイムアウトするか、**clear xlate** コ マンドを使用してクリアされるまで使用されません。この予防手 段のおかげで、同じアドレスが複数のホストに割り当てられない ようにすることができます。 (注)
- 1 つのオブジェクト グループに IPv4 と IPv6 の両方のアドレスを含めることはできませ ん。オブジェクトグループには、1つのタイプのアドレスのみを含める必要があります。
- (/手動 NAT のみ)NAT ルールで送信元アドレスとして **any** を使用する場合、「any」ト ラフィックの定義 (IPv4 と IPv6) はルールによって異なります。/Firepower Threat Defense デバイス がパケットに対して NAT を実行する前に、パケットが IPv6-to-IPv6 または IPv4-to-IPv4 である必要があります。この前提条件では、/Firepower Threat Defense デバイ

スが、NAT ルールの **any** の値を決定できます。たとえば、「any」から IPv6 サーバへの ルールを設定しており、このサーバが IPv4 アドレスからマップされている場合、**any** は 「任意のIPv6トラフィック」を意味します。「any」から「any」へのルールを設定してお り、送信元をインターフェイス IPv4 アドレスにマッピングする場合、マッピングされた インターフェイス アドレスによって宛先も IPv4 であることが示されるため、**any** は「任 意の IPv4 トラフィック」を意味します。

- 同じマッピング オブジェクトやグループを複数の NAT ルールで使用できます。
- マッピング IP アドレス プールに、次のアドレスを含めることはできません。
	- マッピング インターフェイスの IP アドレス。ルールに "any" インターフェイスを指 定すると、すべてのインターフェイスの IP アドレスが拒否されます。インターフェ イス PAT(ルーテッド モードのみ)の場合は、インターフェイス アドレスの代わり にインターフェイス名を指定します。
	- フェールオーバー インターフェイスの IP アドレス。
	- (トランスペアレント モード)管理 IP アドレス。
	- (ダイナミック NAT) VPN が有効な場合は、スタンバイ インターフェイスの IP アド レス。
- スタティックおよびダイナミック NAT ポリシーでは重複アドレスを使用しないでくださ い。たとえば、重複アドレスを使用すると、PPTP のセカンダリ接続がダイナミック xlate ではなくスタティックにヒットした場合、PPTP接続の確立に失敗する可能性があります。
- ルールで宛先インターフェイスを指定すると、ルーティングテーブルでルートが検索され るのではなく、そのインターフェイスが出力インターフェイスとして使用されます。ただ し、アイデンティティ NAT の場合は、代わりにルート ルックアップを使用するオプショ ンがあります。

# <span id="page-16-0"></span>脅威に対する防御のための **NAT** の設定

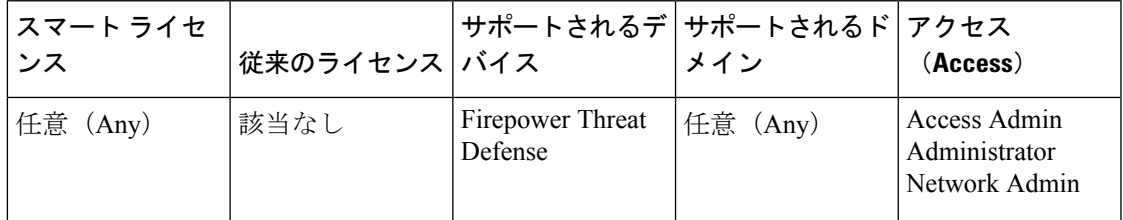

ネットワークアドレス変換は非常に複雑な場合があります。変換の問題やトラブルシューティ ングが困難な状況を避けるため、ルールはできるだけシンプルにすることを推奨します。NAT を実装する前に注意深く計画することが重要です。次の手順では、基本的なアプローチを示し ます。

NAT ポリシーは、共有ポリシーです。同様の NAT ルールを持つべきデバイスに、ポリシーを 割り当てます。

割り当てられたデバイスにポリシーの特定のルールが適用されるかどうかは、ルールで使用さ れるインターフェイスオブジェクト(セキュリティゾーンまたはインターフェイスグループ) によって決定されます。インターフェイスオブジェクトにデバイスのインターフェイスが1つ 以上含まれている場合、ルールがデバイスに導入されます。したがって、注意深くインター フェイスオブジェクトを設計することで、単一の共有ポリシー内のデバイスのサブセットに適 用されるルールを設定できます。「任意」のインターフェイスオブジェクトに適用されるルー ルは、すべてのデバイスに導入されます。

デバイスのグループにさまざまなルールが必要な場合は、複数の NAT ポリシーを設定できま す。

#### 手順

- ステップ **1 [**デバイス(**Devices**)**]** > **[NAT]** を選択します。
	- 新しいポリシーを作成するには、**[**新しいポリシー(**NewPolicy**)**]**>**[**脅威防御**NAT**(**Threat DefenseNAT**)**]**をクリックします。ポリシーに名前を付け、オプションでデバイスを割り 当て、[保存 (Save) 1をクリックします。

デバイスの割り当てを後で変更するには、ポリシーを編集して、[ポリシー割り当て(Policy Assignments)] リンクをクリックします。

- 既存の脅威防御 NAT ポリシーを編集するには、編集アイコン(●) をクリックします。 このページには、Firepower Threat Defense では使用されない Firepower NAT ポリシーも表 示されます。
- ステップ **2** 必要なルールを決定します。

ダイナミック NAT ルール、ダイナミック PAT ルール、スタティック NAT ルール、およびア イデンティティ NAT ルールを作成できます。概要については、NAT タイプ (3 [ページ\)](#page-2-0)を 参照してください。

ステップ **3** 手動 NAT または自動 NAT として実装するルールを決定します。

これらの 2 つの実装オプションの比較については、/自動 NAT および /手動 NAT (6 [ページ\)](#page-5-0) を参照してください。

ステップ **4** デバイスごとにカスタマイズするルールを決定します。

複数のデバイスに 1 つの NAT ポリシーを割り当てることができるため、多くのデバイスに 1 つのルールを設定できます。ただし、各デバイスによって異なる解釈が必要なルールや、デバ イスのサブセットにのみ適用すべきルールの場合もあります。

インターフェイスオブジェクトを使用して、ルールを設定するデバイスを制御します。次に、 ネットワークオブジェクトでオブジェクトのオーバーライドを使用して、デバイスごとに使用 されるアドレスをカスタマイズします。

詳細については、複数のデバイスの NAT [ルールのカスタマイズ](#page-18-0) (19ページ)を参照してくだ さい。

ステップ **5** 次の項で説明するルールを作成します。

- [ダイナミック](#page-21-0) NAT (22 ページ)
- [ダイナミック](#page-28-0) PAT (29 ページ)
- [スタティック](#page-37-0) NAT (38 ページ)
- [アイデンティティ](#page-48-0) NAT (49 ページ)

ステップ **6** NAT ポリシーとルールを管理します。

ポリシーとそのルールを管理するには、次のことを行います。

- ポリシーの名前または説明を編集するには、これらのフィールドをクリックし、変更を入 力して、フィールドの外側をクリックします。
- 特定のデバイスに適用されるルールのみを表示するには、[デバイスによるフィルタ(Filter by Device) | をクリックし、目的のデバイスを選択します。ルールがデバイスのインター フェイスを含むインターフェイスオブジェクトを使用している場合、そのデバイスにルー ルが適用されます。
- ポリシーが割り当てられているデバイスを変更するには、[ポリシー割り当て(Policy Assignments)] リンクをクリックし、必要に応じて選択したデバイス リストを変更しま す。
- ルールが有効であるか、または無効であるかを変更するには、ルールを右クリックし、[状 態(State) 1コマンドから目的のオプションを選択します。これらのコントロールを使用 して、ルールを削除しないで一時的に無効にすることができます。
- •ルールを編集するには、ルールの編集アイコン(●)をクリックします。
- ルールを削除するには、ルールの削除アイコン( ) をクリックします。

ステップ1 [保存 (Save) 1をクリックします。

これで、[展開(Deploy) ]をクリックし、割り当てたデバイスにポリシーを展開できます。変 更は、実際に展開するまで有効化されません。

# <span id="page-18-0"></span>複数のデバイスの **NAT** ルールのカスタマイズ

NAT ポリシーは共有されるため、複数のデバイスに特定のポリシーを割り当てることができ ます。ただし、指定したオブジェクトに設定できる自動 NAT ルールは 1 つまでです。そのた め、変換を実行する特定のデバイスに基づいてオブジェクトにさまざまな変換を設定する場合 は、インターフェイスオブジェクト(セキュリティゾーンまたはインターフェイスグループ) を注意深く設定し、変換済みアドレスのネットワークオブジェクトのオーバーライドを定義す る必要があります。

インターフェイスオブジェクトでは、ルールを設定するデバイスを決定します。ネットワーク オブジェクトのオーバーライドでは、そのオブジェクトの特定のデバイスで使用する IP アド レスを決定します。

次のような例が考えられます。

- FTD-A と FTD-B に、「inside」という名前のインターフェイスに接続される内部ネット ワーク 192.168.1.0/24 があります。
- FTD-A では、「外部」インターフェイスに移動するときに、すべての 192.168.1.0/24 アド レスを 10.100.10.10 ~ 10.100.10.200 の範囲の NAT プールに変換する必要があります。
- FTD-B では、「外部」インターフェイスに移動するときに、すべての 192.168.1.0/24 アド レスを 10.200.10.10 ~ 10.200.10.200 の範囲の NAT プールに変換する必要があります。

このように変換するには、次の手順を実行します。この例のルールはダイナミック自動 NAT 用ですが、任意のタイプの NAT ルールにこのテクニックを一般化できます。

#### 手順

- ステップ **1** 内部インターフェイスと外部インターフェイスのセキュリティ ゾーンを作成します。
	- a) **[**オブジェクト(**Objects**)**]** > **[**オブジェクト管理(**Object Management**)**]** を選択します。
	- b) コンテンツのテーブルから [インターフェイス オブジェクト(Interface Objects)] を選択 し、**[**追加(**Add**)**]** > **[**セキュリティ ゾーン(**Security Zone**)**]** をクリックします。(ゾー ンの代わりにインターフェイス グループを使用できます)。
	- c) 内部ゾーンのプロパティを設定します。
		- [名前(Name)]:**inside-zone** などの名前を入力します。
		- [タイプ(Type)]:ルーテッド モードのデバイスの場合は [ルーテッド(Routed)]、 トランスペアレント モードの場合は [スイッチド (Switched) ] を選択します。
		- [選択したインターフェイス(Selected Interfaces)]:選択済みリストに FTD-A/内部お よび FTD-B/内部インターフェイスを追加します。
	- d) [保存 (Save) ] をクリックします。
	- e) **[**追加(**Add**)**]** > **[**セキュリティ ゾーン(**Security Zone**)**]** をクリックし、外部ゾーンのプ ロパティを定義します。
		- [名前(Name)]:**outside-zone** などの名前を入力します。
		- [タイプ(Type)]:ルーテッド モードのデバイスの場合は [ルーテッド(Routed)]、 トランスペアレント モードの場合は [スイッチド(Switched)] を選択します。
		- [選択したインターフェイス(Selected Interfaces)]:選択済みリストに FTD-A/外部お よび FTD-B/外部インターフェイスを追加します。
	- f) [保存(Save)] をクリックします。
- ステップ **2** [オブジェクト管理(Object Management)]ページで、元の内部ネットワーク内のネットワーク オブジェクトを作成します。
	- a) コンテンツのテーブルから [ネットワーク (Network)] を選択し、[ネットワークの追加 (**Add Network**)**]** > **[Add Object**(オブジェクトの追加)**]** をクリックします。
	- b) 内部ネットワークのプロパティを設定します。
		- [名前(Name)]:**inside-network** などの名前を入力します。
		- [ネットワーク(Network)]:**192.168.1.0/24** などのネットワーク アドレスを入力しま す。
	- c) [保存 (Save) 1をクリックします。
- ステップ **3** 変換済み NAT プールのネットワーク オブジェクトを作成し、オーバーライドを定義します。
	- a) **[**ネットワークの追加(**Add Network**)**]** > **[Add Object**(オブジェクトの追加)**]**をクリック します。
	- b) FTD-A の NAT プールのプロパティを設定します。
		- [名前(Name)]:**NAT-pool** などの名前を入力します。
		- [ネットワーク(Network)]:**10.100.10.10-10.100.10.200** などの FTD-A のプールに含め るアドレスの範囲を入力します。
	- c) [オーバーライドを許可(Allow Overrides)] を選択します。
	- d) [オーバーライド(Override)] の見出しをクリックして、オブジェクト オーバーライドの リストを開きます。
	- e) [追加 (Add) ] をクリックして、[オブジェクト オーバーライドの追加 (Add Object Override)] ダイアログボックスを開きます。
	- f) FTD-B を選択し、[選択されたデバイス(Selected Devices)] リストに追加します。
	- g) [オーバーライド(Override)] タブをクリックし、[ネットワーク(Network)] を [10.200.10.10-10.200.10.200] に変更します。
	- h) [追加 (Add) ] をクリックして、オーバーライドをデバイスに追加します。

FTD-Bのオーバーライドを定義すると、FTD-Bのこのオブジェクトが設定されるたびに、 元のオブジェクトに定義されている値の代わりにオーバーライド値が使用されます。

i) [保存 (Save) ] をクリックします。

#### ステップ **4** NAT ルールを設定します。

- a) **[**デバイス(**Devices**)**]** > **[NAT]** を選択し、Firepower Threat Defense NAT ポリシーを作成ま たは編集します。
- b) [ルールの追加(Add Rule)] をクリックします。
- c) 次のプロパティを設定します。
	- [NAT ルール (NAT Rule) ] = 自動 NAT ルール。
	- $[*3 4 7 7 7 8 8 9 9 9 9 9 9 9 9 9 9 9 9 9 9 9 9 9 9 9 9 9 9 9 9*$
- d) [インターフェイス オブジェクト(Interface Objects)] タブで、次の項目を設定します。
- [送信元インターフェイス オブジェクト(Source Interface Objects)]:inside-zone。
- [宛先インターフェイス オブジェクト(Destination Interface Objects)]:outside-zone。
- インターフェイスオブジェクトはルールが設定されるデバイスを制御します。こ の例ではゾーンにFTD-AとFTD-Bのインターフェイスのみが含まれているため、 NAT ポリシーが追加のデバイスに割り当てられた場合でも、ルールはこれらの 2 つのデバイスにのみ展開されます。 (注)
- e) [変換 (Translation) ] タブで、次の項目を設定します。
	- [元の送信元(Original Source)]: inside-network オブジェクト。
	- **[**変換済み送信元(**Translated Source**)**]** > **[**アドレス(**Address**)**]**:NAT-pool オブジェ クト。
- f) [保存(Save)] をクリックします。

各ファイアウォールによって保護される内部ネットワークに固有の変換を指定して、1 つ のルールを FTD-A と FTD-B で異なるように解釈できるようになりました。

# <span id="page-21-0"></span>ダイナミック **NAT**

ここでは、ダイナミック NAT とその設定方法について説明します。

### ダイナミック **NAT** について

ダイナミック NAT では、実際のアドレスのグループは、宛先ネットワーク上でルーティング 可能なマッピングアドレスのプールに変換されます。マッピングされたプールにあるアドレス は、通常、実際のグループより少なくなります。変換対象のホストが宛先ネットワークにアク セスすると、NATは、マッピングされたプールからIPアドレスをそのホストに割り当てます。 変換は、実際のホストが接続を開始したときにだけ作成されます。変換は接続が継続している 間だけ有効であり、変換がタイムアウトすると、そのユーザは同じ IP アドレスを保持しませ ん。したがって、アクセスルールでその接続が許可されている場合でも、宛先ネットワークの ユーザは、ダイナミック NAT を使用するホストへの確実な接続を開始できません。

変換が継続している間、アクセス ルールで許可されていれば、リモート ホストは変換済みホ ストへの接続を開始できます。アドレスは予測不可能であるため、ホストへの接続は確立され ません。ただし、この場合は、アクセス ルールのセキュリティに依存できます。 (注)

次の図に、一般的なダイナミック NAT のシナリオを示します。実際のホストだけが NAT セッ ションを作成でき、応答トラフィックが許可されます。

#### 図 **<sup>4</sup> :** ダイナミック **NAT**

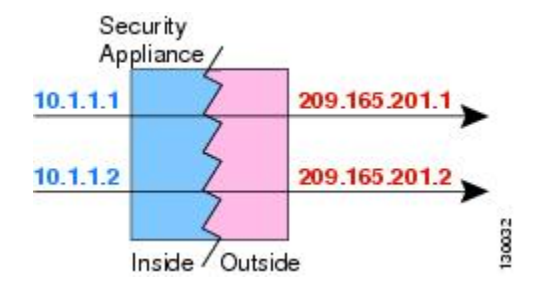

次の図に、マッピング アドレスへの接続開始を試みているリモート ホストを示します。この アドレスは、現時点では変換テーブルにないため、パケットはドロップされます。

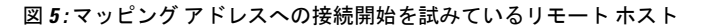

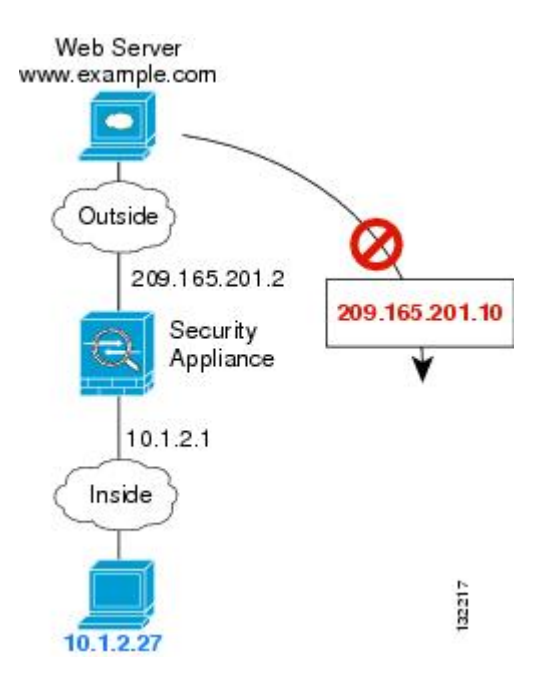

### ダイナミック **NAT** の欠点と利点

ダイナミック NAT には、次の欠点があります。

• マッピングされたプールにあるアドレスが実際のグループより少ない場合、予想以上にト ラフィックが多いと、アドレスが不足する可能性があります。

PAT では、1 つのアドレスのポートを使用して 64,000 を超える変換を処理できるため、こ のイベントが頻繁に発生する場合は、PAT または PAT のフォールバック方式を使用しま す。

• マッピングプールではルーティング可能なアドレスを多数使用する必要があるのに、ルー ティング可能なアドレスは多数用意できない場合があります。

ダイナミック NAT の利点は、一部のプロトコルが PAT を使用できないということです。たと えば、PAT は次の場合は機能しません。

- GRE バージョン 0 などのように、オーバーロードするためのポートがない IP プロトコル では機能しません。
- 一部のマルチメディアアプリケーションなどのように、1つのポート上にデータストリー ムを持ち、別のポート上に制御パスを持ち、公開規格ではないアプリケーションでも機能 しません。

### ダイナミック自動 **NAT** の設定

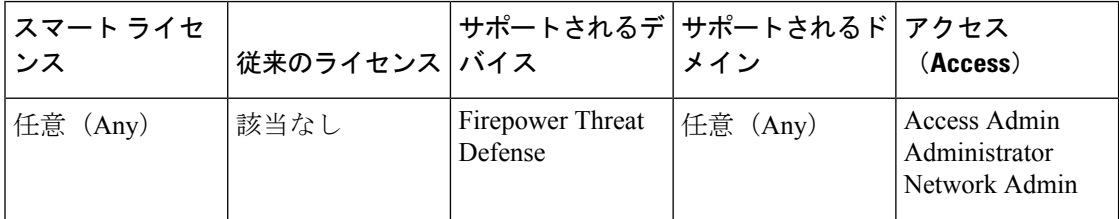

ダイナミック自動 NAT ルールを使用して、宛先ネットワーク上でルーティング可能な別の IP アドレスにアドレスを変換します。

#### 始める前に

**[**オブジェクト(**Objects**)**]** > **[**オブジェクト管理(**Object Management**)**]** を選択して、ルール で必要なネットワーク オブジェクトまたはグループを作成します。または、NAT ルールを定 義しているときにオブジェクトを作成することもできます。オブジェクトは次の要件を満たす 必要があります。

- [元の送信元 (Original Source) ]: これはネットワークオブジェクト(グループではない) でなければならず、ホスト、範囲、またはサブネットも可能です。
- [変換済み送信元 (Translated Source)]: ネットワークオブジェクトまたはグループを指定 できますが、サブネットを含めることはできません。グループに IPv4 アドレスと IPv6 ア ドレスの両方を含めることはできません。1つのタイプだけ含める必要があります。グルー プに範囲とホスト IP アドレスの両方が含まれている場合、範囲はダイナミック NAT に使 用され、ホスト IP アドレスは PAT のフォール バックとして使用されます。

#### 手順

- ステップ **1 [**デバイス(**Devices**)**]** > **[NAT]** を選択し、Firepower Threat Defense NAT ポリシーを作成または 編集します。
- ステップ **2** 次のいずれかを実行します。
	- [ルールの追加(Add Rule)] ボタンをクリックして、新しいルールを作成します。
	- •編集アイコン(2) をクリックして、既存のルールを編集します。

メニューを右クリックすると、ルールの切り取り、コピー、貼り付け、挿入、および削除オプ ションが表示されます。

- ステップ **3** 基本ルールのオプションを設定します。
	- [NAT ルール (NAT Rule) 1: [自動 NAT ルール (Auto NAT Rule) 1を選択します。
	- [タイプ(Type)]:[動的(Dynamic)] を選択します。
- ステップ **4** [インターフェイスオブジェクト(Interface Objects)]タブで、次のフィールドを設定します。
	- [送信元インターフェイスオブジェクト(Source InterfaceObjects)]、[宛先インターフェイ ス オブジェクト(Destination Interface Objects)]:(ブリッジ グループ メンバー インター フェイスの場合に必要)**DestinationSource**
- ステップ **5** [一般(General)] [変換(Translation)] タブで、次のオプションを設定します。
	- [元の送信元(Original Source)]:変換するアドレスを含むネットワーク オブジェクト。
	- [変換済み送信元(TranslatedSource)]:マッピングアドレスを含むネットワークオブジェ クトまたはグループ。
- ステップ **6** (オプション)[詳細(Advanced)] タブで、必要なオプションを選択します。
	- [このルールと一致する DNS 応答を変換(Translate DNS replies that match this rule)]:DNS 応答の IP アドレスを変換するかどうかを指定します。マッピング インターフェイスから 実際のインターフェイスに移動する DNS 応答の場合、アドレス (IPv4 A または IPv6 AAAA)レコードはマッピングされた値から実際の値に書き換えられます。反対に、実際 のインターフェイスからマッピングインターフェイスに移動するDNS応答の場合、レコー ドは実際の値からマッピングされた値に書き換えられます。このオプションは特殊な状況 で使用され、書き換えによりAレコードとAAAAレコード間でも変換が行われるNAT64/46 変換のために必要なことがあります。詳細については、NAT [を使用した](#page-102-0) DNS クエリと応 [答の書き換え](#page-102-0) (103 ページ)を参照してください。
	- [インターフェイス PAT へのフォールスルー(宛先インターフェイス)(Fallthrough to Interface PAT (Destination Interface)) ]: その他のマッピング アドレスがすでに割り当て られている場合に、宛先インターフェイスの IP アドレスをバックアップ方式として使用 するかどうかを指定します(インターフェイス PAT フォールバック)。このオプション は、ブリッジグループのメンバーではない宛先インターフェイスを選択した場合にのみ使 用できます。インターフェイスのIPv6アドレスを使用するには、[IPv6]オプションも選択 します。
	- [IPv6]:インターフェイス PAT に宛先インターフェイスの IPv6 アドレスを使用するかど うかを指定します。
- **ステップ1** [保存 (Save) ] をクリックしてルールを追加します。 ステップ **8** NAT ページで [保存(Save)] をクリックして変更を保存します。

### ダイナミック手動 **NAT** の設定

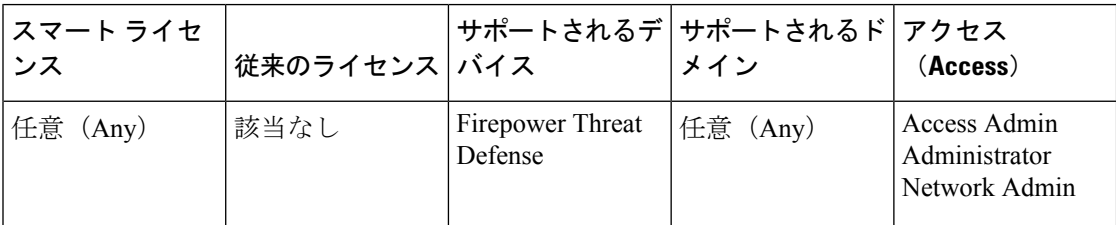

自動 NAT では要件を満たせない場合は、ダイナミック手動 NAT ルールを使用します。たとえ ば、宛先に応じて異なる変換をしたい場合などです。ダイナミック NAT は、宛先ネットワー ク上でルーティング可能な別の IP アドレスにアドレスを変換します。

#### 始める前に

**[**オブジェクト(**Objects**)**]** > **[**オブジェクト管理(**Object Management**)**]** を選択して、ルール で必要なネットワーク オブジェクトまたはグループを作成します。IPv4 アドレスと IPv6 アド レスの両方をグループに入れることはできません。1 つのタイプだけが含まれている必要があ ります。または、NATルールを定義しているときにオブジェクトを作成することもできます。 またオブジェクトは次の要件も満たす必要があります。

- [元の送信元(OriginalSource)]:これはネットワークオブジェクトまたはグループで、ホ ストまたはサブネットを含むことができます。すべての元のトラフィックを変換する場 合、この手順をスキップし、ルールで [すべて(Any)] を指定します。
- [変換済み送信元(TranslatedSource)]:ネットワークオブジェクトまたはグループを指定 できますが、サブネットを含めることはできません。

ルールで各アドレスのスタティック変換を設定すると、「元の宛先 (Original Destination) 1およ び [変換済み宛先(Translated Destination)] のネットワーク オブジェクトを作成できます。

ダイナミック NAT の場合、宛先でポート変換を実行することもできます。オブジェクト マ ネージャで、[元の宛先ポート (Original Destination Port) 1と [変換済み宛先ポート (Translated Destination Port)] に使用できるポート オブジェクトがあることを確認します。送信元ポート を指定した場合、無視されます。

#### 手順

- ステップ **1 [**デバイス(**Devices**)**]** > **[NAT]** を選択し、Firepower Threat Defense NAT ポリシーを作成または 編集します。
- ステップ2 次のいずれかを実行します。
	- [ルールの追加(Add Rule)] ボタンをクリックして、新しいルールを作成します。
	- 編集アイコン( ) をクリックして、既存のルールを編集します。

メニューを右クリックすると、ルールの切り取り、コピー、貼り付け、挿入、および削除オプ ションが表示されます。

- ステップ **3** 基本ルールのオプションを設定します。
	- [NAT ルール (NAT Rule) ]: [手動 NAT ルール (Manual NAT Rule) ] を選択します。
	- [タイプ (Type) ]: [ダイナミック (Dynamic) ] を選択します。この設定は送信元アドレ スにのみ適用されます。宛先アドレスの変換を定義している場合、変換は常に静的に行わ れます。
	- [有効にする(Enable)]:ルールをアクティブにするかどうかを指定します。ルール ペー ジの右クリックメニューを使用して、後でルールをアクティブ化または非アクティブ化す ることができます。
	- [挿入(Insert)]:ルールを追加する場所を指定します。ルールは、カテゴリ(自動 NAT ルールの前か後)、または指定したルール番号の上か下に挿入できます。
- ステップ **4** [インターフェイスオブジェクト(Interface Objects)]タブで、次のフィールドを設定します。
	- [送信元インターフェイスオブジェクト(Source InterfaceObjects)]、[宛先インターフェイ ス オブジェクト (Destination Interface Objects) ]: (共有ポリシーのみ)。[送信元ゾーン (SourceZone)]、[宛先ゾーン(DestinationZone)]:(トランスペアレントファイアウォー ルモードの場合に必要)。この NAT ルールが適用されるインターフェイスを識別するセ キュリティゾーン。[送信元 (Source) ]は、デバイスに入るトラフィックが通過する実際 のインターフェイスを含むゾーン。[宛先 (Destination) ]は、デバイスから出るトラフィッ クが通過するマッピングインターフェイスを含むゾーン。デフォルトでは、すべてのイン ターフェイスにルールが適用されます([すべて(Any)])。(ブリッジ グループ メン バー インターフェイスの場合に必要)**Source ZoneDestination ZoneSourceDestinationAny**
- ステップ5 ([変換 (Translation)]タブで次を実行します。)元のパケットアドレス (IPv4またはIPv6)、 つまり、元のパケットに表示されるパケット アドレスを特定します。

元のパケットと変換済みパケットの例については、次の図を参照してください。

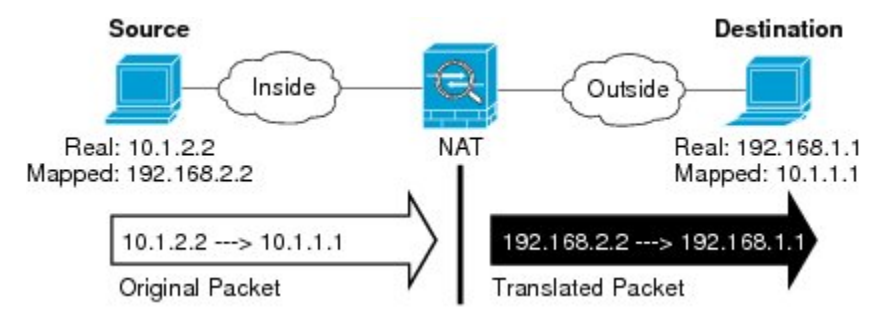

- [元の送信元アドレス(OriginalSourceAddress)]:変換しているアドレスを含むネットワー ク オブジェクトまたはグループ。
- [元の宛先アドレス(Original Destination Address)] : (オプション)宛先アドレスを含む ネットワークオブジェクト。空白のままにすると、宛先に関係なく、送信元アドレスの変 換が適用されます。宛先アドレスを指定した場合、そのアドレスにスタティック変換を設 定するか、単にアイデンティティ NAT を使用することができます。

**[**送信元インターフェイス **IP**(**Source Interface IP**)**]** を選択して、送信元インターフェイ スの元の宛先 ([すべて (Any) ] は選択不可) をベースにすることができます。このオプ ションを選択する場合、変換済みの宛先オブジェクトも選択する必要があります。宛先ア

ドレスに対して、ポート変換を設定したスタティック インターフェイス NAT を実装する には、このオプションを選択し、宛先ポートに適したポートオブジェクトも選択します。

- ステップ **6** 変換されたパケット アドレス(IPv4 または IPv6)、すなわちそれが宛先インターフェイス ネットワーク上に現れるときのパケット アドレスを識別します。必要に応じて、IPv4 と IPv6 の間で変換できます。
	- [変換済み送信元(TranslatedSource)]:マッピングアドレスを含むネットワークオブジェ クトまたはグループ。
	- [変換済み宛先(Translated Destination)]:(オプション)。変換されたパケットで使用さ れる宛先アドレスを含むネットワークオブジェクトまたはグループ。[元の宛先(Original Destination)]を選択した場合、同じオブジェクトを選択することによって、アイデンティ ティ NAT(つまり変換なし)を設定できます。
- ステップ **7** (オプション)サービス変換の宛先サービスポートを特定します。[元の宛先ポート(Original Destination Port) 1、[変換済み宛先ポート (Translated Destination Port) ]。

ダイナミック NAT はポート変換をサポートしていないため、[元の送信元ポート(Original Source Port)] フィールドと [変換済み送信元ポート(Translated Source Port)] フィールドは空 白のままにする必要があります。ただし、宛先変換は常にスタティックであるため、宛先ポー トに対してポート変換を実行できます。

NAT では、TCP または UDP のみがサポートされます。ポートを変換する場合、実際のサービ ス オブジェクトのプロトコルとマッピング サービス オブジェクトのプロトコルの両方が同じ になるようにします(両方とも TCP または両方とも UDP)。アイデンティティ NAT では、実 際のポートとマッピング ポートの両方に同じサービス オブジェクトを使用できます。

- ステップ **8** (オプション)[詳細(Advanced)] タブで、必要なオプションを選択します。
	- (送信元変換の場合のみ)[このルールと一致する DNS 応答を変換(Translate DNS replies that match this rule)]:DNS 応答の IP アドレスを変換するかどうかを指定します。マッピ ング インターフェイスから実際のインターフェイスに移動する DNS 応答の場合、アドレ ス(IPv4 A または IPv6 AAAA)レコードはマッピングされた値から実際の値に書き換え られます。反対に、実際のインターフェイスからマッピングインターフェイスに移動する DNS応答の場合、レコードは実際の値からマッピングされた値に書き換えられます。この オプションは特殊な状況で使用され、書き換えにより A レコードと AAAA レコード間で も変換が行われる NAT64/46 変換のために必要なことがあります。詳細については、[NAT](#page-102-0) を使用した DNS [クエリと応答の書き換え](#page-102-0) (103 ページ)を参照してください。
	- [インターフェイス PAT へのフォールスルー (宛先インターフェイス) (Fallthrough to Interface PAT (Destination Interface))]: その他のマッピング アドレスがすでに割り当て られている場合に、宛先インターフェイスの IP アドレスをバックアップ方式として使用 するかどうかを指定します(インターフェイス PAT フォールバック)。このオプション は、ブリッジグループのメンバーではない宛先インターフェイスを選択した場合にのみ使 用できます。インターフェイスのIPv6アドレスを使用するには、[IPv6]オプションも選択 します。
	- [IPv6]:[IPv6]:インターフェイス PAT に宛先インターフェイスの IPv6 アドレスを使用す るかどうかを指定します。インターフェイス PAT に宛先インターフェイスの IPv6 アドレ スを使用するかどうかを指定します。 **IPv6**

**ステップ9** [保存 (Save) ] をクリックしてルールを追加します。

ステップ **10** NAT ページで [保存(Save)] をクリックして変更を保存します。

# <span id="page-28-0"></span>ダイナミック **PAT**

次のトピックでは、ダイナミック PAT について説明します。

#### ダイナミック **PAT** について

ダイナミック PAT では、実際のアドレスおよび送信元ポートが 1 つのマッピング アドレスお よび固有のポートに変換されることによって、複数の実際のアドレスが 1 つのマッピング IP アドレスに変換されます。使用できる場合、実際の送信元ポート番号がマッピングポートに対 して使用されます。ただし、実際のポートが使用できない場合は、デフォルトで、マッピング ポートは実際のポート番号と同じポート範囲(0 ~ 511、512 ~ 1023、および 1024 ~ 65535) から選択されます。そのため、1024 よりも下のポートでは、小さい PAT プールのみを使用で きます。下位ポート範囲を使用するトラフィックが数多くある場合は、サイズが異なる3つの 層の代わりにフラットなポート範囲を使用するように指定できます。

送信元ポートが接続ごとに異なるため、各接続には別の変換セッションが必要です。たとえ ば、10.1.1.1:1025 には、10.1.1.1:1026 とは別の変換が必要です。

次の図に、一般的なダイナミック PAT のシナリオを示します。実際のホストだけが NAT セッ ションを作成でき、応答トラフィックが許可されます。マッピングアドレスはどの変換でも同 じですが、ポートがダイナミックに割り当てられます。

#### 図 **6 :** ダイナミック **PAT**

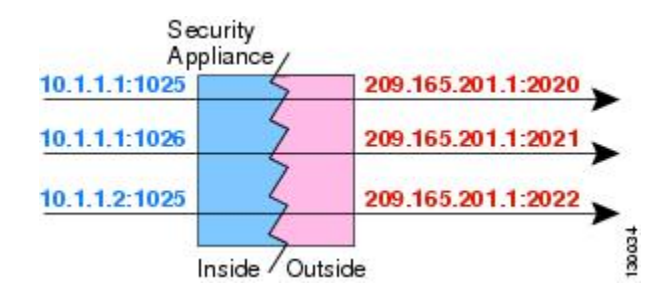

変換が継続している間、アクセスルールで許可されていれば、宛先ネットワーク上のリモート ホストは変換済みホストへの接続を開始できます。実際のポート アドレスおよびマッピング ポート アドレスはどちらも予測不可能であるため、ホストへの接続は確立されません。ただ し、この場合は、アクセス ルールのセキュリティに依存できます。

接続の有効期限が切れると、ポート変換も有効期限切れになります。

### ダイナミック **PAT** の欠点と利点

ダイナミック PAT を使用すると、単一のマッピング アドレスを使用できるため、ルーティン グ可能なアドレスを節約できます。さらに、/Firepower Threat Defense デバイス インターフェ イスの IP アドレスを PAT アドレスとして使用できます。

同じブリッジ グループ内のインターフェイス間で変換する場合は、IPv6 対応のダイナミック PAT (NAT66) は使用できません。この制限は、インターフェイスが異なるブリッジグループ のメンバーである場合、またはブリッジ グループのメンバーと標準的なルーテッド インター フェイスの間には該当しません。

ダイナミック PAT は、制御パスとは異なるデータ ストリームを持つ一部のマルチメディア ア プリケーションでは機能しません。詳細については、[インスペクション対象プロトコルに対す](#page-12-0) る NAT [サポート](#page-12-0) (13 ページ) を参照してください。

ダイナミック PAT によって、単一の IP アドレスから送信されたように見える数多くの接続が 作成されることがあります。この場合、このトラフィックはサーバで DoS 攻撃として解釈さ れる可能性があります。アドレスの PAT プールを設定し、PAT アドレスのラウンドロビン割 り当てを使用することで、この状況を軽減することができます。

### **PAT** プール オブジェクトのガイドライン

PAT プールのネットワーク オブジェクトを作成する場合は、次のガイドラインに従ってくだ さい。

#### **PAT** プールの場合

- 使用できる場合、実際の送信元ポート番号がマッピングポートに対して使用されます。た だし、実際のポートが使用できない場合は、デフォルトで、マッピング ポートは実際の ポート番号と同じポート範囲(0 ~ 511、512 ~ 1023、および 1024 ~ 65535)から選択さ れます。そのため、1024よりも下のポートでは、小さいPATプールのみを使用できます。 下位ポート範囲を使用するトラフィックが数多くある場合は、サイズが異なる3つの層の 代わりにフラットなポート範囲を使用するように指定できます。1024~65535または1~ 65535 です。
- 同じ PAT プール オブジェクトを 2 つの異なるルールの中で使用する場合は、必ず同じオ プションを各ルールに指定してください。たとえば、1 つのルールで拡張 PAT およびフ ラットな範囲が指定される場合は、もう一方のルールでも拡張 PAT およびフラットな範 囲が指定される必要があります。

#### **PAT** プールの拡張 **PAT** の場合

- 多くのアプリケーション インスペクションでは、拡張 PAT はサポートされていません。
- ダイナミック PAT ルールに対して拡張 PAT をイネーブルにする場合、PAT プールのアド レスを、ポート トランスレーション ルールを持つ別のスタティック NAT の PAT アドレ スとしても使用することはできません。たとえば、PAT プールに 10.1.1.1 が含まれている 場合、PAT アドレスとして 10.1.1.1 を使用する、ポート トランスレーション ルールを持 つスタティック NAT は作成できません。
- PAT プールを使用し、フォールバックのインターフェイスを指定する場合、拡張 PAT を 使用できません。
- ICE または TURN を使用する VoIP 配置では、拡張 PAT を使用しないでください。ICE お よび TURN は、すべての宛先に対して同じであるために PAT バインディングに依存して います。

#### **PAT** プールのラウンド ロビン方式の場合

- ホストに既存の接続がある場合は、そのホストからの以降の接続は同じ PAT IP アドレス を使用します(ポートが使用可能である場合)。ただし、この「粘着性」は、フェール オーバーが発生すると失われます。デバイスがフェールオーバーすると、ホストからの後 続の接続では最初の IP アドレスが使用されない場合があります。
- ラウンドロビンでは、特に拡張 PAT と組み合わせた場合に、大量のメモリが消費されま す。NAT プールはマッピングされるプロトコル/IP アドレス/ポート範囲ごとに作成される ため、ラウンドロビンでは数多くの同時NATプールが作成され、メモリが使用されます。 拡張 PAT では、さらに多くの同時 NAT プールが作成されます。

### ダイナミック自動 **PAT** の設定

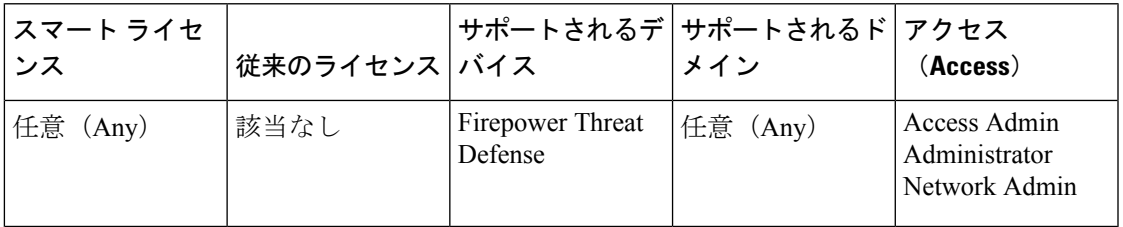

ダイナミック自動 PAT ルールを使用して、複数の IP アドレスのみに変換するのではなく、固 有の IP アドレスとポートの組み合わせにアドレスを変換します。1 つのアドレス(宛先イン ターフェイスまたは他のアドレスのいずれか)に変換するか、またはたくさんの有効な変換を 提供するために、アドレスの PAT プールを使用します。

#### 始める前に

[オブジェクト(Objects)] > [オブジェクト管理(Object Management)] を選択し、ルールで必 要なネットワーク オブジェクトまたはグループを作成します。 > または、NAT ルールを定義 しているときにオブジェクトを作成することもできます。オブジェクトは次の要件を満たす必 要があります。

- [元の送信元(OriginalSource)]:これはネットワークオブジェクト(グループではない) でなければならず、ホスト、範囲、またはサブネットも可能です。
- [変換済み送信元(Translated Source)]:PAT アドレスを指定するオプションは次のとおり です。
	- [宛先インターフェイス(Destination Interface)]:宛先インターフェイスのアドレスを 使用するには、ネットワーク オブジェクトは必要ありません。
- [単一 PAT アドレス(Single PAT address)]:単一のホストを含むネットワーク オブ ジェクトを作成します。
- [PAT プール(PAT pool)]:範囲を含むネットワーク オブジェクトを作成するか、ま たはホスト、範囲あるいはその両方を含むネットワーク オブジェクト グループを作 成します。サブネットを含めることはできません。グループに IPv4 アドレスと IPv6 アドレスの両方を含めることはできません。1つのタイプだけ含める必要があります。

#### 手順

- ステップ **1 [**デバイス(**Devices**)**]** > **[NAT]** を選択し、Firepower Threat Defense NAT ポリシーを作成または 編集します。
- ステップ **2** 次のいずれかを実行します。
	- [ルールの追加(Add Rule)] ボタンをクリックして、新しいルールを作成します。
	- 編集アイコン(△) をクリックして、既存のルールを編集します。

メニューを右クリックすると、ルールの切り取り、コピー、貼り付け、挿入、および削除オプ ションが表示されます。

ステップ **3** 基本ルールのオプションを設定します。

• [NAT ルール (NAT Rule) ]: [自動 NAT ルール (Auto NAT Rule) ] を選択します。 • [タイプ (Type) ]: [ダイナミック (Dynamic)] を選択します。

- ステップ **4** [インターフェイス オブジェクト(Interface Objects)] タブで、以下のオプションを設定しま す。
	- [送信元インターフェイスオブジェクト(Source InterfaceObjects)]、[宛先インターフェイ ス オブジェクト(Destination Interface Objects)]:(ブリッジ グループ メンバー インター フェイスの場合に必要)**DestinationSource**
- ステップ **5** [一般(General)] [変換(Translation)] タブで、次のオプションを設定します。
	- [元の送信元(Original Source)]:変換するアドレスを含むネットワーク オブジェクト。
	- [変換済み送信元(Translated Source)]:以下のいずれかになります。
		- (インターフェイス PAT)。宛先のアドレスのインターフェイスを使用するには、 [インターフェイス (Interface) ]>[宛先インターフェイスIP (Destination Interface IP)] を選択します。また特定の宛先インターフェイスオブジェクトを選択する必要もあり ます。インターフェイスの IPv6 アドレスを使用するには、[詳細 (Advanced) ] タブ で [IPv6] オプションを選択する必要もあります。PAT プールの設定ステップを飛ばし ます。
		- 宛先インターフェイスのアドレス以外の単一アドレスを使用する場合は、そのために 作成したホスト ネットワーク オブジェクトを選択します。PAT プールの設定ステッ プを飛ばします。
- PAT プールを使用するには、[変換済み送信元(Translated Source)] を空にしておき ます。
- ステップ **6** PAT プールを使用している場合は、[PAT プール(PAT Pool)] タブを選択して、次の手順を実 行します。
	- a) [PAT プールの有効化 (Enable PAT pool)] を選択します。
	- b) **[PAT]** > **[**アドレス(**Address**)**]** フィールドで、プールのアドレスを保持するネットワーク オブジェクト グループを選択します。

または、インターフェイス PAT を実装するもう 1 つの方法として、[インターフェイス (Interface)] [宛先インターフェイス IP(Destination Interface IP)] を選択します。

- c) (オプション)必要に応じて、次のオプションを選択します。
	- [ラウンドロビン割り当てを使用(UseRoundRobinAllocation)]:アドレスとポートを ラウンドロビン形式で割り当てます。デフォルトではラウンドロビンは使用されず、 1 つの PAT アドレスのポートがすべて割り当てられてから次の PAT アドレスが使用 されます。ラウンドロビン方式では、プール内の各 PAT アドレスから 1 つずつアドレ スとポートが割り当てられると、また最初のアドレスに戻り、次に 2 番目のアドレス という順に使用されます。
	- [拡張 PAT テーブル(Extended PAT Table)]:拡張 PAT を使用します。拡張 PAT で は、変換情報に宛先アドレスとポートを含めることで、IP アドレスごとではなく、 サービスごとに 65535 個のポートが使用されます。通常、PAT 変換の作成時に宛先 ポートとアドレスは考慮されないため、PAT アドレスあたり 65535 個のポートに制限 されます。たとえば、拡張PATを使用して、192.168.1.7:23に向かう場合の10.1.1.1:1027 の変換、および 192.168.1.7:80 に向かう場合の 10.1.1.1:1027 の変換を作成できます。 このオプションは、インターフェイスPATまたはインターフェイスPATフォールバッ クで使用することはできません。
	- [フラットなポート範囲(FlatPortRange)]、[予約済みポートを含む(IncludeReserved Ports)]:TCP/UDP ポートを割り当てる際に、ポート範囲(1024 ~ 65535)を単一の フラットな範囲として使用します。変換用のマッピングポート番号を選択する場合、 PAT によって、実際の送信元ポート番号が使用されます(使用可能な場合)。ただ し、このオプションを設定しないと、実際のポートが使用できない場合、デフォルト では、実際のポート番号と同じポート範囲(1 ~ 511、512 ~ 1023、および 1024 ~ 65535)からマッピングポートが選択されます。下位の範囲でポートが不足するのを 回避するには、この設定を行います。1 ~ 65535 の範囲全体を使用するには、[予約済 みポートを含む(Include Reserved Ports)] オプションも選択します。
- ステップ **7** (オプション)[詳細(Advanced)] タブで、必要なオプションを選択します。
	- [インターフェイス PAT へのフォールスルー(宛先インターフェイス) (Fallthrough to Interface PAT (Destination Interface))]:[インターフェイス PAT へのフォールスルー(宛先 インターフェイス)(Fallthrough to Interface PAT (Destination Interface))]:(ルーテッド モードのみ)。その他のマッピングアドレスがすでに割り当てられている場合に、宛先イ ンターフェイスの IP アドレスをバックアップ方式として使用するかどうかを指定します

(インターフェイス PAT フォールバック)。このオプションは、宛先インターフェイス を選択した場合にのみ使用できます。インターフェイスのIPv6アドレスを使用するには、 [IPv6] オプションを選択します。インターフェイス PAT を変換済みアドレスまたは PAT プールとしてすでに設定している場合、このオプションは選択できません。その他のマッ ピング アドレスがすでに割り当てられている場合に、宛先インターフェイスの IP アドレ スをバックアップ方式として使用するかどうかを指定します(インターフェイス PAT フォールバック)。このオプションは、ブリッジ グループのメンバーではない宛先イン ターフェイスを選択した場合にのみ使用できます。インターフェイスの IPv6 アドレスを 使用するには、[IPv6] オプションも選択します。

• [IPv6]:[IPv6]:インターフェイス PAT に宛先インターフェイスの IPv6 アドレスを使用す るかどうかを指定します。インターフェイス PAT に宛先インターフェイスの IPv6 アドレ スを使用するかどうかを指定します。

ステップ8 [保存 (Save) 1をクリックしてルールを追加します。

ステップ **9** NAT ページで [保存(Save)] をクリックして変更を保存します。

### ダイナミック手動 **PAT** の設定

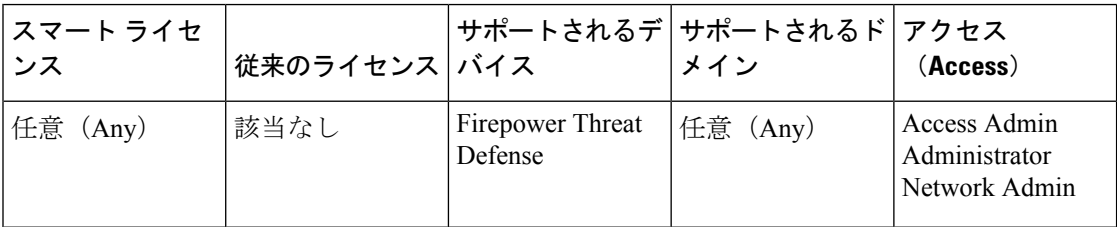

自動 PAT がお客様のニーズを満たしていない場合は、ダイナミック手動 PAT ルールを使用し ます。たとえば、宛先に基づいて別の変換を行いたい場合に使用します。ダイナミック PAT は、複数の IP アドレスのみに変換するのではなく、固有の IP アドレスとポートの組み合わせ にアドレスを変換します。1 つのアドレス(宛先インターフェイスまたは他のアドレスのいず れか)に変換するか、またはたくさんの有効な変換を提供するために、アドレスの PAT プー ルを使用します。

#### 始める前に

[オブジェクト(Objects)] > [オブジェクト管理(Object Management)] を選択し、ルールで必 要なネットワーク オブジェクトまたはグループを作成します。 > IPv4 アドレスと IPv6 アドレ スの両方をグループに入れることはできません。1 つのタイプだけが含まれている必要があり ます。または、NAT ルールを定義しているときにオブジェクトを作成することもできます。 またオブジェクトは次の要件も満たす必要があります。

- [元の送信元(OriginalSource)]:これはネットワークオブジェクトまたはグループで、ホ スト、範囲、またはサブネットを含むことができます。すべての元の送信元トラフィック を変換する場合、この手順をスキップし、ルールで [すべて (Any) ] を指定します。
- [変換済み送信元(Translated Source)]:PAT アドレスを指定するオプションは次のとおり です。
- [宛先インターフェイス(Destination Interface)]:宛先インターフェイスのアドレスを 使用するには、ネットワーク オブジェクトは必要ありません。
- [単一 PAT アドレス(Single PAT address)]:単一のホストを含むネットワーク オブ ジェクトを作成します。
- [PAT プール(PAT pool)]:範囲を含むネットワーク オブジェクトを作成するか、ま たはホスト、範囲あるいはその両方を含むネットワーク オブジェクト グループを作 成します。サブネットを含めることはできません。

ルールで各アドレスの静的変換を設定すると、[元の宛先(Original Destination)] および [変換 済み宛先(Translated Destination)] のネットワーク オブジェクトを作成できます。

ダイナミック NAT の場合、宛先でポート変換を実行することもできます。オブジェクト マ ネージャで、[元の宛先ポート (Original Destination Port) ] と [変換済み宛先ポート (Translated Destination Port)] に使用できるポート オブジェクトがあることを確認します。送信元ポート を指定した場合、無視されます。

#### 手順

- ステップ **1 [**デバイス(**Devices**)**]** > **[NAT]** を選択し、Firepower Threat Defense NAT ポリシーを作成または 編集します。
- ステップ2 次のいずれかを実行します。
	- [ルールの追加(Add Rule)] ボタンをクリックして、新しいルールを作成します。
	- 編集アイコン( ) をクリックして、既存のルールを編集します。

メニューを右クリックすると、ルールの切り取り、コピー、貼り付け、挿入、および削除オプ ションが表示されます。

- ステップ **3** 基本ルールのオプションを設定します。
	- [NAT ルール(NAT Rule)] : [手動 NAT ルール(Manual NAT Rule)] を選択します。
	- [タイプ(Type)]:[ダイナミック(Dynamic)] を選択します。この設定は送信元アドレ スにのみ適用されます。宛先アドレスの変換を定義している場合、変換は常に静的に行わ れます。
	- [有効にする(Enable)]:ルールをアクティブにするかどうかを指定します。ルール ペー ジの右クリックメニューを使用して、後でルールをアクティブ化または非アクティブ化す ることができます。
	- [挿入(Insert)]:ルールを追加する場所を指定します。ルールは、カテゴリ(自動 NAT ルールの前か後)、または指定したルール番号の上か下に挿入できます。
- ステップ **4** [インターフェイス オブジェクト(Interface Objects)] タブで、以下のオプションを設定しま す。
	- [送信元インターフェイスオブジェクト(Source InterfaceObjects)]、[宛先インターフェイ ス オブジェクト(Destination Interface Objects)]:(共有ポリシーのみ)。[送信元ゾーン

(SourceZone)]、[宛先ゾーン(DestinationZone)]:(トランスペアレントファイアウォー ルモードの場合に必要)。この NAT ルールが適用されるインターフェイスを識別するセ キュリティ ゾーン。[送信元 (Source) 1は、デバイスに入るトラフィックが通過する実際 のインターフェイスを含むゾーン。[宛先 (Destination) ]は、デバイスから出るトラフィッ クが通過するマッピングインターフェイスを含むゾーン。デフォルトでは、すべてのイン ターフェイスにルールが適用されます([すべて(Any)])。(ブリッジ グループ メン バー インターフェイスの場合に必要)**Source ZoneDestination ZoneSourceDestinationAny**

ステップ5 ([変換 (Translation)]タブで次を実行します。)元のパケットアドレス (IPv4またはIPv6)、 つまり、元のパケットに表示されるパケット アドレスを特定します。

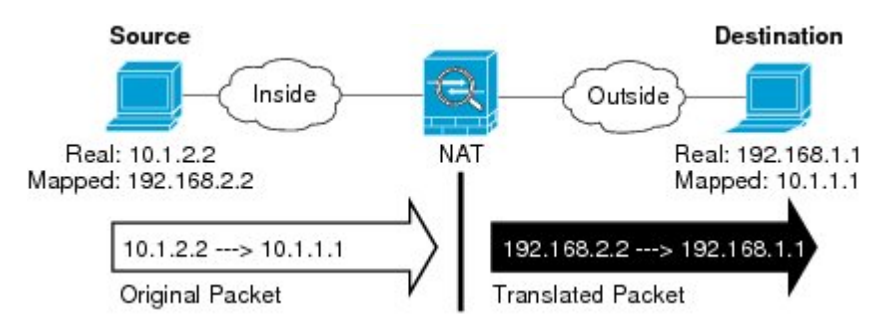

元のパケットと変換済みパケットの例については、次の図を参照してください。

- [元の送信元アドレス(OriginalSourceAddress)]:変換しているアドレスを含むネットワー ク オブジェクトまたはグループ。
- [元の宛先アドレス(Original Destination Address)] : (オプション)宛先アドレスを含む ネットワークオブジェクト。空白のままにすると、宛先に関係なく、送信元アドレスの変 換が適用されます。宛先アドレスを指定した場合、そのアドレスにスタティック変換を設 定するか、単にアイデンティティ NAT を使用することができます。

**[**送信元インターフェイス **IP**(**Source Interface IP**)**]** を選択して、送信元インターフェイ スの元の宛先 ([すべて (Any) ] は選択不可) をベースにすることができます。このオプ ションを選択する場合、変換済みの宛先オブジェクトも選択する必要があります。宛先ア ドレスに対して、ポート変換を設定したスタティック インターフェイス NAT を実装する には、このオプションを選択し、宛先ポートに適したポートオブジェクトも選択します。

- ステップ **6** 変換されたパケット アドレス(IPv4 または IPv6)、すなわちそれが宛先インターフェイス ネットワーク上に現れるときのパケット アドレスを識別します。必要に応じて、IPv4 と IPv6 の間で変換できます。
	- [変換済み送信元(Translated Source)]:以下のいずれかになります。
		- (インターフェイス PAT)。宛先のアドレスのインターフェイスを使用するには、 [インターフェイス (Interface) ]>[宛先インターフェイスIP (Destination Interface IP)] を選択します。また特定の宛先インターフェイスオブジェクトを選択する必要もあり ます。インターフェイスの IPv6 アドレスを使用するには、[詳細 (Advanced) 1タブ で [IPv6] オプションを選択する必要もあります。PAT プールの設定ステップを飛ばし ます。
- 宛先インターフェイスのアドレス以外の単一アドレスを使用する場合は、そのために 作成したホスト ネットワーク オブジェクトを選択します。PAT プールの設定ステッ プを飛ばします。
- PAT プールを使用するには、[変換済み送信元(Translated Source)] を空にしておき ます。
- [変換済み宛先 (Translated Destination)]: (オプション)。変換されたパケットで使用さ れる宛先アドレスを含むネットワークオブジェクトまたはグループ。[元の宛先(Original Destination)]を選択した場合、同じオブジェクトを選択することによって、アイデンティ ティ NAT (つまり変換なし)を設定できます。
- ステップ **7** (オプション)サービス変換の宛先サービスポートを特定します。[元の宛先ポート(Original Destination Port) 1、[変換済み宛先ポート (Translated Destination Port) 1。

ダイナミック NAT はポート変換をサポートしていないため、[元の送信元ポート(Original Source Port)] フィールドと [変換済み送信元ポート(Translated Source Port)] フィールドは空 白のままにする必要があります。ただし、宛先変換は常にスタティックであるため、宛先ポー トに対してポート変換を実行できます。

NAT では、TCP または UDP のみがサポートされます。ポートを変換する場合、実際のサービ ス オブジェクトのプロトコルとマッピング サービス オブジェクトのプロトコルの両方が同じ になるようにします(両方とも TCP または両方とも UDP)。アイデンティティ NAT では、実 際のポートとマッピング ポートの両方に同じサービス オブジェクトを使用できます。

- ステップ **8** PAT プールを使用している場合は、[PAT プール(PAT Pool)] タブを選択して、次の手順を実 行します。
	- a) [PAT プールの有効化 (Enable PAT pool)] を選択します。
	- b) **[PAT]** > **[**アドレス(**Address**)**]** フィールドで、プールのアドレスを保持するネットワーク オブジェクト グループを選択します。

または、インターフェイス PAT を実装するもう 1 つの方法として、[インターフェイス (Interface)] [宛先インターフェイス IP(Destination Interface IP)] を選択します。

- c) (オプション)必要に応じて、次のオプションを選択します。
	- [ラウンドロビン割り当てを使用(UseRoundRobinAllocation)]:アドレスとポートを ラウンドロビン形式で割り当てます。デフォルトではラウンドロビンは使用されず、 1 つの PAT アドレスのポートがすべて割り当てられてから次の PAT アドレスが使用 されます。ラウンドロビン方式では、プール内の各 PAT アドレスから 1 つずつアドレ スとポートが割り当てられると、また最初のアドレスに戻り、次に 2 番目のアドレス という順に使用されます。
	- [拡張 PAT テーブル(Extended PAT Table)]:拡張 PAT を使用します。拡張 PAT で は、変換情報に宛先アドレスとポートを含めることで、IP アドレスごとではなく、 サービスごとに 65535 個のポートが使用されます。通常、PAT 変換の作成時に宛先 ポートとアドレスは考慮されないため、PAT アドレスあたり 65535 個のポートに制限 されます。たとえば、拡張PATを使用して、192.168.1.7:23に向かう場合の10.1.1.1:1027 の変換、および 192.168.1.7:80 に向かう場合の 10.1.1.1:1027 の変換を作成できます。

このオプションは、インターフェイスPATまたはインターフェイスPATフォールバッ クで使用することはできません。

- [フラットなポート範囲(FlatPortRange)]、[予約済みポートを含む(IncludeReserved Ports)]:TCP/UDP ポートを割り当てる際に、ポート範囲(1024 ~ 65535)を単一の フラットな範囲として使用します。変換用のマッピングポート番号を選択する場合、 PAT によって、実際の送信元ポート番号が使用されます(使用可能な場合)。ただ し、このオプションを設定しないと、実際のポートが使用できない場合、デフォルト では、実際のポート番号と同じポート範囲(1 ~ 511、512 ~ 1023、および 1024 ~ 65535)からマッピングポートが選択されます。下位の範囲でポートが不足するのを 回避するには、この設定を行います。1 ~ 65535 の範囲全体を使用するには、[予約済 みポートを含む (Include Reserved Ports) 1オプションも選択します。
- ステップ **9** (オプション)[詳細(Advanced)] タブで、必要なオプションを選択します。
	- [インターフェイス PAT へのフォールスルー(宛先インターフェイス)(Fallthrough to Interface PAT (Destination Interface))]:その他のマッピング アドレスがすでに割り当てら れている場合に、宛先インターフェイスの IP アドレスをバックアップ方式として使用す るかどうかを指定します(インターフェイスPATフォールバック)。このオプションは、 ブリッジグループのメンバーではない宛先インターフェイスを選択した場合にのみ使用で きます。インターフェイスのIPv6アドレスを使用するには、[IPv6]オプションも選択しま す。
	- [IPv6]:[IPv6]:インターフェイス PAT に宛先インターフェイスの IPv6 アドレスを使用す るかどうかを指定します。インターフェイス PAT に宛先インターフェイスの IPv6 アドレ スを使用するかどうかを指定します。 **IPv6**
- ステップ **10** [保存(Save)] をクリックしてルールを追加します。
- ステップ **11** NAT ページで [保存(Save)] をクリックして変更を保存します。

## スタティック **NAT**

ここでは、スタティック NAT とその実装方法について説明します。

### スタティック **NAT** について

スタティック NAT では、実際のアドレスからマッピング アドレスへの固定変換が作成されま す。マッピング アドレスは連続する各接続で同じであるため、スタティック NAT では、双方 向の接続(ホストへの接続とホストから接続の両方)を開始できます(接続を許可するアクセ ス ルールが存在する場合)。一方、ダイナミック NAT および PAT では、各ホストが以降の各 変換に対して異なるアドレスまたはポートを使用するため、双方向の開始はサポートされませ  $heta_{\rm o}$ 

次の図は、スタティック NAT の一般的なシナリオを示します。この変換は常にアクティブで あるため、実際のホストとリモート ホストの両方が接続を開始できます。

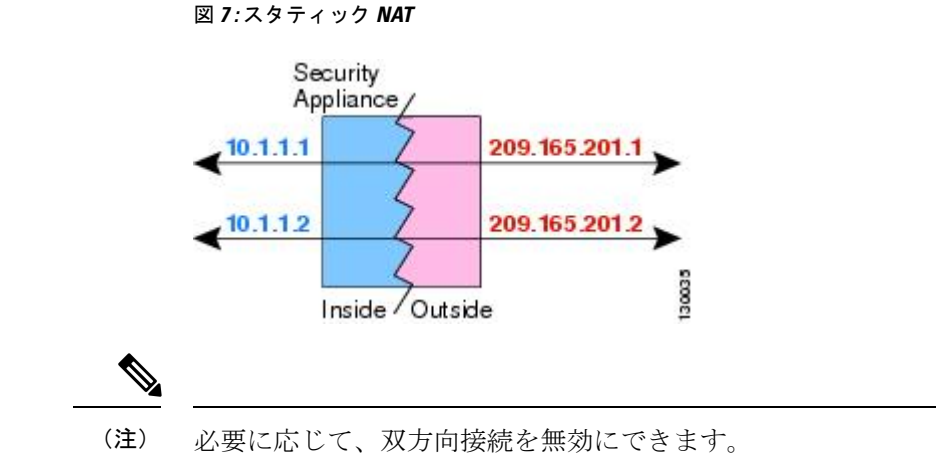

### ポート変換を設定したスタティック **NAT**

ポート変換を設定したスタティック NAT では、実際のプロトコルおよびポートとマッピング されたプロトコルおよびポートを指定できます。

スタティック NAT を使用してポートを指定する場合、ポートまたは IP アドレスを同じ値に マッピングするか、別の値にマッピングするかを選択できます。

次の図に、ポート変換が設定された一般的なスタティック NAT のシナリオを示します。自身 にマッピングしたポートと、別の値にマッピングしたポートの両方を示しています。いずれの ケースでも、IPアドレスは別の値にマッピングされています。この変換は常にアクティブであ るため、変換されたホストとリモート ホストの両方が接続を開始できます。

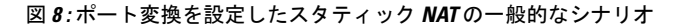

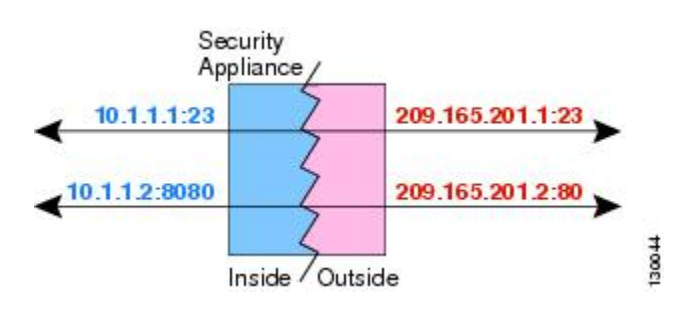

(注)

セカンダリチャネルのアプリケーションインスペクションが必要なアプリケーション(FTP、 VoIP など)を使用する場合は、NAT が自動的にセカンダリ ポートを変換します。

次に、ポート変換を設定したスタティック NAT のその他の使用例の一部を示します。

### アイデンティティ ポート変換を設定したスタティック **NAT**

内部リソースへの外部アクセスを簡素化できます。たとえば、異なるポートでサービスを 提供する3つの個別のサーバ (FTP、HTTP、SMTPなど)がある場合は、それらのサービ スにアクセスするための単一の IP アドレスを外部ユーザに提供できます。その後、アイ

デンティティ ポート変換を設定したスタティック NAT を設定し、アクセスしようとして いるポートに基づいて、単一の外部 IP アドレスを実サーバの正しい IP アドレスにマッピ ングすることができます。サーバは標準のポート(それぞれ 21、80、および 25)を使用 しているため、ポートを変更する必要はありません。

#### 標準以外のポートのポート変換を設定したスタティック **NAT**

ポート変換を設定したスタティック NAT を使用すると、予約済みポートから標準以外の ポートへの変換や、その逆の変換も実行できます。たとえば、内部 Web サーバがポート 8080 を使用する場合、ポート 80 に接続することを外部ユーザに許可し、その後、変換を 元のポート8080に戻すことができます。同様に、セキュリティをさらに高めるには、Web ユーザに標準以外のポート 6785 に接続するように指示し、その後、変換をポート 80 に戻 すことができます。

### ポート変換を設定したスタティック インターフェイス **NAT**

スタティック NAT は、実際のアドレスをインターフェイス アドレスとポートの組み合わ せにマッピングするように設定できます。たとえば、デバイスの外部インターフェイスへ の Telnet アクセスを内部ホストにリダイレクトする場合、内部ホストの IP アドレス/ポー ト 23 を外部インターフェイス アドレス/ポート 23 にマッピングできます。

### 一対多のスタティック **NAT**

通常、スタティック NAT は1対1のマッピングで設定します。しかし、場合によっては、1 つの実際のアドレスを複数のマッピング アドレスに設定することがあります(1 対多)。1 対 多のスタティック NAT を設定する場合、実際のホストがトラフィックを開始すると、常に最 初のマッピングアドレスが使用されます。しかし、ホストに向けて開始されたトラフィックの 場合、任意のマッピングアドレスへのトラフィックを開始でき、1つの実際のアドレスには変 換されません。

次の図に、一般的な一対多のスタティック NAT シナリオを示します。実際のホストが開始す ると、常に最初のマッピング アドレスが使用されるため、実際のホスト IP/最初のマッピング IP の変換は、理論的には双方向変換のみが行われます。

#### 図 **9 :** 一対多のスタティック **NAT**

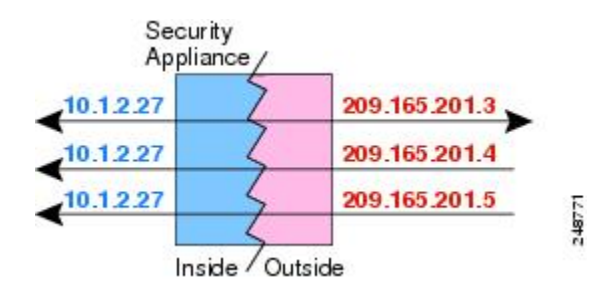

たとえば、10.1.2.27 にロード バランサが存在するとします。要求される URL に応じて、トラ フィックを正しい Web サーバにリダイレクトします。

図 **10 :** 一対多のスタティック **NAT** の例

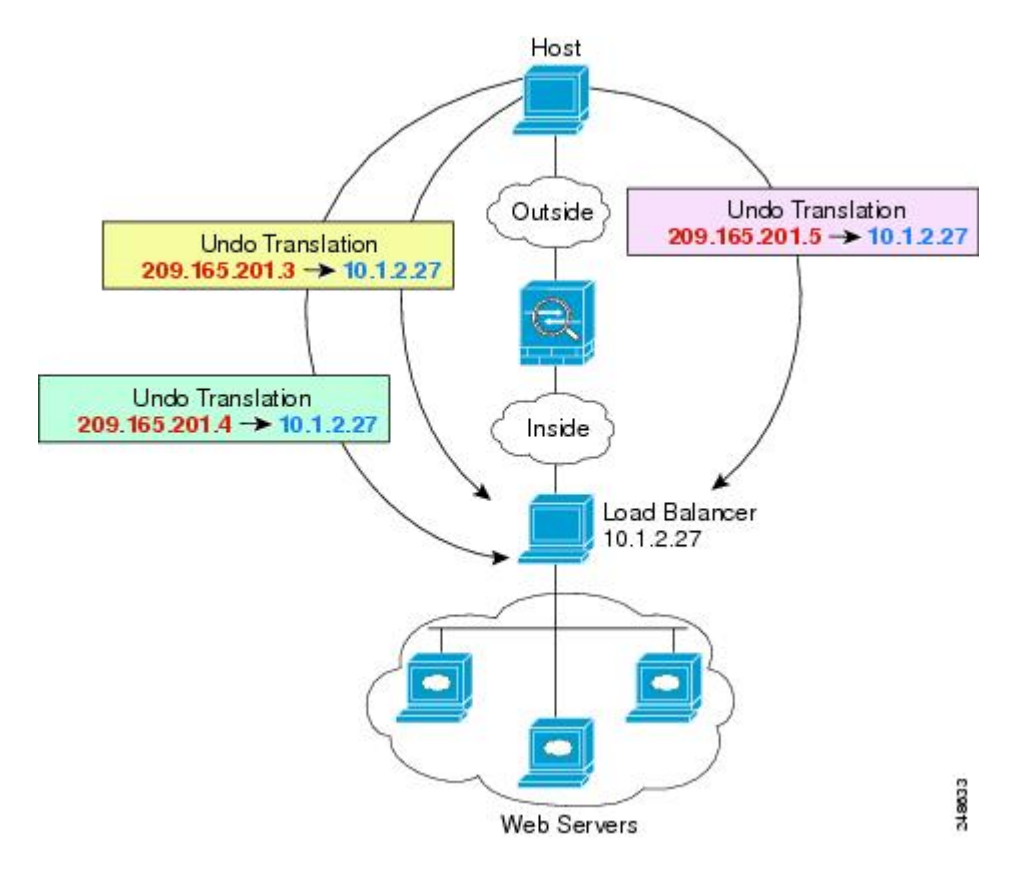

### 他のマッピング シナリオ (非推奨)

NATには、1対1、1対多だけではなく、少対多、多対少、多対1など任意の種類のスタティッ ク マッピング シナリオを使用できるという柔軟性があります。1 対 1 マッピングまたは 1 対多 マッピングだけを使用することをお勧めします。これらの他のマッピングオプションは、予期 しない結果が発生する可能性があります。

機能的には、少対多は1対多と同じです。ただし、設定が複雑になり、実際のマッピングがひ と目で明らかにならない可能性があるため、必要とする実際の各アドレスに対して1対多の設 定を作成することをお勧めします。たとえば、少対多のシナリオでは、少数の実際のアドレス が多数のマッピング アドレスに順番にマッピングされます (A は 1、B は 2、C は 3) 。すべ ての実際のアドレスがマッピングされたら、次のマッピングアドレスが最初の実際のアドレス にマッピングされ、すべてのマッピングアドレスがマッピングされるまで続行されます(Aは 4、B は 5、C は 6)。この結果、実際の各アドレスに対して複数のマッピング アドレスが存在 することになります。1 対多の設定のように、最初のマッピングだけが双方向であり、以降の マッピングでは、実際のホストへのトラフィックを開始できますが、実際のホストからのすべ てのトラフィックは、送信元の最初のマッピング アドレスだけを使用できます。

次の図に、一般的な少対多のスタティック NAT シナリオを示します。

#### 図 **<sup>11</sup> :** 少対多のスタティック **NAT**

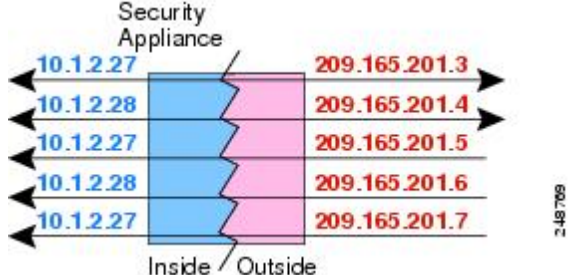

多対少または多対1の設定では、マッピングアドレスよりも多くの実際のアドレスが存在しま す。実際のアドレスが不足するよりも前に、マッピングアドレスが不足します。双方向の開始 を実現できるのは、最下位の実際の IP アドレスとマッピング プールの間でマッピングを行っ たときだけです。残りの上位の実際のアドレスはトラフィックを開始できますが、これらへの トラフィックを開始できません。接続のリターン トラフィックは、接続の固有の 5 つの要素 (送信元 IP、宛先 IP、送信元ポート、宛先ポート、プロトコル)によって適切な実際のアド レスに転送されます。

多対少または多対 1 の NAT は PAT ではありません。2 つの実際のホストが同じ送信元ポート 番号を使用して同じ外部サーバおよび同じ TCP 宛先ポートにアクセスする場合は、両方のホ ストが同じIPアドレスに変換されると、アドレスの競合がある(5つのタプルが一意でない) ため、両方の接続がリセットされます。 (注)

次の図に、一般的な多対少のスタティック NAT シナリオを示します。

#### Security Appliance  $10.1.2.27$ 209.165.201.3 10.1.2.28 209.165.201.  $10.1.2.29$ 209.165.201 10.1.2.30 209.165.201 209.165.201.3 10.1.2.31 Inside / Outside

図 **12 :** 多対少のスタティック **NAT**

このようにスタティックルールを使用するのではなく、双方向の開始を必要とするトラフィッ クに1対1のルールを作成し、残りのアドレスにダイナミックルールを作成することをお勧め します。

### スタティック自動 **NAT** の設定

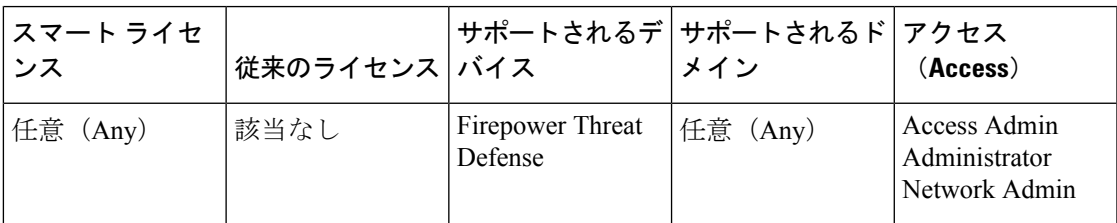

スタティック 自動 NAT ルールを使用して、アドレスを宛先ネットワーク上でルーティング可 能な別の IP アドレスに変換します。また、スタティック NAT ルールでポートの変換もできま す。

### 始める前に

**[**オブジェクト(**Objects**)**]** > **[**オブジェクト管理(**Object Management**)**]** を選択して、ルール で必要なネットワーク オブジェクトまたはグループを作成します。または、NAT ルールを定 義しているときにオブジェクトを作成することもできます。オブジェクトは次の要件を満たす 必要があります。

- [元の送信元 (Original Source)]: これはネットワークオブジェクト(グループではない) でなければならず、ホスト、範囲、またはサブネットも可能です。
- [変換済み送信元(TranslatedSource)]:変換済みアドレスを指定するには、次のオプショ ンがあります。
	- [宛先インターフェイス(Destination Interface)]:宛先インターフェイス アドレスを 使用するには、ネットワークオブジェクトは必要ありません。これはポート変換と共 に、スタティック インターフェイス NAT を設定します。送信元アドレス/ポートは、 インターフェイスのアドレス、および同じポート番号に変換されます。
	- [アドレス(Address)]:ホスト、範囲、またはサブネットを含むネットワーク オブ ジェクトまたはグループを作成します。IPv4アドレスとIPv6アドレスの両方をグルー プに入れることはできません。1 つのタイプだけが含まれている必要があります。通 常、1 対 1 のマッピングでは、実際のアドレスと同じ数のマッピング アドレスを設定 します。しかし、アドレスの数が一致しない場合もあります。

### 手順

- ステップ **1 [**デバイス(**Devices**)**]** > **[NAT]** を選択し、Firepower Threat Defense NAT ポリシーを作成または 編集します。
- ステップ **2** 次のいずれかを実行します。
	- [ルールの追加(Add Rule)] ボタンをクリックして、新しいルールを作成します。
	- 編集アイコン( ) をクリックして、既存のルールを編集します。

メニューを右クリックすると、ルールの切り取り、コピー、貼り付け、挿入、および削除オプ ションが表示されます。

- ステップ **3** 基本ルールのオプションを設定します。
	- [NAT ルール (NAT Rule) ]: [自動 NAT ルール (Auto NAT Rule) ] を選択します。
	- [タイプ (Type) ] : [スタティック (Static)] を選択します。
- ステップ **4** [インターフェイス オブジェクト(Interface Objects)] タブで、以下のオプションを設定しま す。
	- [送信元インターフェイスオブジェクト(Source InterfaceObjects)]、[宛先インターフェイ ス オブジェクト(Destination Interface Objects)]:(ブリッジ グループ メンバー インター フェイスの場合に必要)**DestinationSource**
- ステップ **5** [一般(General)] [変換(Translation)] タブで、次のオプションを設定します。
	- [元の送信元(Original Source)]:変換するアドレスを含むネットワーク オブジェクト。
	- [変換済み送信元(Translated Source)]:次のいずれかになります。
		- アドレスの設定グループを使用するには、[アドレス(Address)]およびマッピングさ れたアドレスを含むネットワークオブジェクトまたはグループを選択します。通常、 1 対 1 のマッピングでは、実際のアドレスと同じ数のマッピング アドレスを設定しま す。しかし、アドレスの数が一致しない場合もあります。
		- (ポート変換を設定したスタティック インターフェイス NAT)。宛先のアドレスの インターフェイスを使用するには、[インターフェイス(Interface)] [宛先インター フェイスIP(Destination Interface IP)]を選択します。また特定の宛先インターフェイ ス オブジェクトを選択する必要もあります。インターフェイスの IPv6 アドレスを使 用するには、[詳細(Advanced)] タブで [IPv6] オプションを選択する必要もありま す。これはポート変換と共に、スタティック インターフェイス NAT を設定します。 送信元アドレス/ポートは、インターフェイスのアドレス、および同じポート番号に変 換されます。
	- (オプション) [元のポート (Original Port) ]、[変換済みポート (Translated Port) ]: TCP または UDP ポートを変換する必要がある場合は、[元のポート (Original Port) ] でプロト コルを選択し、元のポート番号と変換済みポート番号を入力します。たとえば、必要に応 じて TCP/80 を 8080 に変換できます。
- ステップ **6** (オプション)[詳細(Advanced)] タブで、必要なオプションを選択します。
	- [このルールに一致する DNS 応答を変換する(Translate DNS replies that match this rule)]: DNS 応答の IP アドレスを変換するかどうかを指定します。マッピング インターフェイス から実際のインターフェイスに移動する DNS 応答の場合、アドレス (IPv4 A または IPv6 AAAA)レコードはマッピングされた値から実際の値に書き換えられます。反対に、実際 のインターフェイスからマッピングインターフェイスに移動するDNS応答の場合、レコー ドは実際の値からマッピングされた値に書き換えられます。このオプションは特殊な状況 で使用され、書き換えによりAレコードとAAAAレコード間でも変換が行われるNAT64/46 変換のために必要なことがあります。詳細については、NAT [を使用した](#page-102-0) DNS クエリと応

[答の書き換え\(](#page-102-0)103ページ)を参照してください。ポート変換を実行する場合、このオプ ションは使用できません。

- [IPv6]:インターフェイス PAT に宛先インターフェイスの IPv6 アドレスを使用するかど うかを指定します。
- [ネット間マッピング(Net to Net Mapping)]:NAT 46 の場合、このオプションを選択し て、最初の IPv4 アドレスを最初の IPv6 アドレスに変換し、2 番目を 2 番目に変換という 順序で変換します。このオプションを選択しない場合、IPv4 埋め込み方式が使用されま す。1 対 1 の変換の場合は、このオプションを使用する必要があります。
- [宛先インターフェイスで ARP をプロキシしない(Do not proxy ARP on Destination Interface)]:マッピング IP アドレスへの着信パケットのプロキシ ARP を無効にします。 マッピングインターフェイスと同じネットワーク上のアドレスを使用した場合、システム はプロキシ ARP を使用してマッピング アドレスのすべての ARP 要求に応答することで、 マッピングアドレスを宛先とするトラフィックを代行受信します。この方法だと、デバイ スがその他のネットワークのゲートウェイになる必要がないため、ルーティングが簡略化 されます。プロキシ ARP は必要に応じて無効にできます。無効にする場合、上流に位置 するルータに適切なルートが設定されている必要があります。アイデンティティ NAT の 場合、通常はプロキシ ARP は不要です。場合によっては接続の問題が生じることがあり ます。

**ステップ7** [保存 (Save) ] をクリックしてルールを追加します。 ステップ **8** NAT ページで [保存(Save)] をクリックして変更を保存します。

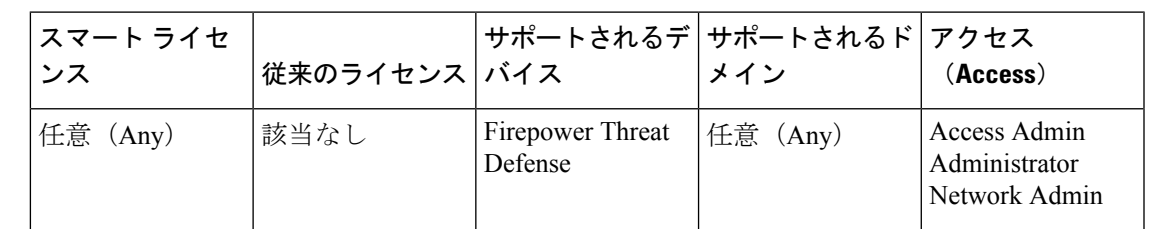

### スタティック手動 **NAT** の設定

自動 NAT がニーズを満たさない場合、スタティック手動 NAT ルールを使用します。たとえ ば、宛先に応じて異なる変換をしたい場合などです。スタティック NAT は、アドレスを宛先 ネットワーク上でルーティング可能な別のIPアドレスに変換します。また、スタティックNAT ルールでポートの変換もできます。

### 始める前に

**[**オブジェクト(**Objects**)**]** > **[**オブジェクト管理(**Object Management**)**]** を選択して、ルール で必要なネットワーク オブジェクトまたはグループを作成します。IPv4 アドレスと IPv6 アド レスの両方をグループに入れることはできません。1 つのタイプだけが含まれている必要があ ります。または、NATルールを定義しているときにオブジェクトを作成することもできます。 またオブジェクトは次の要件も満たす必要があります。

- [元の送信元(OriginalSource)]:これはネットワークオブジェクトまたはグループで、ホ スト、範囲、またはサブネットを含むことができます。すべての元のトラフィックを変換 する場合、この手順をスキップし、ルールで [すべて(Any)] を指定します。
- [変換済み送信元(TranslatedSource)]:変換済みアドレスを指定するには、次のオプショ ンがあります。
	- [宛先インターフェイス(Destination Interface)]:宛先インターフェイス アドレスを 使用するには、ネットワークオブジェクトは必要ありません。これはポート変換と共 に、スタティック インターフェイス NAT を設定します。送信元アドレス/ポートは、 インターフェイスのアドレス、および同じポート番号に変換されます。
	- [アドレス(Address)]:ホスト、範囲、またはサブネットを含むネットワーク オブ ジェクトまたはグループを作成します。通常、1 対 1 のマッピングでは、実際のアド レスと同じ数のマッピングアドレスを設定します。しかし、アドレスの数が一致しな い場合もあります。

ルールで各アドレスのスタティック変換を設定すると、[元の宛先 (Original Destination) ]およ び[変換済み宛先(Translated Destination)]のネットワークオブジェクトを作成できます。ポー ト変換を設定した宛先のスタティック インターフェイス NAT のみを設定する場合は、宛先の マッピングアドレスに対するオブジェクトの追加をスキップでき、ルールでインターフェイス を指定します。

また送信元、宛先、またはその両方のポート変換も実行できます。Object Manager では、元の ポートと変換されたポートで使用できるポート オブジェクトがあることを確認します。

#### 手順

- ステップ **1 [**デバイス(**Devices**)**]** > **[NAT]** を選択し、Firepower Threat Defense NAT ポリシーを作成または 編集します。
- ステップ2 次のいずれかを実行します。
	- [ルールの追加(Add Rule)] ボタンをクリックして、新しいルールを作成します。
	- 編集アイコン( ) をクリックして、既存のルールを編集します。

メニューを右クリックすると、ルールの切り取り、コピー、貼り付け、挿入、および削除オプ ションが表示されます。

- ステップ **3** 基本ルールのオプションを設定します。
	- [NAT ルール (NAT Rule) ]: [手動 NAT ルール (Manual NAT Rule) ] を選択します。
	- [タイプ (Type) ]: [スタティック (Static) ] を選択します。この設定は送信元アドレスに のみ適用されます。宛先アドレスの変換を定義している場合、変換は常に静的に行われま す。
	- [有効にする (Enable) 1: ルールをアクティブにするかどうかを指定します。ルール ペー ジの右クリックメニューを使用して、後でルールをアクティブ化または非アクティブ化す ることができます。
- [挿入(Insert)]:ルールを追加する場所を指定します。ルールは、カテゴリ(自動 NAT ルールの前か後)、または指定したルール番号の上か下に挿入できます。
- ステップ **4** [インターフェイス オブジェクト(Interface Objects)] タブで、以下のオプションを設定しま す。
	- [送信元インターフェイスオブジェクト(Source InterfaceObjects)]、[宛先インターフェイ ス オブジェクト (Destination Interface Objects) ]: (共有ポリシーのみ)。[送信元ゾーン (SourceZone)]、[宛先ゾーン(DestinationZone)]:(トランスペアレントファイアウォー ルモードの場合に必要)。この NAT ルールが適用されるインターフェイスを識別するセ キュリティゾーン。[送信元 (Source) 1は、デバイスに入るトラフィックが通過する実際 のインターフェイスを含むゾーン。[宛先(Destination)]は、デバイスから出るトラフィッ クが通過するマッピングインターフェイスを含むゾーン。デフォルトでは、すべてのイン ターフェイスにルールが適用されます([すべて(Any)])。(ブリッジ グループ メン バー インターフェイスの場合に必要)**Source ZoneDestination ZoneSourceDestinationAny**
- **ステップ5** ([変換(Translation)]タブで次を実行します。)元のパケットアドレス (IPv4またはIPv6)、 つまり、元のパケットに表示されるパケット アドレスを特定します。

元のパケットと変換済みパケットの例については、次の図を参照してください。

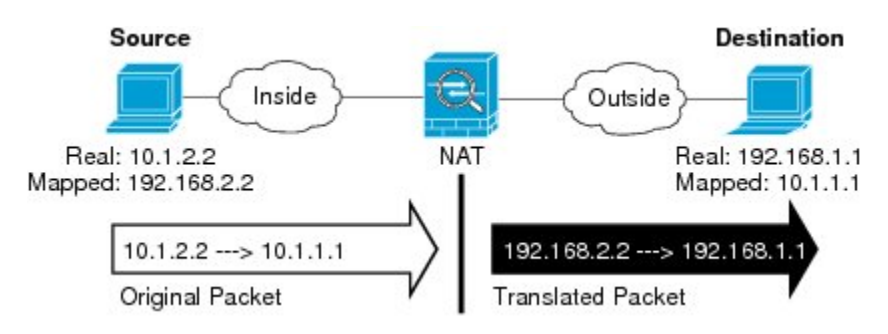

- [元の送信元アドレス(OriginalSourceAddress)]:変換しているアドレスを含むネットワー ク オブジェクトまたはグループ。
- [元の宛先アドレス (Original Destination Address) ]: (オプション) 宛先アドレスを含む ネットワークオブジェクト。空白のままにすると、宛先に関係なく、送信元アドレスの変 換が適用されます。宛先アドレスを指定した場合、そのアドレスにスタティック変換を設 定するか、単にアイデンティティ NAT を使用することができます。

**[**送信元インターフェイス **IP**(**Source Interface IP**)**]** を選択して、送信元インターフェイ スの元の宛先 ([すべて (Any) ] は選択不可) をベースにすることができます。このオプ ションを選択する場合、変換済みの宛先オブジェクトも選択する必要があります。宛先ア ドレスに対して、ポート変換を設定したスタティック インターフェイス NAT を実装する には、このオプションを選択し、宛先ポートに適したポートオブジェクトも選択します。

- ステップ **6** 変換されたパケット アドレス(IPv4 または IPv6)、すなわちそれが宛先インターフェイス ネットワーク上に現れるときのパケット アドレスを識別します。必要に応じて、IPv4 と IPv6 の間で変換できます。
	- [変換済み送信元(Translated Source)]:次のいずれかになります。
- アドレスの設定グループを使用するには、[アドレス(Address)]およびマッピングさ れたアドレスを含むネットワークオブジェクトまたはグループを選択します。通常、 1 対 1 のマッピングでは、実際のアドレスと同じ数のマッピング アドレスを設定しま す。しかし、アドレスの数が一致しない場合もあります。
- (ポート変換を設定したスタティック インターフェイス NAT)。宛先のアドレスの インターフェイスを使用するには、[インターフェイス(Interface)] [宛先インター フェイスIP (Destination Interface IP) 1を選択します。また特定の宛先インターフェイ ス オブジェクトを選択する必要もあります。インターフェイスの IPv6 アドレスを使 用するには、[詳細(Advanced)] タブで [IPv6] オプションを選択する必要もありま す。これはポート変換と共に、スタティック インターフェイス NAT を設定します。 送信元アドレス/ポートは、インターフェイスのアドレス、および同じポート番号に変 換されます。
- [変換済み宛先(Translated Destination)]:(オプション)。変換されたパケットで使用さ れる宛先アドレスを含むネットワークオブジェクトまたはグループ。[元の宛先(Original Destination)]を選択した場合、同じオブジェクトを選択することによって、アイデンティ ティ NAT(つまり変換なし)を設定できます。
- ステップ **7** (オプション)サービス変換の送信元サービス ポートまたは宛先サービス ポートを識別しま す。

ポート変換を設定したスタティック NAT を設定した場合、送信元、宛先、またはその両方の ポートを変換できます。たとえば、TCP/80 と TCP/8080 間を変換できます。

NAT では、TCP または UDP のみがサポートされますポートを変換する場合、実際のサービス オブジェクトのプロトコルとマッピング サービス オブジェクトのプロトコルの両方が同じに なるようにします(両方とも TCP または両方とも UDP)。アイデンティティ NAT では、実際 のポートとマッピング ポートの両方に同じサービス オブジェクトを使用できます。

- [元の送信元ポート(Original Source Port)]、[変換済み送信元ポート(Translated Source Port)]: 送信元アドレスのポート変換を定義します。
- [元の宛先ポート(Original DestinationPort)]、[変換済み宛先ポート(Translated Destination Port)]:宛先アドレスのポート変換を定義します。
- ステップ **8** (オプション)[詳細(Advanced)] タブで、必要なオプションを選択します。
	- [このルールに一致する DNS 応答を変換する(Translate DNS replies that match this rule)]: DNS 応答の IP アドレスを変換するかどうかを指定します。マッピング インターフェイス から実際のインターフェイスに移動する DNS 応答の場合、アドレス (IPv4 A または IPv6 AAAA)レコードはマッピングされた値から実際の値に書き換えられます。反対に、実際 のインターフェイスからマッピングインターフェイスに移動するDNS応答の場合、レコー ドは実際の値からマッピングされた値に書き換えられます。このオプションは特殊な状況 で使用され、書き換えによりAレコードとAAAAレコード間でも変換が行われるNAT64/46 変換のために必要なことがあります。詳細については、NAT [を使用した](#page-102-0) DNS クエリと応 [答の書き換え\(](#page-102-0)103ページ)を参照してください。ポート変換を実行する場合、このオプ ションは使用できません。
- [IPv6]:インターフェイス PAT に宛先インターフェイスの IPv6 アドレスを使用するかど うかを指定します。
- [ネット間マッピング(Net to Net Mapping)]:NAT 46 の場合、このオプションを選択し て、最初の IPv4 アドレスを最初の IPv6 アドレスに変換し、2 番目を 2 番目に変換という 順序で変換します。このオプションを選択しない場合、IPv4 埋め込み方式が使用されま す。1 対 1 の変換の場合は、このオプションを使用する必要があります。
- [宛先インターフェイスで ARP をプロキシしない(Do not proxy ARP on Destination Interface)]:マッピング IP アドレスへの着信パケットのプロキシ ARP を無効にします。 マッピングインターフェイスと同じネットワーク上のアドレスを使用した場合、システム はプロキシ ARP を使用してマッピング アドレスのすべての ARP 要求に応答することで、 マッピングアドレスを宛先とするトラフィックを代行受信します。この方法だと、デバイ スがその他のネットワークのゲートウェイになる必要がないため、ルーティングが簡略化 されます。プロキシ ARP は必要に応じて無効にできます。無効にする場合、上流に位置 するルータに適切なルートが設定されている必要があります。アイデンティティ NAT の 場合、通常はプロキシ ARP は不要です。場合によっては接続の問題が生じることがあり ます。
- [単方向(Unidirectional)]:宛先アドレスから送信元アドレスへのトラフィックの送信開 始を防ぐには、このオプションを選択します。
- ステップ **9** [保存(Save)] をクリックしてルールを追加します。
- ステップ **10** NAT ページで [保存(Save)] をクリックして変更を保存します。

# アイデンティティ **NAT**

IP アドレスを自身に変換する必要のある NAT コンフィギュレーションを設定できます。たと えば、NAT を各ネットワークに適するものの、1 つのネットワークを NAT から除外するとい う広範なルールを作成する場合、スタティック NAT ルールを作成して、アドレスを自身に変 換することができます。

次の図に、一般的なアイデンティティ NAT のシナリオを示します。

図 **13 :** アイデンティティ **NAT**

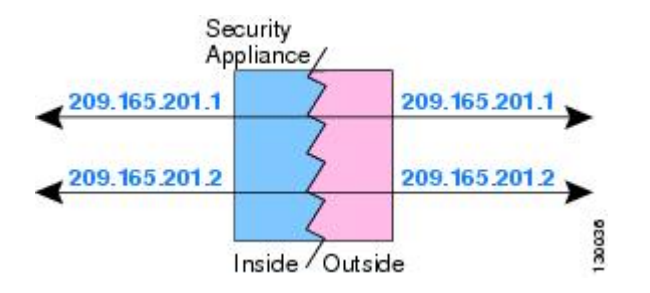

ここでは、アイデンティティ NAT の設定方法について説明します。

### アイデンティティ自動 **NAT** の設定

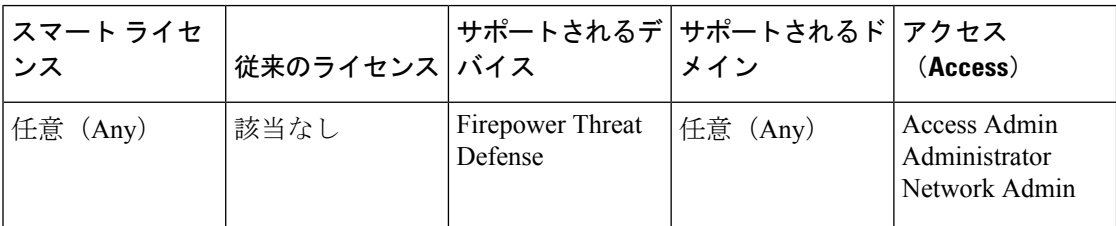

スタティック アイデンティティ自動 NAT ルールを使用して、アドレスの変換を防止します。 つまり、自身のアドレスに変換します。

### 始める前に

[オブジェクト(Objects)] > [オブジェクト管理(Object Management)] を選択し、ルールで必 要なネットワーク オブジェクトまたはグループを作成します。 > または、NAT ルールを定義 しているときにオブジェクトを作成することもできます。オブジェクトは次の要件を満たす必 要があります。

- [元の送信元(OriginalSource)]:これはネットワークオブジェクト(グループではない) でなければならず、ホスト、範囲、またはサブネットも可能です。
- [変換済み送信元 (Translated Source)]:元の送信元オブジェクトとコンテンツが全く同一 のネットワーク オブジェクトまたはグループ。同じオブジェクトを使用できます。

### 手順

- ステップ **1 [**デバイス(**Devices**)**]** > **[NAT]** を選択し、Firepower Threat Defense NAT ポリシーを作成または 編集します。
- ステップ **2** 次のいずれかを実行します。
	- [ルールの追加(Add Rule)] ボタンをクリックして、新しいルールを作成します。
	- 編集アイコン(△) をクリックして、既存のルールを編集します。

メニューを右クリックすると、ルールの切り取り、コピー、貼り付け、挿入、および削除オプ ションが表示されます。

- ステップ **3** 基本ルールのオプションを設定します。
	- [NAT ルール (NAT Rule) ] : [自動 NAT ルール (Auto NAT Rule) ] を選択します。

• [タイプ (Type) ]: [スタティック (Static)] を選択します。

- ステップ **4** [インターフェイス オブジェクト(Interface Objects)] タブで、以下のオプションを設定しま す。
	- [送信元インターフェイスオブジェクト(Source InterfaceObjects)]、[宛先インターフェイ ス オブジェクト(Destination Interface Objects)]:(ブリッジ グループ メンバー インター フェイスの場合に必要)**DestinationSource**

ステップ **5** [一般(General)] [変換(Translation)] タブで、次のオプションを設定します。

- [元の送信元(Original Source)]:変換するアドレスを含むネットワーク オブジェクト。
- [変換済み送信元(TranslatedSource)]:元の送信元と同じオブジェクト。オプションで、 内容がまったく同じ別のオブジェクトを選択できます。

アイデンティティ NAT には、[元のポート(Original Port)] オプションと [変換済みポート (Translated Port) 1オプションを設定しないでください。

- ステップ **6** (オプション)[詳細(Advanced)] タブで、必要なオプションを選択します。
	- [このルールと一致する DNS 応答を変換(Translate DNS replies that match this rule)]:アイ デンティティ NAT には、このオプションを設定しないでください。
	- [IPv6]:アイデンティティ NAT にこのオプションを設定しないでください。
	- [ネット マッピングへのネット(Net to Net Mapping)]:アイデンティティ NAT にこのオ プションを設定しないでください。
	- [宛先インターフェイスで ARP をプロキシしない(Do not proxy ARP on Destination Interface)]:マッピング IP アドレスへの着信パケットのプロキシ ARP を無効にします。 マッピングインターフェイスと同じネットワーク上のアドレスを使用した場合、システム はプロキシ ARP を使用してマッピング アドレスのすべての ARP 要求に応答することで、 マッピングアドレスを宛先とするトラフィックを代行受信します。この方法だと、デバイ スがその他のネットワークのゲートウェイになる必要がないため、ルーティングが簡略化 されます。プロキシ ARP は必要に応じて無効にできます。無効にする場合、上流に位置 するルータに適切なルートが設定されている必要があります。アイデンティティ NAT の 場合、通常はプロキシ ARP は不要です。場合によっては接続の問題が生じることがあり ます。
	- [宛先インターフェイスのルート ルックアップを実行(Perform Route Lookup for Destination Interface)]:元の送信元アドレスと変換後の送信元アドレスに対して同じオブジェクトを 選択していて、送信元インターフェイスと宛先インターフェイスを選択する場合、このオ プションを選択して、NAT ルールに設定されている宛先インターフェイスを使用する代 わりに、ルーティングテーブルに基づいて宛先インターフェイスを決めさせることができ ます。

ステップ1 [保存 (Save) 1をクリックしてルールを追加します。

ステップ **8** NAT ページで [保存(Save)] をクリックして変更を保存します。

### アイデンティティ手動 **NAT** の設定

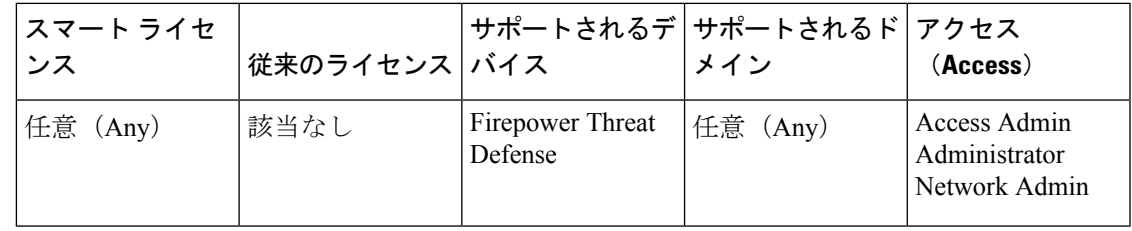

自動 NAT がお客様のニーズを満たしていない場合は、スタティック アイデンティティ手動 NAT ルールを使用します。たとえば、宛先に応じて異なる変換をしたい場合などです。スタ ティック アイデンティティ NAT ルールを使用して、アドレスの変換を防止します。つまり、 自身のアドレスに変換します。

### 始める前に

[オブジェクト(Objects)] > [オブジェクト管理(Object Management)] を選択し、ルールで必 要なネットワーク オブジェクトまたはグループを作成します。 > IPv4 アドレスと IPv6 アドレ スの両方をグループに入れることはできません。1 つのタイプだけが含まれている必要があり ます。または、NAT ルールを定義しているときにオブジェクトを作成することもできます。 またオブジェクトは次の要件も満たす必要があります。

- [元の送信元(OriginalSource)]:これはネットワークオブジェクトまたはグループで、ホ スト、範囲、またはサブネットを含むことができます。すべての元の送信元トラフィック を変換する場合、この手順をスキップし、ルールで [すべて(Any)] を指定します。
- [変換済み送信元 (Translated Source) ]:元の送信元と同じオブジェクト。オプションで、 内容がまったく同じ別のオブジェクトを選択できます。

ルールで各アドレスの静的変換を設定すると、[元の宛先(Original Destination)] および [変換 済み宛先 (Translated Destination) 1のネットワーク オブジェクトを作成できます。ポート変換 を設定した宛先のスタティック インターフェイス NAT のみを設定する場合は、宛先のマッピ ングアドレスに対するオブジェクトの追加をスキップでき、ルールでインターフェイスを指定 します。

また送信元、宛先、またはその両方のポート変換も実行できます。オブジェクトマネージャで は、元のポートと変換されたポートで使用できるポート オブジェクトがあることを確認しま す。アイデンティティ NAT には同じオブジェクトを使用できます。

#### 手順

- ステップ **1 [**デバイス(**Devices**)**]** > **[NAT]** を選択し、Firepower Threat Defense NAT ポリシーを作成または 編集します。
- ステップ2 次のいずれかを実行します。
	- [ルールの追加(Add Rule)] ボタンをクリックして、新しいルールを作成します。
	- 編集アイコン(△) をクリックして、既存のルールを編集します。

メニューを右クリックすると、ルールの切り取り、コピー、貼り付け、挿入、および削除オプ ションが表示されます。

- ステップ **3** 基本ルールのオプションを設定します。
	- [NAT ルール (NAT Rule) ]: [手動 NAT ルール (Manual NAT Rule) ] を選択します。
	- [タイプ(Type)]:[スタティック(Static)] を選択します。この設定は送信元アドレスに のみ適用されます。宛先アドレスの変換を定義している場合、変換は常に静的に行われま す。
- [有効にする (Enable) 1 : ルールをアクティブにするかどうかを指定します。ルール ペー ジの右クリックメニューを使用して、後でルールをアクティブ化または非アクティブ化す ることができます。
- [挿入(Insert)]:ルールを追加する場所を指定します。ルールは、カテゴリ(自動 NAT ルールの前か後)、または指定したルール番号の上か下に挿入できます。
- ステップ **4** [インターフェイス オブジェクト(Interface Objects)] タブで、以下のオプションを設定しま す。
	- [送信元インターフェイスオブジェクト(Source InterfaceObjects)]、[宛先インターフェイ ス オブジェクト (Destination Interface Objects) ]: (共有ポリシーのみ)。[送信元ゾーン (SourceZone)]、[宛先ゾーン(DestinationZone)]:(トランスペアレントファイアウォー ルモードの場合に必要)。NAT ルールが適用されるインターフェイスを識別するセキュ リティゾーン。[送信元 (Source) 1は、デバイスに入るトラフィックが通過する実際のイ ンターフェイスを含むゾーン。[宛先(Destination)] は、デバイスから出るトラフィック が通過するマッピング インターフェイスを含むゾーン。デフォルトでは、すべてのイン ターフェイスにルールが適用されます([すべて(Any)])。(ブリッジ グループ メン バー インターフェイスの場合に必要)
- ステップ **5** 元のパケット アドレス(IPv4 または IPv6)、つまり、元のパケットに表示されるパケット ア ドレスを特定します。

元のパケットと変換済みパケットの例については、次の図を参照してください。ここでは、内 部ホストでアイデンティティ NAT を実行しますが、外部ホストを変換します。

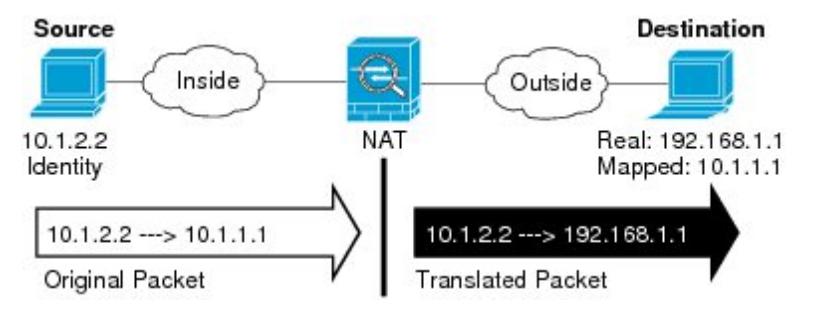

- [元の送信元(OriginalSource)]:変換しているアドレスを含むネットワークオブジェクト またはグループ。
- [元の宛先(Original Destination)]:(オプション)。宛先のアドレスを含むネットワーク オブジェクト。空白のままにすると、宛先に関係なく、送信元アドレスの変換が適用され ます。宛先アドレスを指定した場合、そのアドレスにスタティック変換を設定するか、単 にアイデンティティ NAT を使用することができます。

[インターフェイス(Interface)] > [インターフェイス オブジェクト(Interface Object)] を 選択し、送信元インターフェイスの元の宛先 ([Any] は選択不可) をベースにすることが できます。このオプションを選択する場合、変換済みの宛先オブジェクトも選択する必要 があります。宛先アドレスに対して、ポート変換を設定したスタティックインターフェイ ス NAT を実装するには、このオプションを選択し、宛先ポートに適したポート オブジェ クトも選択します。

- ステップ **6** 変換済みパケット アドレス(つまり、IPv4 または IPv6)を特定します。パケット アドレス は、宛先インターフェイス ネットワークに表示されます。必要に応じて、IPv4 と IPv6 の間で 変換できます。
	- [変換済み送信元(TranslatedSource)]:元の送信元と同じオブジェクト。オプションで、 内容がまったく同じ別のオブジェクトを選択できます。
	- [変換済み宛先(Translated Destination)]:(オプション)。変換されたパケットで使用さ れる宛先アドレスを含むネットワークオブジェクトまたはグループ。[元の宛先(Original Destination)]を選択した場合、同じオブジェクトを選択することによって、アイデンティ ティ NAT(つまり変換なし)を設定できます。
- ステップ **7** (オプション)サービス変換の送信元サービス ポートまたは宛先サービス ポートを識別しま す。

ポート変換を設定したスタティック NAT を設定した場合、送信元、宛先、またはその両方の ポートを変換できます。たとえば、TCP/80 と TCP/8080 間を変換できます。

NAT では、TCP または UDP のみがサポートされますポートを変換する場合、実際のサービス オブジェクトのプロトコルとマッピング サービス オブジェクトのプロトコルの両方が同じに なるようにします(両方とも TCP または両方とも UDP)。アイデンティティ NAT では、実際 のポートとマッピング ポートの両方に同じサービス オブジェクトを使用できます。

- [元の送信元ポート(Original Source Port)]、[変換済み送信元ポート(Translated Source Port)]:送信元アドレスのポート変換を定義します。
- [元の宛先ポート(Original DestinationPort)]、[変換済み宛先ポート(Translated Destination Port)]:宛先アドレスのポート変換を定義します。
- ステップ **8** (オプション)[詳細(Advanced)] タブで、必要なオプションを選択します。
	- [このルールと一致する DNS 応答を変換(Translate DNS replies that match this rule)]:アイ デンティティ NAT には、このオプションを設定しないでください。
	- [IPv6]:[IPv6]:インターフェイス PAT に宛先インターフェイスの IPv6 アドレスを使用す るかどうかを指定します。インターフェイス PAT に宛先インターフェイスの IPv6 アドレ スを使用するかどうかを指定します。
	- [宛先インターフェイスで ARP をプロキシしない(Do not proxy ARP on Destination Interface)]:マッピング IP アドレスへの着信パケットのプロキシ ARP を無効にします。 マッピングインターフェイスと同じネットワーク上のアドレスを使用した場合、システム はプロキシ ARP を使用してマッピング アドレスのすべての ARP 要求に応答することで、 マッピングアドレスを宛先とするトラフィックを代行受信します。この方法だと、デバイ スがその他のネットワークのゲートウェイになる必要がないため、ルーティングが簡略化 されます。プロキシ ARP は必要に応じて無効にできます。無効にする場合、上流に位置 するルータに適切なルートが設定されている必要があります。アイデンティティ NAT の 場合、通常はプロキシ ARP は不要です。場合によっては接続の問題が生じることがあり ます。
	- [宛先インターフェイスのルート ルックアップを実行(Perform Route Lookup for Destination Interface)]:元の送信元アドレスと変換後の送信元アドレスに対して同じオブジェクトを 選択していて、送信元インターフェイスと宛先インターフェイスを選択する場合、このオ プションを選択して、NAT ルールに設定されている宛先インターフェイスを使用する代

わりに、ルーティングテーブルに基づいて宛先インターフェイスを決めさせることができ ます。

- [単方向(Unidirectional)]:宛先アドレスから送信元アドレスへのトラフィックの送信開 始を防ぐには、このオプションを選択します。宛先アドレスから送信元アドレスへのトラ フィックの送信開始を防ぐには、このオプションを選択します。
- ステップ **9** [保存(Save)] をクリックしてルールを追加します。
- ステップ **10** NAT ページで [保存(Save)] をクリックして変更を保存します。

# **Firepower Threat Defense** の **NAT** ルール プロパティ

ネットワークアドレス変換 (NAT)ルールを使用して、IP アドレスを他のIP アドレスに変換 します。通常は、NAT ルールを使用してプライベート アドレスをパブリックにルーティング できるアドレスに変換します。1つのアドレスを別のアドレスに変換するか、ポートアドレス 変換(PAT)を使用して多数のアドレスを 1 つまたは少数のアドレスに変換し、ポート番号を 使用して送信元アドレスを識別することができます。

NAT ルールの基本的なプロパティは、次のとおりです。プロパティは、指示されていること を除き、自動 NAT ルールと手動 NAT ルールで同じです。

### **NAT** タイプ(**NAT Type**)

[手動 NAT ルール(Manual NAT Rule)] または [自動 NAT ルール(Auto NAT Rule)] のど ちらを設定するのかを指定します。自動 NAT は、送信元アドレスのみを変換します。宛 先アドレスに基づいた他の変換方法作成することはできません。自動 NAT のほうが設定 するのが簡単なので、手動 NAT の機能を追加する必要がない限り、自動 NAT を使用して ください。この 2 つの間の違いについて詳しくは、/自動 NAT [および](#page-5-0) /手動 NAT (6 ペー [ジ\)](#page-5-0)を参照してください。

### タイプ(**Type**)

変換ルールを[ダイナミック (Dynamic)]にするか、[スタティック (Static)]にするかを 指定します。ダイナミック変換では、アドレス プールからマッピング アドレスが自動的 に選択されるか、または、PAT の実装時にはアドレス/ポートの組み合わせが自動的に選 択されます。マッピングアドレス/ポートを明確に定義する必要がある場合は、スタティッ ク変換を使用します。

### 有効化(**Enable**)(手動 **NAT** のみ)

ルールをアクティブにするかどうかを指定します。ルール ページの右クリック メニュー を使用して、後でルールをアクティブ化または非アクティブ化することができます。自動 NAT ルールを無効化することはできません。

### 挿入(**Insert**)(手動 **NAT** のみ)

ルールを追加する場所を指定します。ルールは、カテゴリ(自動NATルールの前か後)、 または指定したルール番号の上か下に挿入できます。

説明(任意、手動 **NAT** のみ)。

ルールの目的の説明。

以降のトピックで、NAT ルール プロパティのタブについて説明します。

### インターフェイス オブジェクト:**NAT** のプロパティ

インターフェイスオブジェクト(セキュリティゾーンまたはインターフェイスグループ)は、 NAT ルールが適用されるインターフェイスを定義します。ルーテッド モードでは、送信元と 宛先の両方にデフォルトの「任意(Any)」を使用すれば、割り当てられたすべてのデバイス のすべてのインターフェイスに適用できます。ただし、通常は特定の送信元と宛先インター フェイスを選択します。

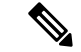

「任意」のインターフェイスの概念は、ブリッジグループ メンバー インターフェイスには適 用されません。「任意」のインターフェイスを指定すると、すべてのブリッジ グループ メン バー インターフェイスが除外されます。そのため、ブリッジ グループ メンバーに NAT を適 用するには、メンバー インターフェイスを指定する必要があります。ブリッジ仮想インター フェイス(BVI)自体に NAT を設定することはできず、メンバー インターフェイスにのみ NAT を設定できます。 (注)

インターフェイス オブジェクトを選択すると、NAT ルールはデバイスのインターフェイスが 選択されたすべてのオブジェクトに含まれているときにのみ設定されます。たとえば、送信元 と宛先の両方のセキュリティ ゾーンを選択すると、特定のデバイスに対して 1 つ以上のイン ターフェイスが両方のゾーンに含まれている必要があります。

送信元インターフェイス オブジェクト、宛先インターフェイス オブジェクト

(ブリッジ グループ メンバー インターフェイスの場合に必要)

### 自動 **NAT** の **[**変換(**Translation**)**]** プロパティ

**[**変換(**Translation**)**]** タブのオプションを使って発信元アドレスやマッピングされた変換アド レスを定義します。次のプロパティは、自動 NAT にのみ適用されます。

#### **[**元の送信元(**Original Source**)**]**(常に必須)。

変換しているアドレスを含むネットワークオブジェクト。グループではなくネットワーク オブジェクトにする必要があり、ホスト、範囲、またはサブネットを含めることができま す。

#### **[**変換済み送信元(**Translated Source**)**]**(通常は必須)。

変換先のマッピングアドレス。ここで選択する内容は、定義している変換ルールのタイプ によって異なります。

• [ダイナミック NAT(Dynamic NAT)]:マッピング アドレスを含むネットワーク オ ブジェクトまたはグループ。ネットワークオブジェクトまたはグループにすることが できますが、サブネットを含むことはできません。グループに IPv4 アドレスと IPv6

アドレスの両方を含めることはできません。1つのタイプだけ含める必要があります。 グループに範囲とホスト IP アドレスの両方が含まれている場合、範囲はダイナミッ ク NAT に使用され、ホスト IP アドレスは PAT のフォールバックとして使用されま す。

- •[ダイナミック PAT(Dynamic PAT)]:次のいずれかを実行します。
	- (インターフェイス PAT)。宛先のアドレスのインターフェイスを使用するに は、「インターフェイス (Interface) ] > [宛先インターフェイス IP (Destination Interface IP) 1を選択します。また特定の宛先インターフェイス オブジェクトを 選択する必要もあります。インターフェイスの IPv6 アドレスを使用するには、 [詳細(Advanced)] タブで [IPv6] オプションを選択する必要があります。PAT プールは設定しないでください。
	- 宛先インターフェイスのアドレス以外の単一アドレスを使用する場合は、そのた めに作成したホスト ネットワーク オブジェクトを選択します。PAT プールは設 定しないでください。
	- PAT プールを使用するには、[変換された送信元(Translated Source)] を空のま まにしておきます。[PAT プール(PAT Pool)] タブで PAT プール オブジェクト を選択します。
- [スタティック NAT (Static NAT) 1: 次のいずれかを実行します。
	- アドレスの設定グループを使用するには、[アドレス(Address)]およびマッピン グされたアドレスを含むネットワーク オブジェクトまたはグループを選択しま す。オブジェクトまたはグループに、ホスト、範囲、またはサブネットを含める ことができます。通常、1対1のマッピングでは、実際のアドレスと同じ数のマッ ピングアドレスを設定します。しかし、アドレスの数が一致しない場合もありま す。
	- (ポート変換を設定したスタティック インターフェイス NAT)。宛先のアドレ スのインターフェイスを使用するには、[インターフェイス(Interface)] [宛先イ ンターフェイスIP (Destination Interface IP) 1を選択します。また特定の宛先イン ターフェイスオブジェクトを選択する必要もあります。インターフェイスのIPv6 アドレスを使用するには、[詳細(Advanced)] タブで [IPv6] オプションを選択す る必要もあります。これはポート変換と共に、スタティック インターフェイス NAT を設定します。送信元アドレス/ポートは、インターフェイスのアドレス、 および同じポート番号に変換されます。
- [アイデンティティ NAT(Identity NAT)]:元の送信元と同じオブジェクト。状況に 応じて、コンテンツが全く同一の別のオブジェクトを選択できます。

**[**元のポート(**Original Port**)**]**、**[**変換済みポート(**Translated Port**)**]**(スタティック **NAT** の み)。

TCP または UDP ポートを変換する必要がある場合、[元のポート(Original Port)] でプロ トコルを選択し、元のポートおよび変換済みポートの番号を入力します。たとえば、必要 に応じて TCP/80 を 8080 に変換できます。アイデンティティ NAT にこれらのオプション を設定しないでください。

### 手動 **NAT** の**[**一般(**General**)**][**変換(**Translation**)**]** プロパティ

**[**変換(**Translation**)**]** タブのオプションを使って発信元アドレスやマッピングされた変換アド レスを定義します。次のプロパティは、手動 NAT にのみ適用されます。指示されている場合 を除き、すべてオプションです。

**[**元の送信元(**Original Source**)**]**(常に必須)。

変換しているアドレスを含むネットワーク オブジェクトまたはグループ。ネットワーク オブジェクトまたはグループにすることが可能で、ホスト、範囲、またはサブネットを含 めることができます。元の送信元トラフィックをすべて変換する場合は、ルールに [すべ て(Any)] を指定します。

**[**変換済み送信元(**Translated Source**)**]**(通常は必須)。

変換先のマッピングアドレス。ここで選択する内容は、定義している変換ルールのタイプ によって異なります。

- [ダイナミック NAT(Dynamic NAT)] : マッピング アドレスを含むネットワーク オ ブジェクトまたはグループ。ネットワークオブジェクトまたはグループにすることが できますが、サブネットを含むことはできません。グループに IPv4 アドレスと IPv6 アドレスの両方を含めることはできません。1つのタイプだけ含める必要があります。 グループに範囲とホスト IP アドレスの両方が含まれている場合、範囲はダイナミッ ク NAT に使用され、ホスト IP アドレスは PAT のフォールバックとして使用されま す。
- •[ダイナミック PAT(Dynamic PAT)]: 次のいずれかを実行します。
	- (インターフェイス PAT)。宛先のアドレスのインターフェイスを使用するに は、「インターフェイス (Interface) ] > [宛先インターフェイス IP (Destination Interface IP) 1を選択します。また特定の宛先インターフェイス オブジェクトを 選択する必要もあります。インターフェイスの IPv6 アドレスを使用するには、 [詳細(Advanced)] タブで [IPv6] オプションを選択する必要があります。PAT プールは設定しないでください。
	- 宛先インターフェイスのアドレス以外の単一アドレスを使用する場合は、そのた めに作成したホスト ネットワーク オブジェクトを選択します。PAT プールは設 定しないでください。
	- PAT プールを使用するには、[変換された送信元(Translated Source)] を空のま まにしておきます。[PAT プール(PAT Pool)] タブで PAT プール オブジェクト を選択します。

• [スタティック NAT (Static NAT) 1:次のいずれかを実行します。

• アドレスの設定グループを使用するには、[アドレス(Address)]およびマッピン グされたアドレスを含むネットワーク オブジェクトまたはグループを選択しま す。オブジェクトまたはグループに、ホスト、範囲、またはサブネットを含める

ことができます。通常、1対1のマッピングでは、実際のアドレスと同じ数のマッ ピングアドレスを設定します。しかし、アドレスの数が一致しない場合もありま す。

- (ポート変換を設定したスタティック インターフェイス NAT)。宛先のアドレ スのインターフェイスを使用するには、[インターフェイス(Interface)] [宛先イ ンターフェイスIP (Destination Interface IP) 1を選択します。また特定の宛先イン ターフェイスオブジェクトを選択する必要もあります。インターフェイスのIPv6 アドレスを使用するには、[詳細(Advanced)] タブで [IPv6] オプションを選択す る必要もあります。これはポート変換と共に、スタティック インターフェイス NAT を設定します。送信元アドレス/ポートは、インターフェイスのアドレス、 および同じポート番号に変換されます。
- [アイデンティティ NAT (Identity NAT)]: 元の送信元と同じオブジェクト。状況に 応じて、コンテンツが全く同一の別のオブジェクトを選択できます。

### **[**元の宛先(**Original Destination**)**]**

宛先アドレスを含むネットワークオブジェクト。空白のままにすると、宛先に関係なく、 送信元アドレスの変換が適用されます。宛先アドレスを指定した場合、そのアドレスにス タティック変換を設定するか、単にアイデンティティ NAT を使用することができます。

**[**送信元インターフェイス **IP**(**Source Interface IP**)**]** を選択して、送信元インターフェイ スの元の宛先 ([すべて (Any) ] は選択不可) をベースにすることができます。このオプ ションを選択する場合、変換済みの宛先オブジェクトも選択する必要があります。宛先ア ドレスに対して、ポート変換を設定したスタティック インターフェイス NAT を実装する には、このオプションを選択し、宛先ポートに適したポートオブジェクトも選択します。

#### **[**変換済みの宛先(**Translated Destination**)**]**

変換されたパケットで使用される宛先アドレスを含むネットワークオブジェクトまたはグ ループ。[元の宛先 (Original Destination) ]を選択した場合、同じオブジェクトを選択する ことによって、アイデンティティ NAT (つまり変換なし)を設定できます。

元の送信元ポート(**Original Source Port**)、変換済み送信ポート(**Translated Source Port**)、 元の宛先ポート(**Original Destination Port**)、変換済み宛先ポート(**Translated Destination Port**)

元のパケットおよび変換済みパケットの送信元および宛先サービスを定義するポートオブ ジェクト。ポートを変換したり、ポートを変換せずに同じオブジェクトを選択してサービ スに対するルールの感度を向上することができます。サービスを設定するときは、次の ルールに注意してください。

- (ダイナミック NAT または PAT) [元の送信元ポート(Original Source Port)] および [変換済み送信元ポート(TranslatedSourcePort)]では変換できません。宛先ポートで のみ変換できます。
- NAT では、TCP または UDP のみがサポートされます。ポートを変換する場合、実際 のサービス オブジェクトのプロトコルとマッピング サービス オブジェクトのプロト コルの両方が同じになるようにします(両方とも TCP または両方とも UDP)。アイ

デンティティ NAT では、実際のポートとマッピング ポートの両方に同じサービス オ ブジェクトを使用できます。

### **PAT** プールの **NAT** プロパティ

ダイナミック NAT を設定する際に、[PAT プール(PAT Pool)] タブのプロパティを使用して、 ポート アドレス変換に使用するアドレスのプールを定義できます。

### **PAT** プールの有効化(**Enable PAT Pool**)

PAT に使用するアドレスのプールを設定する場合は、このオプションを選択します。

#### **PAT**

PAT プールに使用するアドレスとして、以下のいずれかを指定します。

- [アドレス(Address)]:PAT プール アドレスを定義するオプジェクト。アドレスの 範囲を含むネットワークオブジェクト、またはホスト、範囲、あるいはその両方を含 むネットワーク オブジェクト グループのいずれかです。サブネットを含めることは できません。グループに IPv4 アドレスと IPv6 アドレスの両方を含めることはできま せん。1 つのタイプだけ含める必要があります。
- **[**宛先インターフェイス **IP**(**Destination Interface IP**)**]**:PAT アドレスとして使用す る宛先インターフェイスを指定します。このオプションを使用する場合、特定の [宛 先インターフェイスオブジェクト (Destination Interface Object) 1を選択する必要があ ります。[すべて (Any) ]を宛先インターフェイスとして使用することはできません。 これは、インターフェイス PAT を実装するもう 1 つの方法です。

### ラウンドロビン(**Round Robin**)

アドレスとポートをラウンドロビン形式で割り当てます。デフォルトではラウンドロビン は使用されず、1 つの PAT アドレスのポートがすべて割り当てられてから次の PAT アド レスが使用されます。ラウンドロビン方式では、プール内の各 PAT アドレスから 1 つず つアドレスとポートが割り当てられると、また最初のアドレスに戻り、次に2番目のアド レスという順に使用されます。

### 拡張 **PAT** テーブル(**Extended PAT Table**)

拡張 PAT を使用します。拡張 PAT では、変換情報に宛先アドレスとポートを含めること で、IPアドレスごとではなく、サービスごとに65535個のポートが使用されます。通常、 PAT 変換の作成時に宛先ポートとアドレスは考慮されないため、PAT アドレスあたり 65535 個のポートに制限されます。たとえば、拡張 PAT を使用して、192.168.1.7:23 に向 かう場合の 10.1.1.1:1027 の変換、および 192.168.1.7:80 に向かう場合の 10.1.1.1:1027 の変 換を作成できます。このオプションは、インターフェイス PAT またはインターフェイス PAT フォールバックで使用することはできません。

#### フラット ポート範囲(**Flat Port Range**)、予約済みポートを含める(**Include Reserved Ports**)

TCP/UDP ポートを割り当てる際に、ポート範囲(1024 ~ 65535)を単一のフラットな範 囲として使用します。変換用のマッピング ポート番号を選択する場合、PAT によって、 実際の送信元ポート番号が使用されます(使用可能な場合)。ただし、このオプションを 設定しないと、実際のポートが使用できない場合、デフォルトでは、実際のポート番号と 同じポート範囲(1 ~ 511、512 ~ 1023、および 1024 ~ 65535)からマッピング ポートが 選択されます。下位の範囲でポートが不足するのを回避するには、この設定を行います。 1 ~ 65535 の範囲全体を使用するには、[予約済みポートを含む(Include Reserved Ports)] オプションも選択します。

### 詳細 **NAT** プロパティ

NATを設定するとき、[詳細 (Advanced) ]オプションで特別なサービスを提供するプロパティ を設定できます。これらすべてのプロパティはオプションであり、サービスを必要としている 場合のみ設定します。

### このルールに一致する **DNS** 回答の変換

DNS 応答の IP アドレスを変換するかどうかを指定します。マッピング インターフェイス から実際のインターフェイスに移動する DNS 応答の場合、アドレス (IPv4 A または IPv6 AAAA)レコードはマッピングされた値から実際の値に書き換えられます。反対に、実際 のインターフェイスからマッピングインターフェイスに移動するDNS応答の場合、レコー ドは実際の値からマッピングされた値に書き換えられます。このオプションは特殊な状況 で使用され、書き換えによりAレコードとAAAAレコード間でも変換が行われるNAT64/46 変換のために必要なことがあります。詳細については、NAT [を使用した](#page-102-0) DNS クエリと応 答の書き換え (103ページ) を参照してください。スタティックNATルールでポート変換 を行っている場合には、このオプションは使用できません。

### **[**インターフェイス**PAT**(宛先インターフェイス)へのフォールスルー(**Fallthroughto Interface PAT (Destination Interface)**)**]**(ダイナミック **NAT** のみ)

その他のマッピングアドレスがすでに割り当てられている場合に、宛先インターフェイス の IP アドレスをバックアップ方式として使用するかどうかを指定します(インターフェ イス PAT フォールバック)。このオプションは、ブリッジ グループのメンバーではない 宛先インターフェイスを選択した場合にのみ使用できます。インターフェイスの IPv6 ア ドレスを使用するには、[IPv6] オプションも選択します。すでにインターフェイス PAT を 変換済みアドレスとして設定している場合には、このオプションは使用できません。PAT プールを構成する場合も、このオプションを選択することはできません。

#### **IPv6**

インターフェイス PAT に宛先インターフェイスの IPv6 アドレスを使用するかどうかを指 定します。

### **[**ネット間マッピング(**Net to Net Mapping**)**]**(スタティック **NAT** のみ)

NAT 46 の場合、このオプションを選択して、最初の IPv4 アドレスを最初の IPv6 アドレ スに変換し、2 番目を 2 番目に変換という順序で変換します。このオプションを選択しな い場合、IPv4 埋め込み方式が使用されます。1 対 1 の変換の場合は、このオプションを使 用する必要があります。

#### 宛先インターフェイスでプロキシ **ARP** なし(スタティック **NAT**のみ)

マッピング IP アドレスへの着信パケットのプロキシ ARP を無効にします。マッピング イ ンターフェイスと同じネットワーク上のアドレスを使用した場合、システムはプロキシ

ARP を使用してマッピング アドレスのすべての ARP 要求に応答することで、マッピング アドレスを宛先とするトラフィックを代行受信します。この方法だと、デバイスがその他 のネットワークのゲートウェイになる必要がないため、ルーティングが簡略化されます。 プロキシ ARP は必要に応じて無効にできます。無効にする場合、上流に位置するルータ に適切なルートが設定されている必要があります。アイデンティティ NAT の場合、通常 はプロキシ ARP は不要です。場合によっては接続の問題が生じることがあります。

### 宛先インターフェイスでルートルックアップを実行します(スタティック**ID NAT**のみ。ルー テッド モードのみ)。

元の送信元アドレスと変換後の送信元アドレスに対して同じオブジェクトを選択してい て、送信元インターフェイスと宛先インターフェイスを選択する場合、このオプションを 選択して、NATルールに設定されている宛先インターフェイスを使用する代わりに、ルー ティング テーブルに基づいて宛先インターフェイスを決めさせることができます。

**[**単方向(**Unidirectional**)**]**(手動 **NAT** のみ、スタティック **NAT** のみ)。

宛先アドレスから送信元アドレスへのトラフィックの送信開始を防ぐには、このオプショ ンを選択します。

# **IPv6** ネットワークの変換

IPv6 専用ネットワークと IPv4 専用ネットワークの間でトラフィックを通過させる必要がある 場合、NAT を使用してアドレス タイプを変換する必要があります。2 つの IPv6 ネットワーク の場合でも、外部ネットワークから内部アドレスを隠す必要がある場合があります。

IPv6 ネットワークとともに次の変換タイプを使用できます。

• NAT64、NAT46:IPv6 パケットを IPv4(およびその反対)に変換します。IPv6 から IPv4 への変換と IPv4 から IPv6 への変換に対する 2 つのポリシーを定義する必要があります。 1 つの /手動 NAT ルールでこれを実現できますが、DNS サーバが外部ネットワークにある 場合は、DNS 応答を書き換える必要がある可能性があります。宛先を指定するときに /手 動 NAT ルールで DNS の書き換えを有効にすることはできないため、2 つの /自動 NAT ルールを作成する方法が適しています。

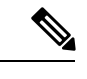

(注) NAT46がサポートするのは、スタティックマッピングのみです。

• NAT66:IPv6 パケットを別の IPv6 アドレスに変換します。スタティック NAT の使用をお 勧めします。ダイナミック NAT または PAT を使用できますが、IPv6 アドレスは大量にあ るため、ダイナミック NAT を使用する必要はありません。

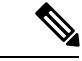

NAT64 および NAT 46 は、標準的なルーテッド インターフェイスでのみ使用できます。NAT66 は、ルーテッド インターフェイスとブリッジ グループ メンバー インターフェイスの両方で使 用できます。 (注)

# **NAT64/46**:**IPv6** アドレスの **IPv4** への変換

トラフィックが IPv6 ネットワークから IPv4 専用ネットワークに移動する場合、IPv6 アドレス を IPv4 アドレスに変換して、IPv4 から IPv6 にトラフィックを戻す必要があります。IPv4 ネッ トワークで IPv6 アドレスをバインドするための IPv4 アドレス プールと、IPv6 ネットワークで IPv4 アドレスをバインドするための IPv6 アドレス プールの 2 つを定義する必要があります。

- NAT64 ルール用の IPv4 アドレス プールは通常は小さく、一般的に IPv6 クライアント ア ドレスを使用して 1 対 1 のマッピングを設定するにはアドレスが足りない場合がありま す。ダイナミック PAT は、ダイナミック NAT またはスタティック NAT と比較して、で きる限り多数の IPv6 クライアント アドレスにより容易に対応します。
- NAT 46 ルールの IPv6 アドレス プールは、マッピングされる IPv4 アドレスの数と等しい か、それより多くなります。これによって、各 IPv4 アドレスを別の IPv6 アドレスにマッ ピングできます。NAT 46 はスタティック マッピングのみをサポートするため、ダイナ ミック PAT を使用することはできません。

送信元 IPv6 ネットワークと宛先 IPv4 ネットワークの 2 つのポリシーを定義する必要がありま す。1 つの /手動 NAT ルールでこれを実現できますが、DNS サーバが外部ネットワークにある 場合は、DNS 応答を書き換える必要がある可能性があります。宛先を指定するときに /手動 NAT ルールで DNS の書き換えを有効にすることはできないため、2 つの /自動 NAT ルールを 作成する方法が適しています。

### **NAT64/46** の例:内部 **IPv6** ネットワークと外部 **IPv4** インターネット

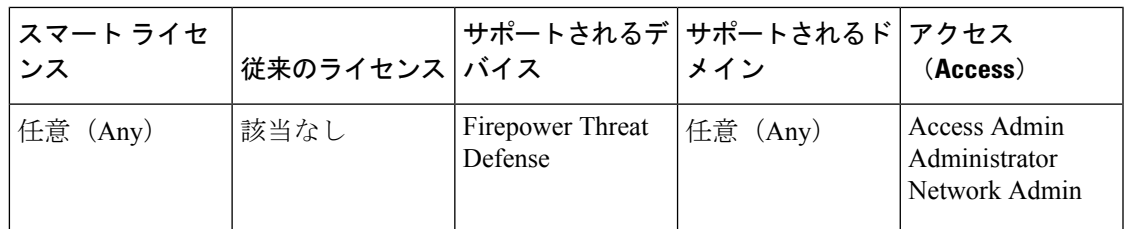

次の図は、内部の IPv6 専用ネットワークが存在し、内部ユーザが必要とするいくつかの IPv4 専用サービスが外部のインターネット上に存在する一般的な例です。

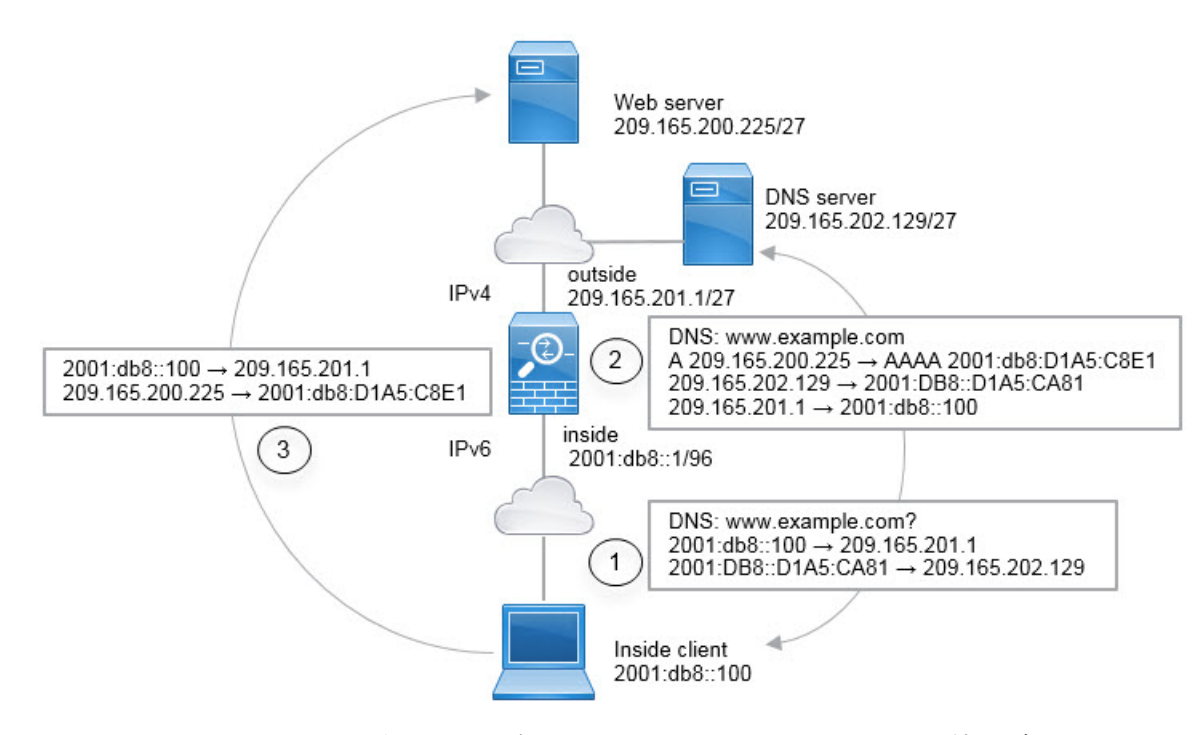

この例では、外部インターフェイスの IP アドレスを持つダイナミック インターフェイス PAT を使用して、内部の IPv6 ネットワークを IPv4 に変換します。外部 IPv4 トラフィックは、 2001:db8::/96ネットワークのアドレスにスタティックに変換され、内部ネットワークでの送信 が可能になります。NAT46 ルールで DNS の書き換えを有効にすると、外部 DNS サーバから の応答を A(IPv4)レコードから AAAA(IPv6)レコードに変換でき、アドレスが IPv4 から IPv6 に変換されます。

次は、内部 IPv6 ネットワーク上の 2001:DB8::100 にあるクライアントが www.example.com を 開こうとしている場合の Web 要求の一般的なシーケンスです。

- **1.** クライアントのコンピュータが 2001:DB8::D1A5:CA81 にある DNS サーバに DNS 要求を送 信します。NAT ルールにより、DNS 要求の送信元と宛先が次のように変換されます。
	- 2001:DB8::100 を 209.165.201.1 上の一意のポートに変換(NAT64 インターフェイス PAT  $\nu-\nu$ )。
	- 2001:DB8::D1A5:CA81 を 209.165.202.129 に変換 (NAT46 ルール。D1A5:CA81 は IPv6 の 209.165.202.129 に相当します)。
- **2.** DNS サーバが、www.example.com が 209.165.200.225 であることを示す A レコードに応答 します。DNS の書き換えが有効になっている NAT46 ルールにより、A レコードが IPv6 の 同等の AAAA レコードに変換されて、AAAA レコードの 209.165.200.225 が 2001:db8:D1A5:C8E1 に変換されます。なお、DNS 応答の送信元アドレスと宛先アドレス は変換されません。
	- 209.165.202.129 を 2001:DB8::D1A5:CA81 に変換
	- 209.165.201.1 を 2001:db8::100 に変換
- **3.** これで、IPv6 クライアントが Web サーバの IP アドレスを取得し、www.example.com (2001:db8:D1A5:C8E1)に HTTP 要求を送信できます。(D1A5:C8E1 は IPv6 の 209.165.200.225 に相当します)。HTTP 要求の送信元と宛先が変換されます。
	- 2001:DB8::100 を 209.156.101.54 上の一意のポートに変換(NAT64 インターフェイス PAT  $\nu-\nu$ )。
	- 2001:db8:D1A5:C8E1 を 209.165.200.225 に変換(NAT46 ルール)。

次の手順では、この例の設定方法について説明します。

### 始める前に

デバイスに対応するインターフェイスが含まれているインターフェイスオブジェクト(セキュ リティ ゾーンまたはインターフェイス グループ) があることを確認します。この例では、イ ンターフェイス オブジェクトは **inside** および **outside** という名前のセキュリティ ゾーンである と仮定します。インターフェイスオブジェクトを設定するには、**[**オブジェクト(**Objects**)**]**> **[**オブジェクト管理(**Object Management**)**]** を選択してから、[インターフェイス(Interface)] を選択します。

### 手順

- ステップ **1** 内部 IPv6 ネットワークと外部 IPv4 ネットワークを定義するネットワーク オブジェクトを作成 します。
	- a) **[**オブジェクト(**Objects**)**]** > **[**オブジェクト管理(**Object Management**)**]** を選択します。
	- b) コンテンツのテーブルから [ネットワーク(Network)] を選択し、**[**ネットワークを追加 (**Add Network**)**]** > **[**オブジェクトの追加(**Add Object**)**]** をクリックします。
	- c) 内部 IPv6 ネットワークを定義します。

ネットワーク オブジェクトに名前 (inside\_v6 など) を付け、ネットワーク アドレス 2001:DB8::/96 を入力します。

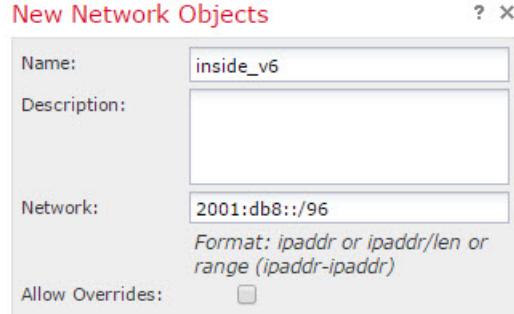

- d) [保存 (Save) ] をクリックします。
- e) **[**ネットワークの追加(**Add Network**)**]** > **[**オブジェクトの追加(**Add Object**)**]**をクリック して、外部 IPv4 ネットワークを定義します。

ネットワーク オブジェクトに名前(たとえば、outside\_v4\_any)を付けて、ネットワーク アドレス 0.0.0.0/0 を入力します。

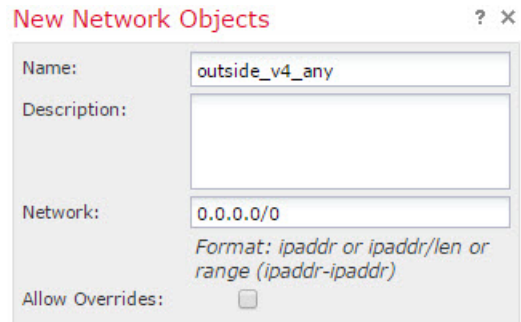

- f) [保存(Save)] をクリックします。
- ステップ **2** 内部 IPv6 ネットワークの NAT64 ダイナミック PAT ルールを設定します。
	- a) **[**デバイス(**Devices**)**]** > **[NAT]** を選択し、Firepower Threat Defense NAT ポリシーを作成ま たは編集します。
	- b) [ルールの追加(Add Rule)] をクリックします。
	- c) 次のプロパティを設定します。
		- [NAT ルール (NAT Rule) ] = 自動 NAT ルール。
		- $[*β*$   $\land$   *(Type) ] = Dynamic<sub>o</sub>*
	- d) [インターフェイス オブジェクト(Interface Objects)] タブで、以下の設定を行います。
		- [送信元インターフェイス オブジェクト(Source Interface Objects)] = inside。
		- [宛先インターフェイス オブジェクト(Destination Interface Objects)] = outside。
	- e) [変換(Translation)] タブで、次の項目を設定します。
		- [元の送信元 (Original Source) ] = inside\_v6 ネットワーク オブジェクト。
		- [変換済みの送信元(TranslatedSource)] =宛先インターフェイスIP(Destination Interface  $IP)$

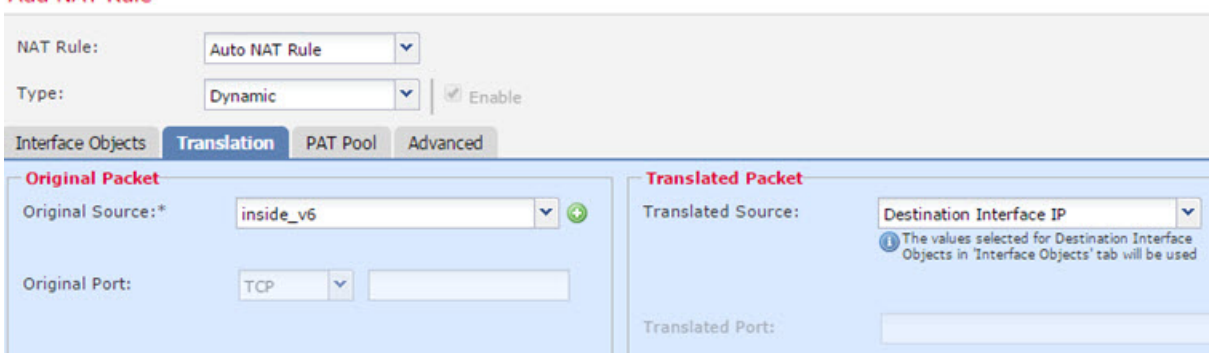

Add NAT Rule

f) [OK] をクリックします。

このルールにより、内部インターフェイスの 2001:db8::/96 サブネットから外部インター フェイスに向かうすべてのトラフィックが、外部インターフェイスのIPv4アドレスを使用 して NAT64 PAT 変換されます。

- ステップ **3** 外部 IPv4 ネットワークのスタティック NAT46 ルールを設定します。
	- a) [ルールの追加(Add Rule)] をクリックします。
	- b) 次のプロパティを設定します。
		- [NAT  $\nu$   $\nu$   $\sim$   $\nu$  (NAT Rule) ] = 自動 NAT  $\nu$   $\nu$   $\nu$  (Auto NAT Rule)  $\alpha$
		- [タイプ (Type) ] = スタティック (Static)。
	- c) [インターフェイス オブジェクト(Interface Objects)] タブで、以下の設定を行います。
		- [送信元インターフェイス オブジェクト(Source Interface Objects)] = outside。
		- [宛先インターフェイス オブジェクト(Destination Interface Objects)] = inside。
	- d) [変換 (Translation) ] タブで、次の項目を設定します。
		- [元の送信元(Original Source)] = outside\_v4\_any ネットワーク オブジェクト。
		- **[**変換済みの送信元(**Translated Source**)**]** > **[**アドレス(**Address**)**]** = inside\_v6 ネット ワーク オブジェクト。
	- e) [詳細 (Advanced) ]タブで、[このルールと一致するDNS応答を変換 (Translate DNS replies that match this rule)] を選択します。

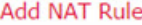

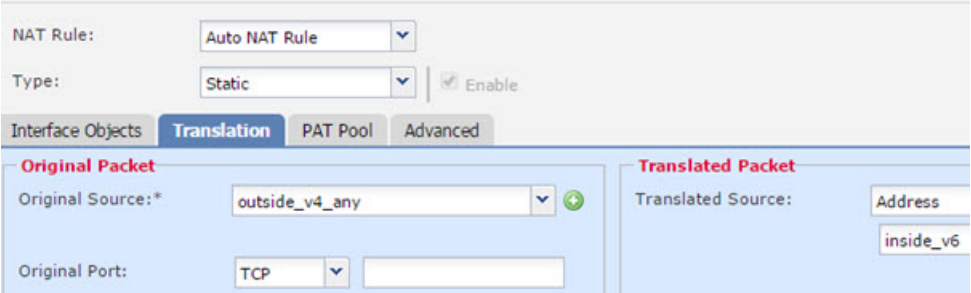

f) [OK] をクリックします。

このルールにより、内部インターフェイスに向かう外部ネットワーク上のすべてのIPv4ア ドレスが、組み込み IPv4 アドレス方式を使用して 2001:db8::/96 ネットワーク上のアドレ スに変換されます。また、DNS 応答が A(IPv4)レコードから AAAA(IPv6)レコードに 変換され、アドレスが IPv4 から IPv6 に変換されます。

## **NAT66**:**IPv6** アドレスの異なる **IPv6** アドレスへの変換

IPv6 ネットワークから別の IPv6 ネットワークに移動する場合、アドレスを外部ネットワーク の別の IPv6 アドレスに変換できます。スタティック NAT の使用をお勧めします。ダイナミッ ク NAT または PAT を使用できますが、IPv6 アドレスは大量にあるため、ダイナミック NAT を使用する必要はありません。

異なるアドレス タイプ間での変換ではないため、NAT66 変換の単一のルールが必要です。/自 動NATを使用して、これらのルールを簡単にモデル化できます。ただし、リターントラフィッ クを許可しない場合は、/手動 NAT のみを使用してスタティック NAT ルールを単一方向にす ることができます。

### **NAT66** の例:ネットワーク間のスタティック変換

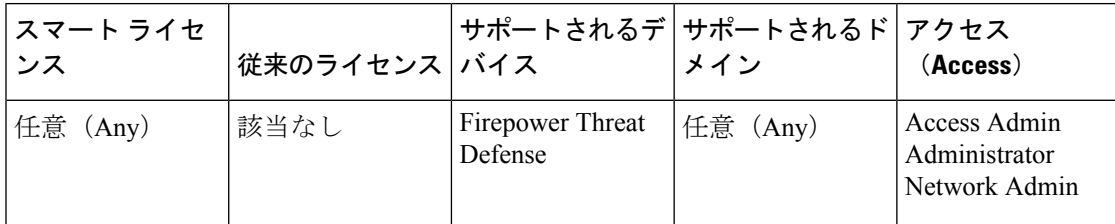

/自動NATを使用して、IPv6アドレスプール間のスタティック変換を設定できます。次の例で は、2001:db8:122:2091::/96 ネットワークの内部アドレスを 2001:db8:122:2999::/96 ネットワーク の外部アドレスに変換する方法について説明します。

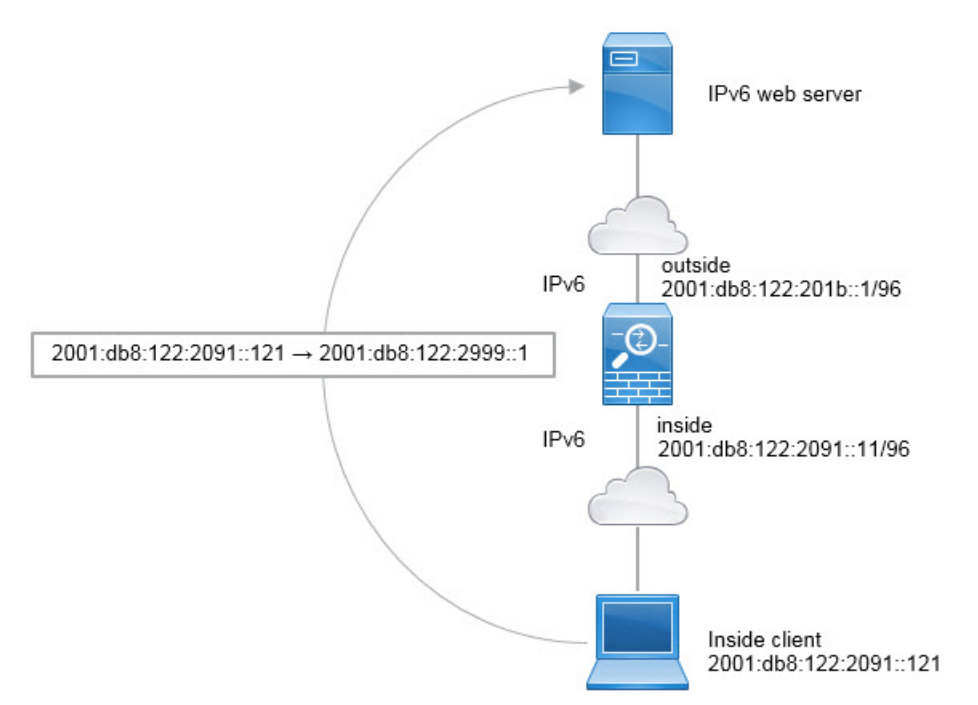

#### 始める前に

デバイスに対応するインターフェイスが含まれているインターフェイスオブジェクト(セキュ リティ ゾーンまたはインターフェイス グループ) があることを確認します。この例では、イ ンターフェイス オブジェクトは **inside** および **outside** という名前のセキュリティ ゾーンである と仮定します。インターフェイスオブジェクトを設定するには、**[**オブジェクト(**Objects**)**]**> **[**オブジェクト管理(**Object Management**)**]** を選択してから、[インターフェイス(Interface)] を選択します。

#### 手順

- ステップ **1** 内部 IPv6 ネットワークと外部 IPv6 NAT ネットワークを定義するネットワーク オブジェクト を作成します。
	- a) **[**オブジェクト(**Objects**)**]** > **[**オブジェクト管理(**Object Management**)**]** を選択します。
	- b) コンテンツのテーブルから [ネットワーク(Network)] を選択し、**[**ネットワークを追加 (**Add Network**)**]** > **[**オブジェクトの追加(**Add Object**)**]** をクリックします。
	- c) 内部 IPv6 ネットワークを定義します。

ネットワークオブジェクトに名前(たとえば、inside\_v6)を付けて、ネットワークアドレ ス 2001:db8:122:2091::/96 を入力します。

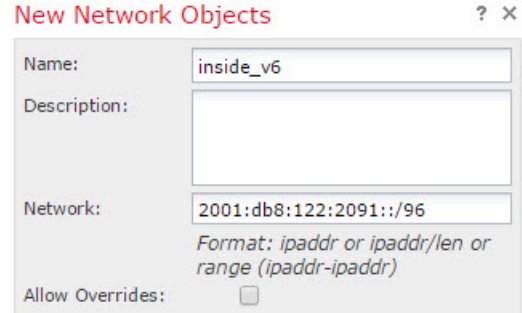

- d) [保存 (Save) ] をクリックします。
- e) **[**ネットワークの追加(**Add Network**)**]** > **[**オブジェクトの追加(**Add Object**)**]**をクリック して、外部 IPv6 NAT ネットワークを定義します。

ネットワーク オブジェクトに名前(たとえば、outside\_nat\_v6)を付けて、ネットワーク アドレス 2001:db8:122:2999::/96 を入力します。

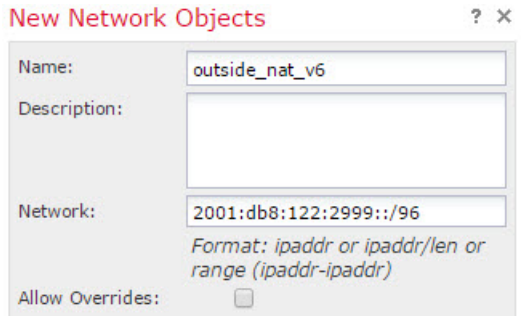

- f) [保存(Save)] をクリックします。
- ステップ **2** 内部 IPv6 ネットワークのスタティック NAT ルールを設定します。
	- a) **[**デバイス(**Devices**)**]** > **[NAT]** を選択し、Firepower Threat Defense NAT ポリシーを作成ま たは編集します。
	- b) [ルールの追加(Add Rule)] をクリックします。
	- c) 次のプロパティを設定します。
		- [NAT  $\nu$ )  $\nu$  (NAT Rule) ] = 自動 NAT  $\nu$ )  $\nu$  (Auto NAT Rule).
		- [タイプ (Type) ] = スタティック (Static)。
	- d) [インターフェイス オブジェクト(Interface Objects)] タブで、次の項目を設定します。
		- [送信元インターフェイス オブジェクト(Source Interface Objects)] = inside。
		- [宛先インターフェイス オブジェクト(Destination Interface Objects)] = outside。
	- e) [変換 (Translation) ] タブで、次の項目を設定します。
		- [元の送信元 (Original Source) ] = inside\_v6 ネットワーク オブジェクト。
		- **[**変換済みの送信元(**Translated Source**)**]** > **[**アドレス(**Address**)**]** = outside\_nat\_v6 ネットワーク オブジェクト。

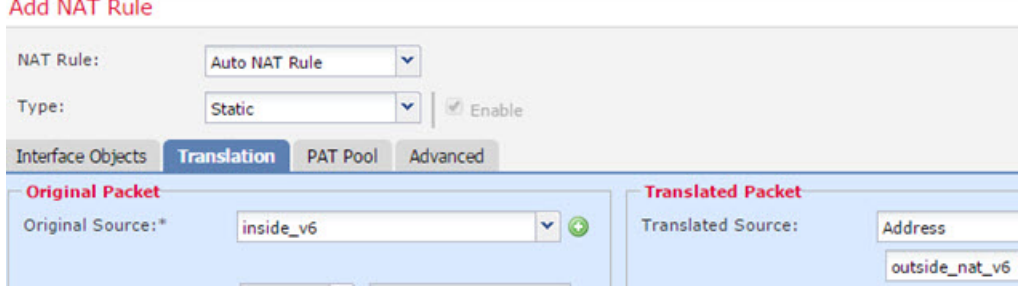

f) [OK] をクリックします。

このルールにより、内部インターフェイス上の2001:db8:122:2091::/96サブネットから外部 インターフェイスに向かうすべてのトラフィックが、2001:db8:122:2999::/96 ネットワーク 上のアドレスにスタティック NAT66 変換されます。

### **NAT66** の例:シンプルな **IPv6** インターフェイス **PAT**

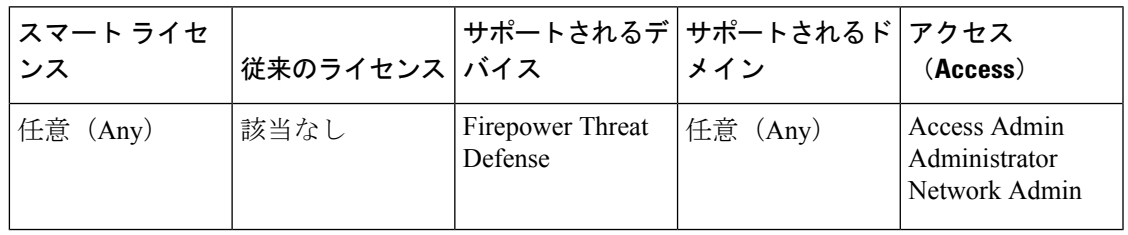

NAT66 を実装するための簡単なアプローチは、外部インターフェイスの IPv6 アドレス上の異 なるポートに内部アドレスを動的に割り当てる方法です。

NAT66 のインターフェイス PAT ルールを設定すると、そのインターフェイスに設定されてい るすべてのグローバル アドレスが PAT のマッピングに使用されます。インターフェイスのリ ンクローカル アドレスまたはサイトローカル アドレスは、PAT には使用されません。

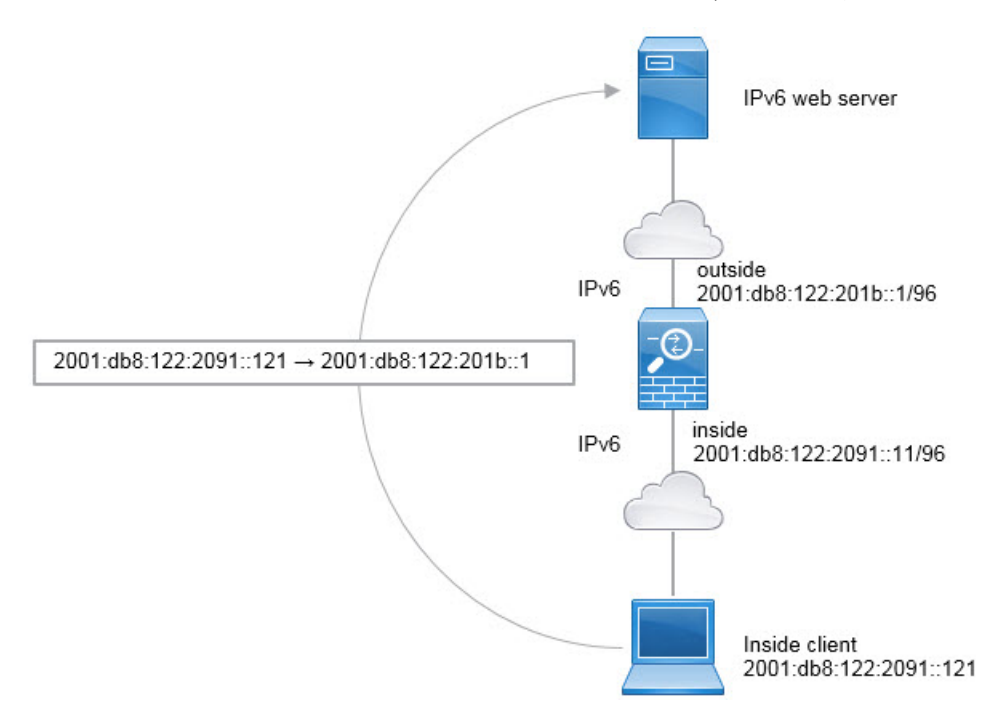

### 始める前に

デバイスに対応するインターフェイスが含まれているインターフェイスオブジェクト(セキュ リティ ゾーンまたはインターフェイス グループ)があることを確認します。この例では、イ ンターフェイス オブジェクトは **inside** および **outside** という名前のセキュリティ ゾーンである と仮定します。インターフェイスオブジェクトを設定するには、**[**オブジェクト(**Objects**)**]**> **[**オブジェクト管理(**Object Management**)**]** を選択してから、[インターフェイス(Interface)] を選択します。

### 手順

ステップ **1** 内部 IPv6 ネットワークを定義するネットワーク オブジェクトを作成します。

- a) **[**オブジェクト(**Objects**)**]** > **[**オブジェクト管理(**Object Management**)**]** を選択します。
- b) コンテンツのテーブルから [ネットワーク(Network)] を選択し、**[**ネットワークを追加 (**Add Network**)**]** > **[**オブジェクトの追加(**Add Object**)**]** をクリックします。
- c) 内部 IPv6 ネットワークを定義します。

ネットワークオブジェクトに名前(たとえば、inside\_v6)を付けて、ネットワークアドレ ス 2001:db8:122:2091::/96 を入力します。

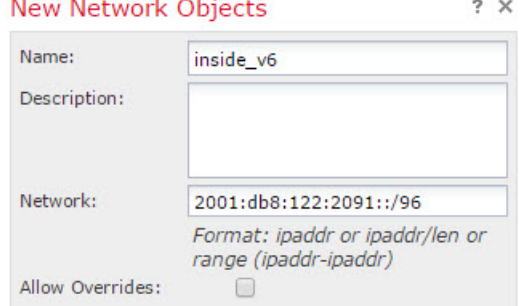

- d) [保存 (Save) 1をクリックします。
- ステップ **2** 内部 IPv6 ネットワークのダイナミック PAT ルールを設定します。
	- a) **[**デバイス(**Devices**)**]** > **[NAT]** を選択し、Firepower Threat Defense NAT ポリシーを作成ま たは編集します。
	- b) [ルールの追加(Add Rule)] をクリックします。
	- c) 次のプロパティを設定します。
		- [NAT ルール (NAT Rule) ] = 自動 NAT ルール。
		- $[347 \text{ (Type)}] = \text{Dynamic}_0$
	- d) [インターフェイス オブジェクト(Interface Objects)] タブで、以下の設定を行います。
		- [送信元インターフェイス オブジェクト(Source Interface Objects)] = inside。
		- [宛先インターフェイス オブジェクト(Destination Interface Objects)] = outside。
	- e) [変換 (Translation)] タブで、次の項目を設定します。
		- [元の送信元 (Original Source) ] = inside\_v6 ネットワーク オブジェクト。
		- [変換済みの送信元 (Translated Source) ] = 宛先インターフェイスIP (Destination Interface  $IP)$
f) [詳細(Advanced)] タブで、[IPv6] を選択します。これは、宛先インターフェイスの IPv6 が使用されることを意味します。

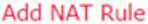

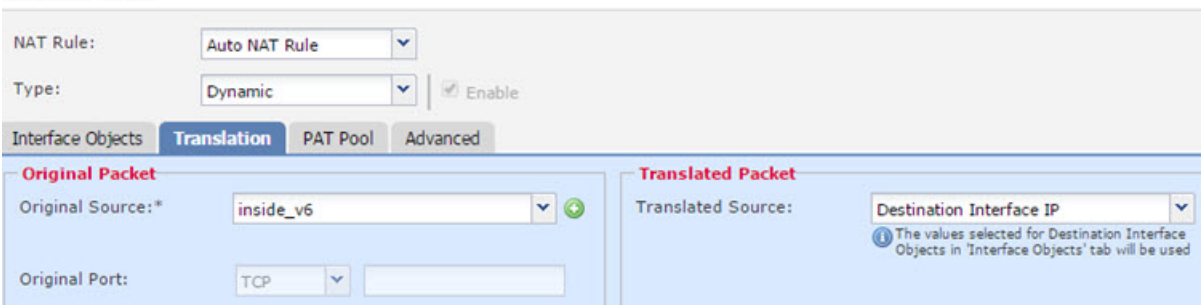

g) [OK] をクリックします。

このルールでは、内部インターフェイスの2001:db8:122:2091::/96サブネットから外部イン ターフェイスへのトラフィックは、外部インターフェイス用に設定されたIPv6グローバル アドレスのいずれかに NAT66 PAT 変換されます。

# **NAT** のモニタリング

NAT 接続をモニタしてトラブルシューティングを実行するには、デバイス CLI にログインし て次のコマンドを使用します。

- **show nat** NAT ルールとルールごとのヒット数を表示します。NAT の他の側面を表示する ための追加キーワードがあります。
- **show xlate** 現在アクティブな実際の NAT 変換を表示します。
- **clear xlate** アクティブな NAT 変換を削除できます。既存の接続は接続が終了するまで古い 変換スロットを継続して使用するため、NAT ルールを変更する場合はアクティブな変換 を削除しなければならないことがあります。変換をクリアすると、システムは、新しい ルールに基づいたクライアントの次の接続試行でクライアントの新しい変換を作成できま す。

# **NAT** の例

以下の各トピックでは、Threat Defense デバイスでの NAT の設定例を紹介します。

## 内部 **Web** サーバへのアクセスの提供(スタティック自動 **NAT**)

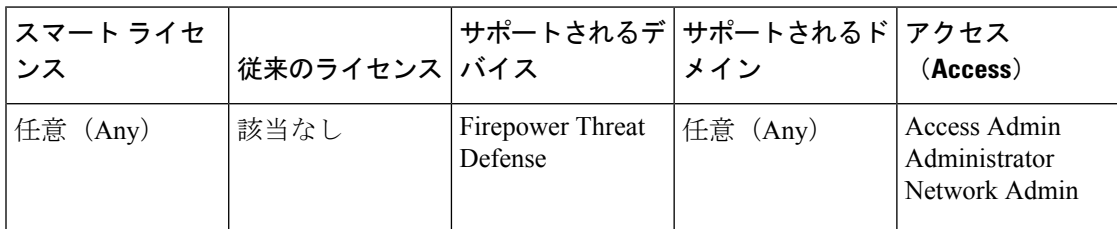

次の例では、内部 Web サーバに対してスタティック NAT を実行します。実際のアドレスはプ ライベート ネットワーク上にあるため、パブリック アドレスが必要です。スタティック NAT は、固定アドレスにある Web サーバへのトラフィックをホストが開始できるようにするため に必要です

図 **<sup>14</sup> :** 内部 **Web** サーバのスタティック **NAT**

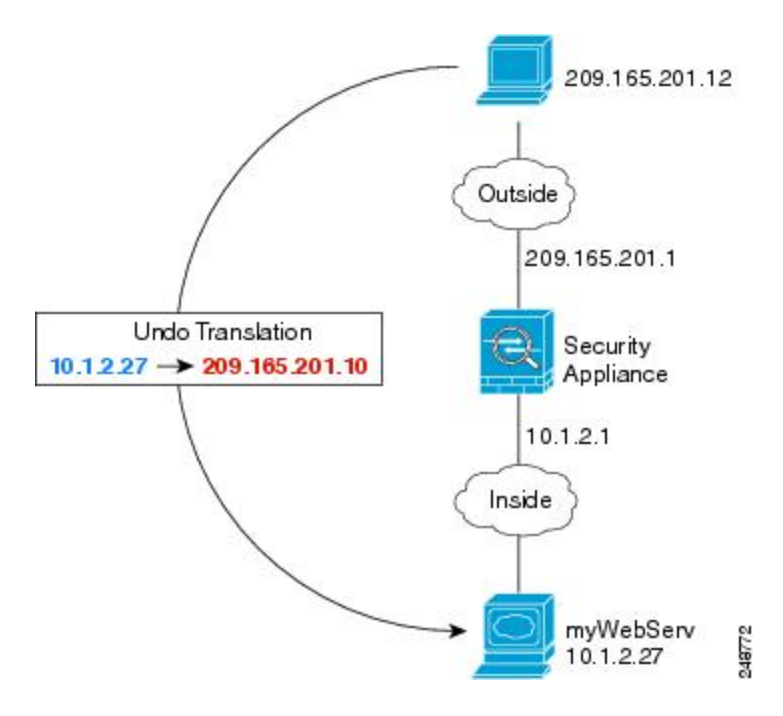

#### 始める前に

Web サーバを保護するデバイスのインターフェイスが含まれているインターフェイ オブジェ クト(セキュリティ ゾーンまたはインターフェイス グループ)があることを確認します。こ の例では、インターフェイス オブジェクトは **inside** および **outside** という名前のセキュリティ ゾーンであると仮定します。インターフェイス オブジェクトを設定するには、**[**オブジェクト (**Objects**)**]** > **[**オブジェクト管理(**Object Management**)**]** を選択してから、[インターフェイ ス (Interface) 1を選択します。

#### 手順

- ステップ **1** サーバのプライベート ホスト アドレスとパブリック ホスト アドレスを定義するネットワーク オブジェクトを作成します。
	- a) **[**オブジェクト(**Objects**)**]** > **[**オブジェクト管理(**Object Management**)**]** を選択します。
	- b) 目次から[ネットワーク(Network)]を選択して、**[**ネットワークの追加(**AddNetwork**)**]**> **[**オブジェクトの追加(**Add Object**)**]** をクリックします。
	- c) Web サーバのプライベート アドレスを定義します。

ネットワーク オブジェクトに名前(たとえば、WebServerPrivate)を付けて、実際のホス ト IP アドレス 10.1.2.27 を入力します。

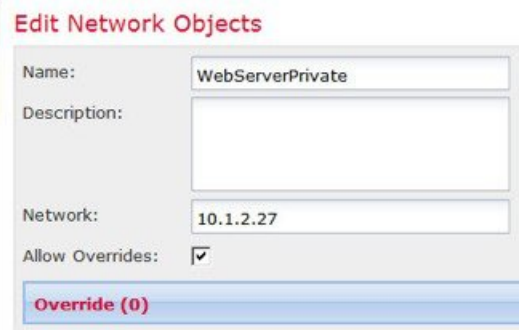

- d) [保存 (Save) ] をクリックします。
- e) **[**ネットワークの追加(**Add Network**)**]** > **[**オブジェクトの追加(**Add Object**)**]**をクリック して、パブリック アドレスを定義します。

ネットワーク オブジェクトに名前(たとえば、WebServerPublic)を付けて、ホスト アド レス 209.165.201.10 を入力します。

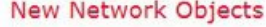

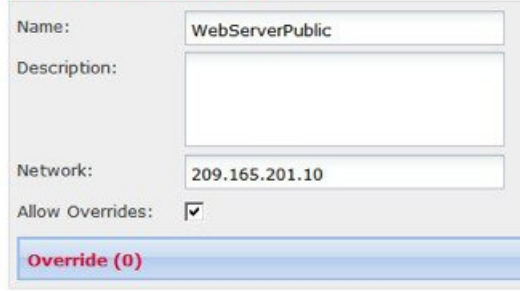

- f) [保存(Save)] をクリックします。
- ステップ **2** オブジェクトのスタティック NAT を設定します。
	- a) **[**デバイス(**Devices**)**]** > **[NAT]** を選択し、Firepower Threat Defense NAT ポリシーを作成ま たは編集します。
	- b) [ルールの追加(Add Rule)] をクリックします。
- c) 次のプロパティを設定します。
	- [NAT ルール (NAT Rule) ] = 自動 NAT ルール (Auto NAT Rule)。
	- [タイプ (Type) ] = スタティック (Static)。
- d) [インターフェイス オブジェクト(Interface Objects)] タブで、次の項目を設定します。
	- [送信元インターフェイス オブジェクト(Source Interface Objects)] = inside。
	- [宛先インターフェイス オブジェクト (Destination Interface Objects) ] = outside。
- e) [変換 (Translation) ] タブで、次の項目を設定します。
	- [元の送信元 (Original Source) ] = WebServerPrivate ネットワーク オブジェクト。
	- **[**変換済みの送信元(**Translated Source**)**]** > **[**アドレス(**Address**)**]** = WebServerPublic ネットワーク オブジェクト。

#### **Add NAT Rule**

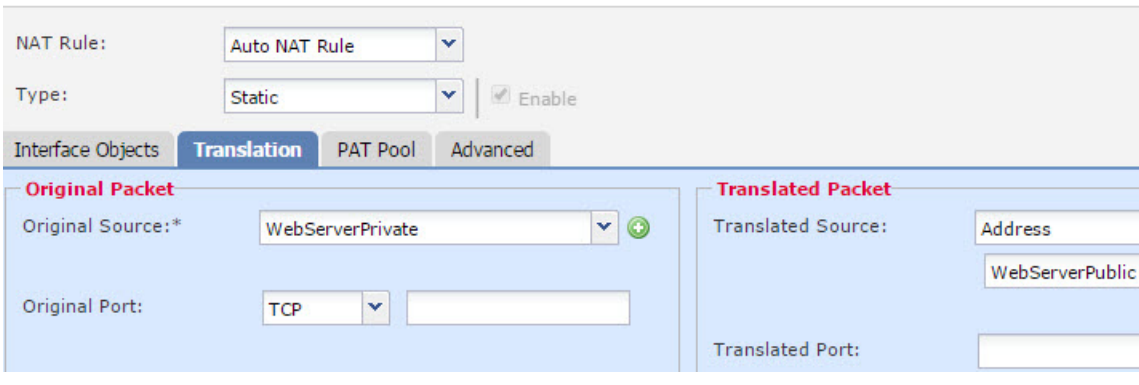

f) [保存(Save)] をクリックします。

ステップ3 [NAT ルール (NAT rule) 1ページで [保存 (Save) 1 をクリックします。

# 内部ホストのダイナミック自動 **NAT** および外部 **Web** サーバのスタ ティック **NAT**

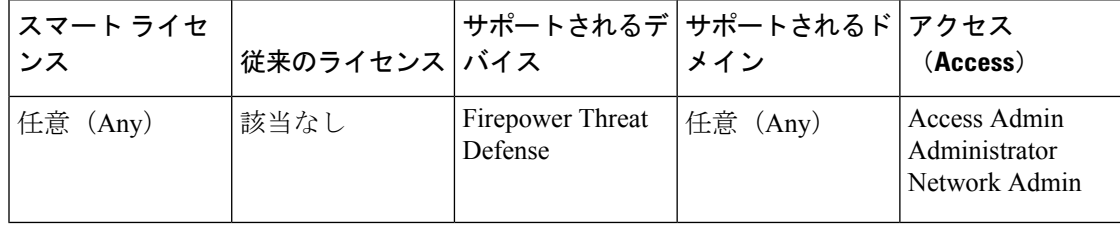

次の例では、プライベートネットワーク上の内部ユーザが外部にアクセスする場合、このユー ザにダイナミック NAT を設定します。また、内部ユーザが外部 Web サーバに接続する場合、

この Web サーバのアドレスが内部ネットワークに存在するように見えるアドレスに変換され ます。

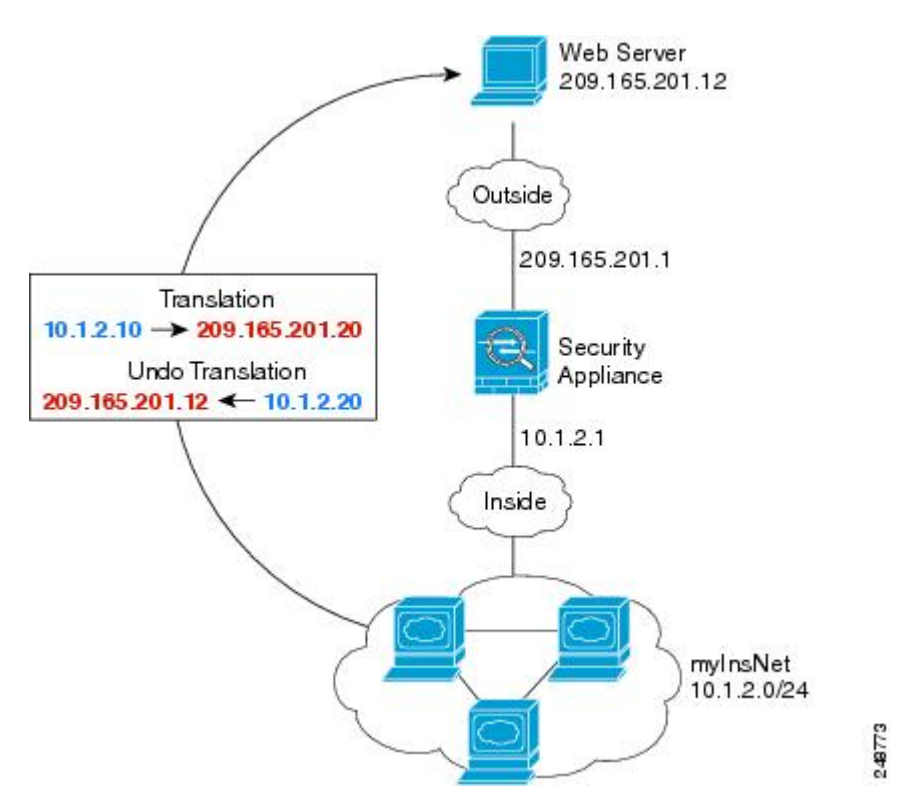

図 **15 :** 内部のダイナミック **NAT**、外部 **Web** サーバのスタティック **NAT**

#### 始める前に

Web サーバを保護するデバイスのインターフェイスが含まれているインターフェイ オブジェ クト(セキュリティ ゾーンまたはインターフェイス グループ)があることを確認します。こ の例では、インターフェイス オブジェクトは **inside** および **outside** という名前のセキュリティ ゾーンであると仮定します。インターフェイス オブジェクトを設定するには、**[**オブジェクト (**Objects**)**]** > **[**オブジェクト管理(**Object Management**)**]** を選択し、[インターフェイス (Interface) 1を選択します。

#### 手順

- ステップ **1** 内部アドレスを変換するダイナミック NAT プールのネットワーク オブジェクトを作成しま す。
	- a) **[**オブジェクト(**Objects**)**]** > **[**オブジェクト管理(**Object Management**)**]** を選択します。
	- b) コンテンツのテーブルから [ネットワーク(Network)] を選択し、**[**ネットワークを追加 (**Add Network**)**]** > **[**オブジェクトの追加(**Add Object**)**]** をクリックします。
	- c) ダイナミック NAT プールを定義します。

ネットワーク オブジェクトに名前を付け(myNATpool など)、ネットワーク範囲 209.165.201.20 ~ 209.165.201.30 を入力します。

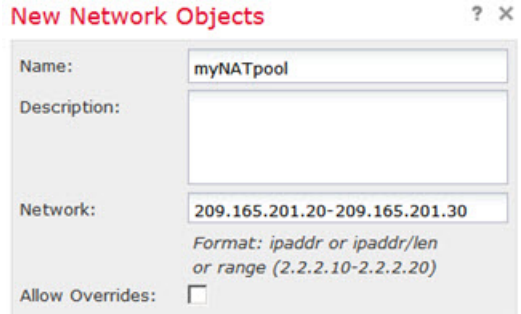

- d) [保存 (Save) ] をクリックします。
- ステップ **2** 内部ネットワークのネットワーク オブジェクトを作成します。
	- a) **[**ネットワークを追加(**Add Network**)**]** > **[**オブジェクトの追加(**Add Object**)**]**をクリック します。
	- b) ネットワーク オブジェクトに名前を付け(MyInsNet など)、ネットワーク アドレス 10.1.2.0/24 を入力します。

#### New Network Objects

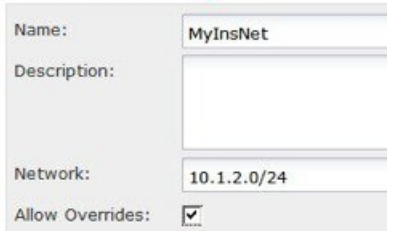

- c) [保存 (Save) ] をクリックします。
- ステップ **3** 外部 Web サーバのネットワーク オブジェクトを作成します。
	- a) **[**ネットワークを追加(**Add Network**)**]** > **[**オブジェクトの追加(**Add Object**)**]**をクリック します。
	- b) ネットワーク オブジェクトに名前を付け(MyWebServer など)、ホスト アドレス 209.165.201.12 を入力します。

#### New Network Objects

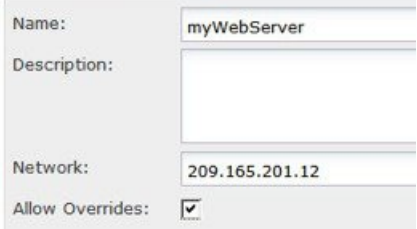

c) [保存 (Save) ] をクリックします。

ステップ **4** 変換済み Web サーバ アドレスのネットワーク オブジェクトを作成します。

- a) **[**ネットワークを追加(**Add Network**)**]** > **[**オブジェクトの追加(**Add Object**)**]**をクリック します。
- b) ネットワークオブジェクトに名前を付け(TransWebServerなど)、ホストアドレス10.1.2.20 を入力します。

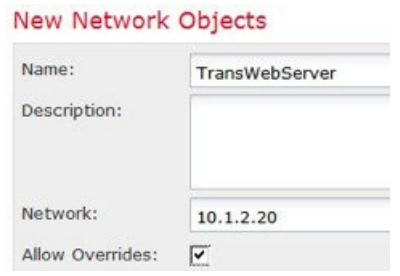

- c) [保存 (Save) 1をクリックします。
- ステップ **5** ダイナミック NAT プール オブジェクトを使用して内部ネットワークのダイナミック NAT を 設定します。
	- a) **[**デバイス(**Devices**)**]** > **[NAT]** を選択し、Firepower Threat Defense NAT ポリシーを作成ま たは編集します。
	- b) [ルールの追加(Add Rule)] をクリックします。
	- c) 次のプロパティを設定します。
		- [NAT ルール (NAT Rule) ] = 自動 NAT ルール。
		- $[*3 4 7 7 7 8 8 9 9 9 9 9 9 9 9 9 9 9 9 9 9 9 9 9 9 9 9 9 9 9 9*$
	- d) [インターフェイス オブジェクト(Interface Objects)] タブで、以下の設定を行います。
		- [送信元インターフェイス オブジェクト(Source Interface Objects)] = inside。
		- [宛先インターフェイス オブジェクト (Destination Interface Objects) ] = outside。
	- e) [変換 (Translation) ] タブで、次の項目を設定します。
		- [元の発信元 (Original Source) ] = myInsNet ネットワーク オブジェクト。
		- [変換済みの発信元アドレス(Translated Source Address)] = myNATpool ネットワーク オブジェクト。 >

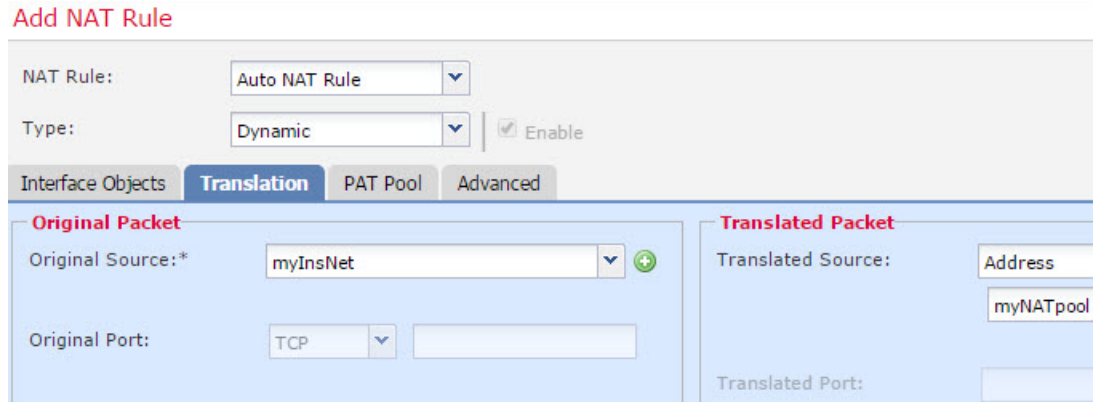

- f) [保存(Save)] をクリックします。
- ステップ **6** Web サーバのスタティック NAT を設定します。
	- a) [ルールの追加(Add Rule)] をクリックします。
	- b) 次のプロパティを設定します。
		- [NAT  $\nu$ <sup>-</sup> $\nu$  (NAT Rule) ] = 自動 NAT  $\nu$ <sup>- $\nu$ </sup> (Auto NAT Rule)  $\square$
		- [タイプ (Type) ] = スタティック (Static)。
	- c) [インターフェイス オブジェクト(Interface Objects)] タブで、以下の設定を行います。
		- [送信元インターフェイス オブジェクト(Source Interface Objects)] = outside。
		- [宛先インターフェイス オブジェクト(Destination Interface Objects)] = inside。
	- d) [変換 (Translation) ] タブで、次の項目を設定します。
		- [元の発信元 (Original Source) ] = myWebServer ネットワーク オブジェクト。
		- [変換済みの発信元アドレス(TranslatedSource Address)] = TransWebServer ネットワー ク オブジェクト。 >

### **Add NAT Rule**

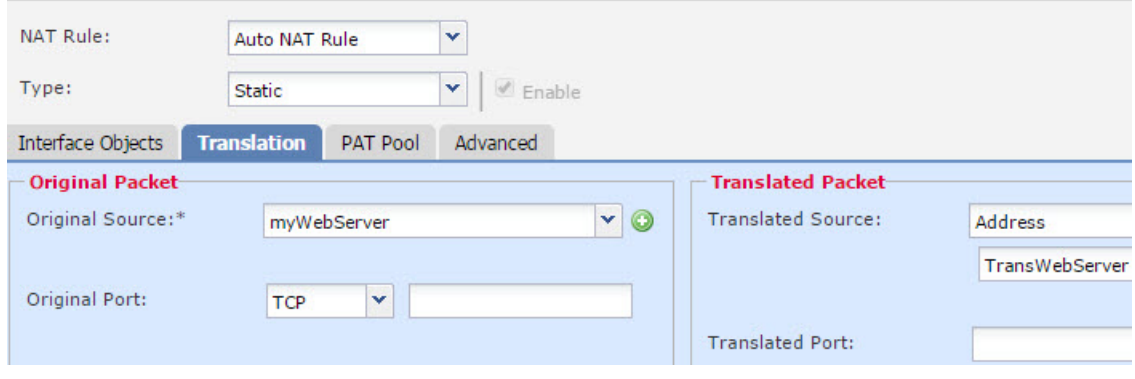

e) [保存 (Save) ] をクリックします。

ステップ7 [NAT ルール (NAT rule) ] ページで [保存 (Save) ] をクリックします。

# 複数のマッピング アドレス(スタティック自動 **NAT**、**1** 対多)を持つ 内部ロード バランサ

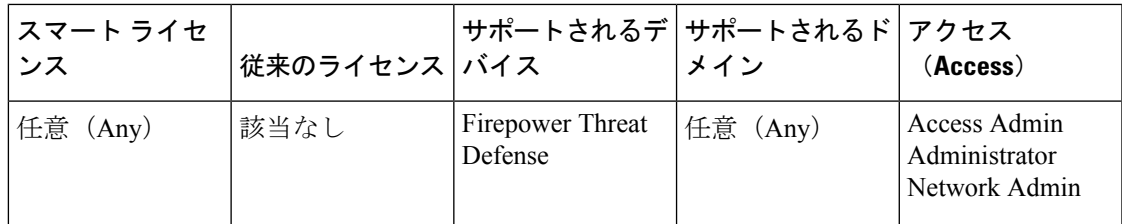

次の例は、複数の IP アドレスに変換される内部ロード バランサを示しています。外部ホスト がマッピング IP アドレスの 1 つにアクセスする場合、1 つのロード バランサのアドレスには 変換されません。要求される URL に応じて、トラフィックを正しい Web サーバにリダイレク トします。

#### 図 **16 :** 内部ロード バランサのスタティック **NAT**(**<sup>1</sup>** 対多)

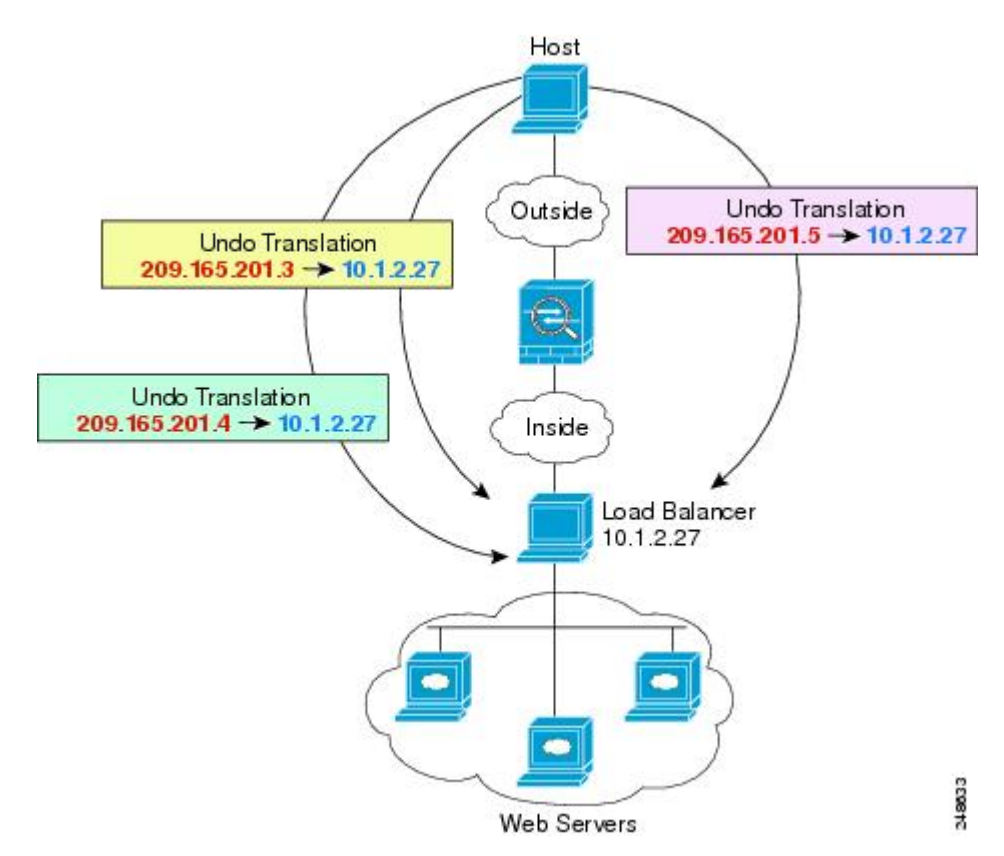

#### 始める前に

Web サーバを保護するデバイスのインターフェイスが含まれているインターフェイ オブジェ クト(セキュリティ ゾーンまたはインターフェイス グループ)があることを確認します。こ の例では、インターフェイス オブジェクトは **inside** および **outside** という名前のセキュリティ ゾーンであると仮定します。インターフェイス オブジェクトを設定するには、**[**オブジェクト (**Objects**)**]** > **[**オブジェクト管理(**Object Management**)**]** を選択してから、[インターフェイ ス(Interface)] を選択します。

#### 手順

- ステップ **1** ロードバランサをマッピングするアドレスに対し、ネットワークオブジェクトを作成します。
	- a) **[**オブジェクト(**Objects**)**]** > **[**オブジェクト管理(**Object Management**)**]** を選択します。
	- b) コンテンツのテーブルから [ネットワーク(Network)] を選択し、**[**ネットワークを追加 (**Add Network**)**]** > **[**オブジェクトの追加(**Add Object**)**]** をクリックします。

 $\sim$   $\sim$ 

c) アドレスを定義します。

ネットワークオブジェクトに名前(たとえば、myPublicIPs)を付けて、ネットワーク範囲 209.165.201.3-209.165.201.5 を入力します。

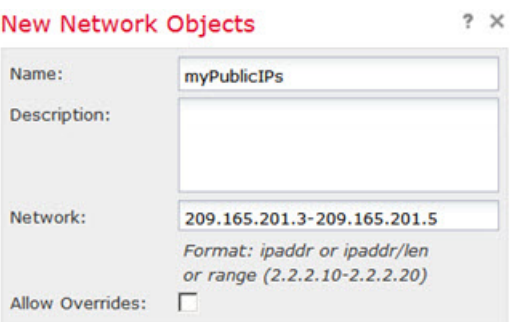

- d) [保存 (Save) ] をクリックします。
- ステップ **2** ロード バランサに対するネットワーク オブジェクトを作成します。
	- a) **[**ネットワークの追加(**Add Network**)**]** > **[**オブジェクトの追加(**Add Object**)**]**をクリック します。
	- b) ネットワーク オブジェクトに名前(たとえば、myLBHost)を付けて、ホスト アドレス 10.1.2.27 を入力します。

#### **New Network Objects**

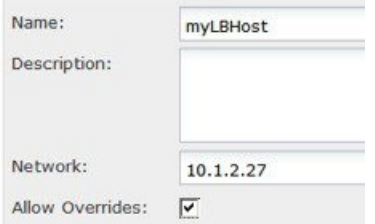

- c) [保存 (Save) ] をクリックします。
- ステップ **3** ロード バランサのスタティック NAT を設定します。
	- a) **[**デバイス(**Devices**)**]** > **[NAT]** を選択し、Firepower Threat Defense NAT ポリシーを作成ま たは編集します。
	- b) [ルールの追加(Add Rule)] をクリックします。
	- c) 次のプロパティを設定します。
		- [NAT  $\nu$   $\nu$   $\sim$   $\mu$  (NAT Rule) ] = 自動 NAT  $\nu$   $\nu$   $\nu$  (Auto NAT Rule)  $\square$
		- [タイプ (Type) ] = スタティック (Static)。
	- d) [インターフェイス オブジェクト(Interface Objects)] タブで、次の項目を設定します。
		- [送信元インターフェイス オブジェクト(Source Interface Objects)] = inside。
		- [宛先インターフェイス オブジェクト (Destination Interface Objects) ] = outside。
	- e) [変換 (Translation) ] タブで、次の項目を設定します。
		- [元の送信元 (Original Source) ] = myLBHost ネットワーク オブジェクト。
		- **[**変換済みの送信元(**Translated Source**)**]** > **[**アドレス(**Address**)**]**= myPublicIPs ネッ トワーク グループ。

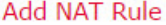

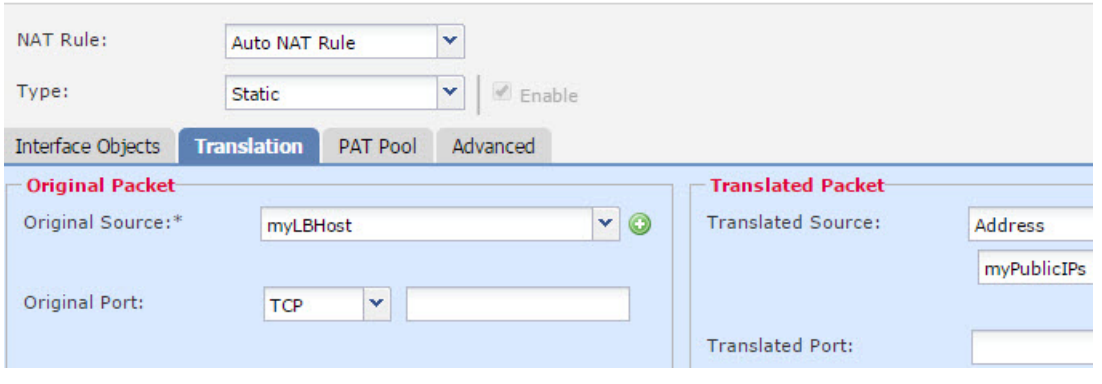

f) [保存(Save)] をクリックします。

ステップ4 [NAT ルール (NAT rule) ] ページで [保存 (Save) ] をクリックします。

# **FTP**、**HTTP**、および **SMTP** の単一アドレス(ポート変換を設定したス タティック自動 **NAT**)

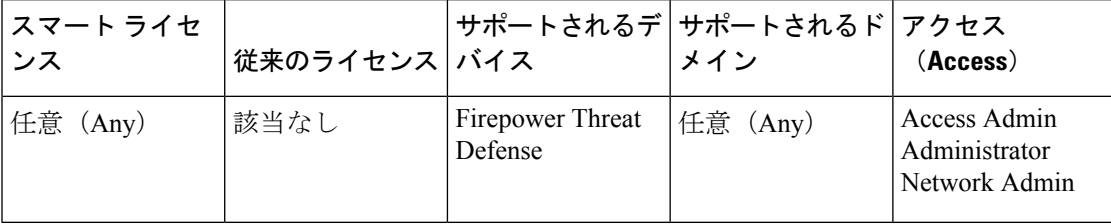

次のポート変換を設定したスタティック NAT の例では、リモート ユーザが FTP、HTTP、お よびSMTPにアクセスするための単一のアドレスを提供します。これらのサーバは実際には、 それぞれ異なるデバイスとして実際のネットワーク上に存在しますが、ポート変換を設定した スタティック NAT ルールを指定すると、使用するマッピング IP アドレスは同じで、それぞれ 別のポートを使用することができます。

#### 図 **<sup>17</sup> :** ポート変換を設定したスタティック **NAT**

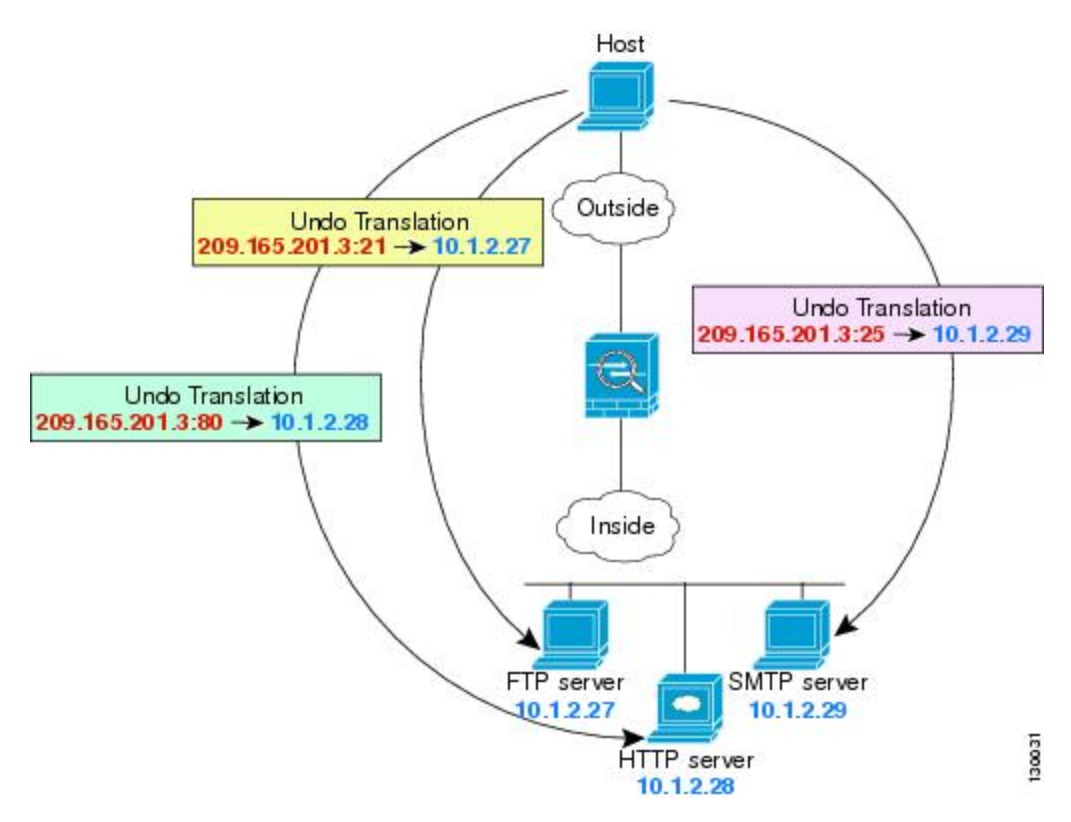

#### 始める前に

サーバを保護するデバイスのインターフェイスが含まれるインターフェイスオブジェクト(セ キュリティゾーンまたはインターフェイスグループ)があることを確認します。この例では、 インターフェイスオブジェクトが「**inside**」および「**outside**」という名前のセキュリティゾー ンであると仮定しています。インターフェイス オブジェクトを設定するには、**[**オブジェクト

(**Objects**)**]** > **[**オブジェクト管理(**Object Management**)**]** を選択し、[インターフェイス (Interface)] を選択します。

### 手順

- ステップ **1** FTP サーバのネットワーク オブジェクトを作成します。
	- a) **[**オブジェクト(**Objects**)**]** > **[**オブジェクト管理(**Object Management**)**]** を選択します。
	- b) コンテンツのテーブルから [ネットワーク(Network)] を選択し、**[**ネットワークの追加 (**Add Network**)**]** > **[**オブジェクトの追加(**Add Object**)**]** をクリックします。
	- c) ネットワークオブジェクトに名前を付け(たとえば「FTPserver」)、FTPサーバの実際の IP アドレス (10.1.2.27) を入力します。

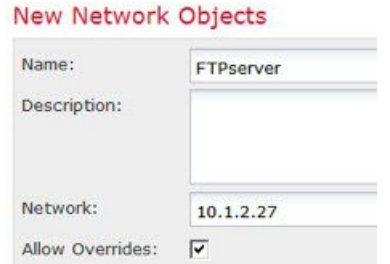

- d) [保存 (Save) ] をクリックします。
- ステップ **2** HTTP サーバのネットワーク オブジェクトを作成します。
	- a) **[**ネットワークの追加(**Add Network**)**]** > **[**オブジェクトの追加(**Add Object**)**]**をクリック します。
	- b) ネットワーク オブジェクトに名前を付け(たとえば「HTTPserver」)、ホストアドレス (10.1.2.28)を入力します。

#### New Network Objects

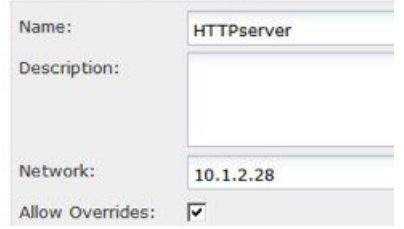

- c) [保存 (Save) ] をクリックします。
- ステップ **3** SMTP サーバのネットワーク オブジェクトを作成します。
	- a) **[**ネットワークの追加(**Add Network**)**]** > **[**オブジェクトの追加(**Add Object**)**]**をクリック します。
	- b) ネットワーク オブジェクトに名前を付け(たとえば「SMTPserver」)、ホストアドレス (10.1.2.29)を入力します。

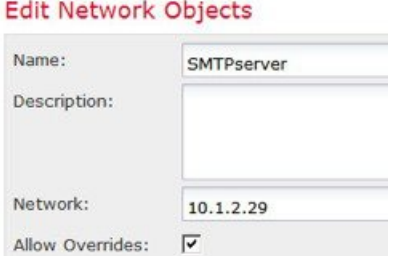

- c) [保存 (Save) ] をクリックします。
- ステップ **4** 3つのサーバに使用されるパブリックIPアドレスのネットワークオブジェクトを作成します。
	- a) **[**ネットワークの追加(**Add Network**)**]** > **[**オブジェクトの追加(**Add Object**)**]**をクリック します。
	- b) ネットワークオブジェクトに名前を付け(たとえば「ServerPublicIP」)、ホストアドレス (209.165.201.3)を入力します。

New Network Objects

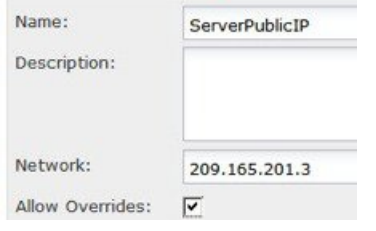

- c) [保存 (Save) ] をクリックします。
- ステップ **5** FTP サーバのポート変換を設定したスタティック NAT を設定し、FTP ポートを自身にマッピ ングします。
	- a) **[**デバイス(**Devices**)**]** > **[NAT]** を選択し、Firepower Threat Defense NAT ポリシーを作成ま たは編集します。
	- b) [ルールの追加(Add Rule)] をクリックします。
	- c) 次のプロパティを設定します。
		- [NAT  $\nu$   $\nu$   $\sim$   $\mu$  (NAT Rule) ] = 自動 NAT  $\nu$   $\nu$   $\nu$  (Auto NAT Rule)
		- [タイプ(Type)] = スタティック(Static)。
	- d) [インターフェイス オブジェクト(Interface Objects)] タブで、次の項目を設定します。
		- [送信元インターフェイス オブジェクト(Source Interface Objects)] = inside。
		- [宛先インターフェイス オブジェクト(Destination Interface Objects)] = outside。
	- e) [変換(Translation)] タブで、次の項目を設定します。
		- [元の発信元 (Original Source) ] = FTPserver ネットワーク オブジェクト。
		- **[**変換済みの発信元(**Translated Source**)**]** > **[**アドレス(**Address**)**]** = ServerPublicIP ネットワーク オブジェクト。
- **[**元のポート(**Original Port**)**]** > **[TCP]** = 21。
- **[**変換済みポート(**Translated Port**)**]** = 21。

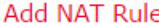

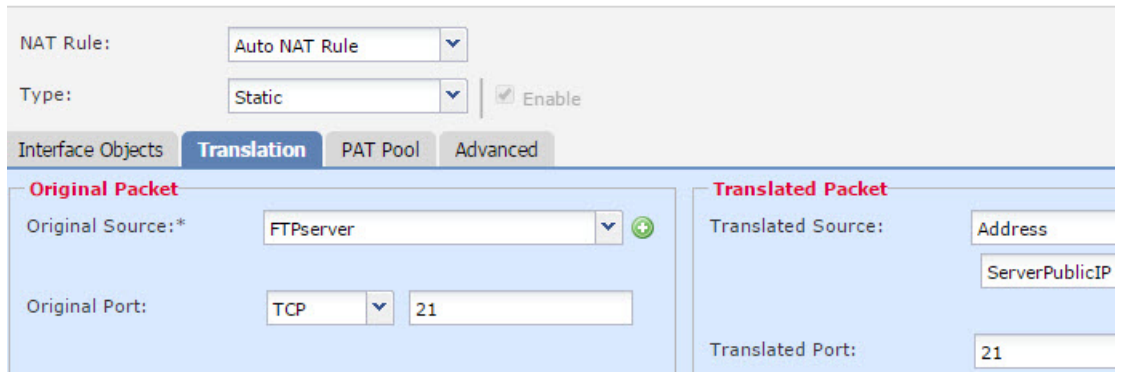

- f) [保存(Save)] をクリックします。
- ステップ **6** HTTP サーバのポート変換を設定したスタティック NAT を設定し、HTTP ポートを自身にマッ ピングします。
	- a) [ルールの追加 (Add Rule)] をクリックします。
	- b) 次のプロパティを設定します。
		- [NAT ルール (NAT Rule) ] = 自動 NAT ルール (Auto NAT Rule)。
		- [タイプ (Type) ] = スタティック (Static)。
	- c) [インターフェイス オブジェクト(Interface Objects)] タブで、次の項目を設定します。 • [送信元インターフェイス オブジェクト(Source Interface Objects)] = inside。
		-
		- [宛先インターフェイス オブジェクト(Destination Interface Objects)] = outside。
	- d) [変換 (Translation) ] タブで、次の項目を設定します。
		- [元の発信元 (Original Source) ] = HTTPserver ネットワーク オブジェクト。
		- **[**変換済みの発信元(**Translated Source**)**]** > **[**アドレス(**Address**)**]** = ServerPublicIP ネットワーク オブジェクト。
		- **[**元のポート(**Original Port**)**]** > **[TCP]** = 80。
		- **[**変換済みポート(**Translated Port**)**]** = 80。

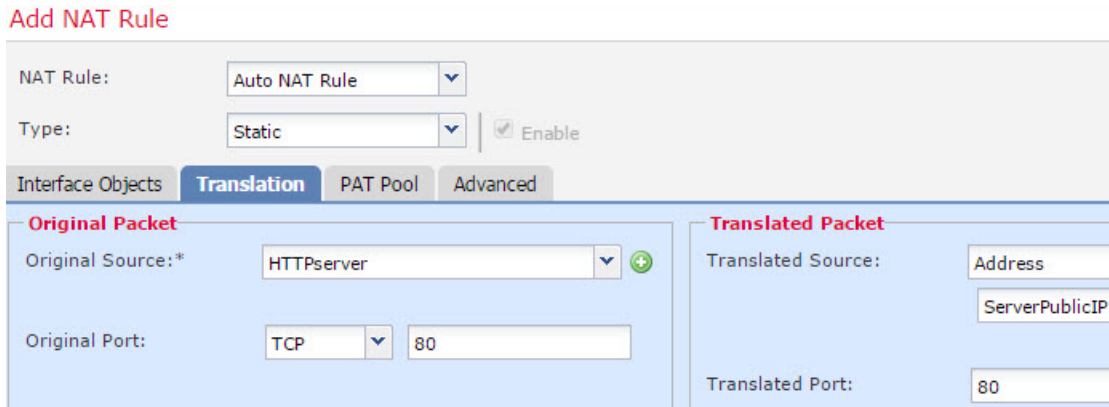

- e) [保存 (Save) 1をクリックします。
- ステップ **7** SMTPサーバのポート変換を設定したスタティックNATを設定し、SMTPポートを自身にマッ ピングします。
	- a) [ルールの追加 (Add Rule) ] をクリックします。
	- b) 次のプロパティを設定します。
		- [NAT ルール (NAT Rule) ] = 自動 NAT ルール (Auto NAT Rule)。
		- [タイプ(Type)] = スタティック(Static)。
	- c) [インターフェイス オブジェクト (Interface Objects) ] タブで、次の項目を設定します。
		- [送信元インターフェイス オブジェクト(Source Interface Objects)] = inside。
		- [宛先インターフェイス オブジェクト(Destination Interface Objects)] = outside。
	- d) [変換 (Translation) ] タブで、次の項目を設定します。
		- [元の発信元(Original Source)] = SMTPserver ネットワーク オブジェクト。
		- **[**変換済みの発信元(**Translated Source**)**]** > **[**アドレス(**Address**)**]** = ServerPublicIP ネットワーク オブジェクト。
		- **[**元のポート(**Original Port**)**]** > **[TCP]** = 25。
		- **[**変換済みポート(**Translated Port**)**]** = 25。

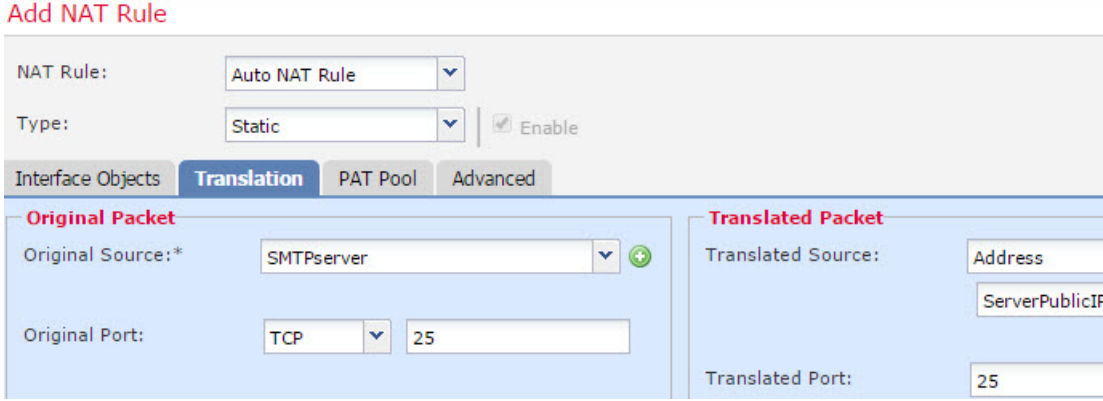

- e) [保存 (Save) ] をクリックします。
- ステップ8 [NAT ルール (NAT rule) 1ページで [保存 (Save) ] をクリックします。

# 宛先に応じて異なる変換(ダイナミック手動 **PAT**)

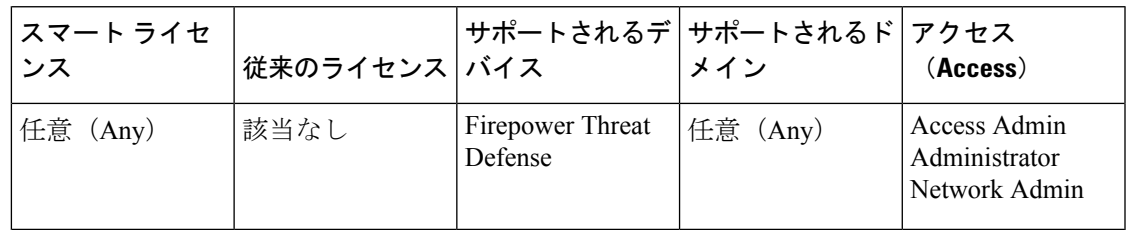

次の図に、2 台の異なるサーバにアクセスしている 10.1.2.0/24 ネットワークのホストを示しま す。ホストがサーバ 209.165.201.11 にアクセスすると、実際のアドレスは 209.165.202.129:ポー トに変換されます。ホストがサーバ 209.165.200.225 にアクセスすると、実際のアドレスは 209.165.202.130:ポートに変換されます。

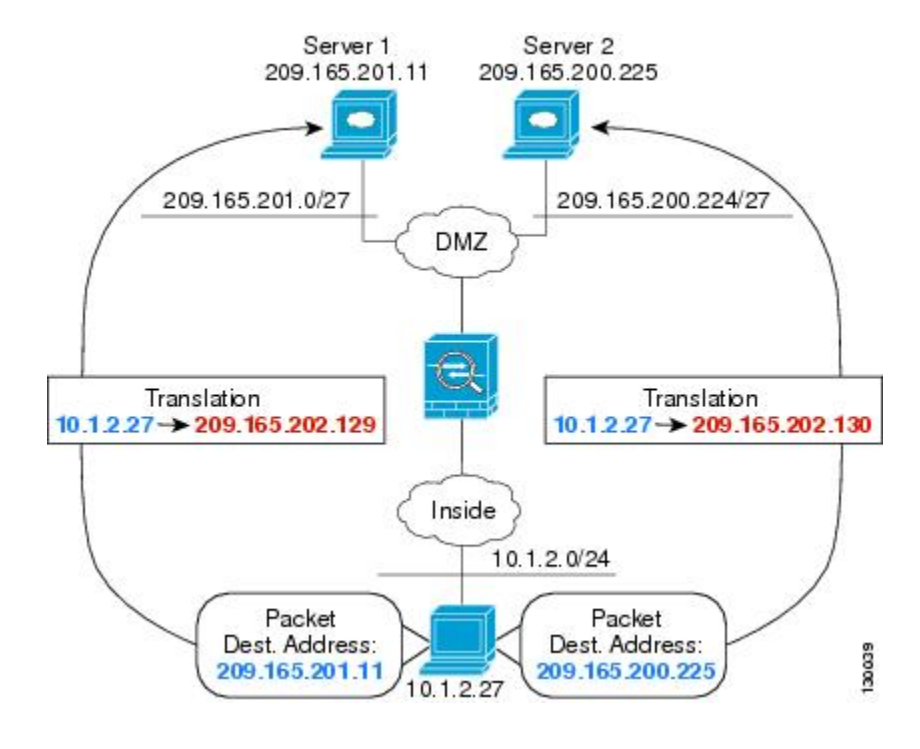

#### 図 **18 :** 異なる宛先アドレスを使用する手動 **NAT**

#### 始める前に

サーバを保護するデバイスのインターフェイスが含まれるインターフェイスオブジェクト(セ キュリティゾーンまたはインターフェイスグループ)があることを確認します。この例では、 インターフェイス オブジェクトは「**inside**」および「**dmz**」という名前のセキュリティ ゾーン であると仮定しています。インターフェイス オブジェクトを設定するには、**[**オブジェクト (**Objects**)**]** > **[**オブジェクト管理(**Object Management**)**]** を選択し、[インターフェイス (Interface)] を選択します。

### 手順

ステップ **1** 内部ネットワークのネットワーク オブジェクトを作成します。

- a) **[**オブジェクト(**Objects**)**]** > **[**オブジェクト管理(**Object Management**)**]** を選択します。
- b) コンテンツのテーブルから [ネットワーク(Network)] を選択し、**[**ネットワークを追加 (**Add Network**)**]** > **[**オブジェクトの追加(**Add Object**)**]** をクリックします。
- c) ネットワーク オブジェクトに名前を付け(myInsideNetwork など)、実際のネットワーク アドレス 10.1.2.0/24 を入力します。

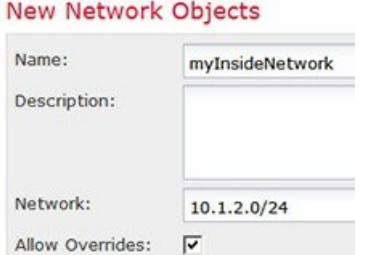

- d) [保存 (Save) ] をクリックします。
- ステップ **2** DMZ ネットワーク 1 のネットワーク オブジェクトを作成します。
	- a) **[**ネットワークを追加(**Add Network**)**]** > **[**オブジェクトの追加(**Add Object**)**]**をクリック します。
	- b) ネットワーク オブジェクトに名前を付け(DMZnetwork1 など)、ネットワーク アドレス 209.165.201.0/27 を入力します(255.255.255.224 のサブネット マスク)。

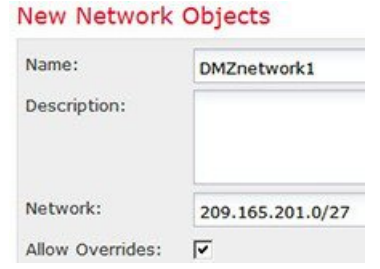

- c) [保存 (Save) ] をクリックします。
- ステップ **3** DMZ ネットワーク 1 の PAT アドレスのネットワーク オブジェクトを作成します。
	- a) **[**ネットワークを追加(**Add Network**)**]** > **[**オブジェクトの追加(**Add Object**)**]**をクリック します。
	- b) ネットワーク オブジェクトに名前を付け(PATaddress1 など)、ホスト アドレス 209.165.202.129 を入力します。

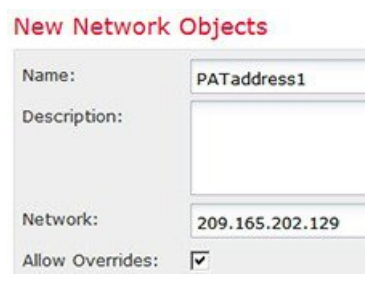

- c) [保存 (Save) ] をクリックします。
- ステップ **4** DMZ ネットワーク 2 のネットワーク オブジェクトを作成します。
	- a) **[**ネットワークを追加(**Add Network**)**]** > **[**オブジェクトの追加(**Add Object**)**]**をクリック します。

b) ネットワーク オブジェクトに名前を付け(DMZnetwork2 など)、ネットワーク アドレス 209.165.200.224/27 を入力します(255.255.255.224 のサブネット マスク)。

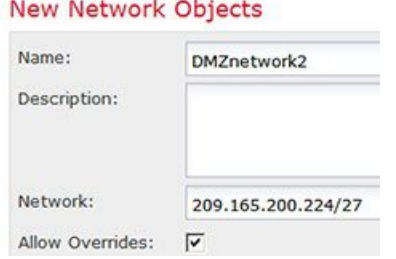

- c) [保存 (Save) ] をクリックします。
- ステップ **5** DMZ ネットワーク 2 の PAT アドレスのネットワーク オブジェクトを作成します。
	- a) **[**ネットワークを追加(**Add Network**)**]** > **[**オブジェクトの追加(**Add Object**)**]**をクリック します。
	- b) ネットワーク オブジェクトに名前を付け(PATaddress2 など)、ホスト アドレス 209.165.202.130 を入力します。

New Network Objects

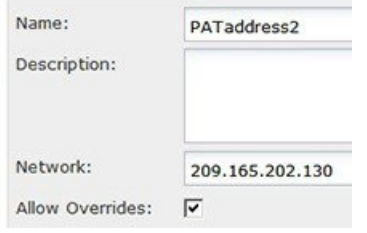

- c) [保存 (Save) ] をクリックします。
- ステップ **6** DMZ ネットワーク 1 のダイナミック手動 PAT を設定します。
	- a) **[**デバイス(**Devices**)**]** > **[NAT]** を選択し、Firepower Threat Defense NAT ポリシーを作成ま たは編集します。
	- b) [ルールの追加(Add Rule)] をクリックします。
	- c) 次のプロパティを設定します。
		- [NAT ルール (NAT Rule) ] = 手動 NAT ルール。
		- $[*β*$   $\land$   *(Type) ] = Dynamic<sub>o</sub>*
	- d) [インターフェイス オブジェクト(Interface Objects)] タブで、以下の設定を行います。
		- [送信元インターフェイス オブジェクト(Source Interface Objects)] = inside。
		- [宛先インターフェイス オブジェクト(Destination Interface Objects)] = dmz。
	- e) [変換 (Translation) ] タブで、次の項目を設定します。
		- [元の発信元(Original Source)] = myInsideNetwork ネットワーク オブジェクト。
- [変換済みの発信元アドレス(Translated Source Address)] > = PATaddress1 ネットワー ク オブジェクト。
- [元の宛先アドレス (Original Destination Address) ] = DMZnetwork1 ネットワーク オブ ジェクト。 >
- [変換済みの宛先(Translated Destination)] = DMZnetwork1 ネットワーク オブジェク ト。
	- 宛先アドレスは変換しないため、元の宛先アドレスと変換された宛先アドレ スに同じアドレスを指定することによって、アイデンティティ NAT を設定 する必要があります。[ポート (Port) 1フィールドはすべて空白のままにし ます。 (注)

#### **Add NAT Rule**

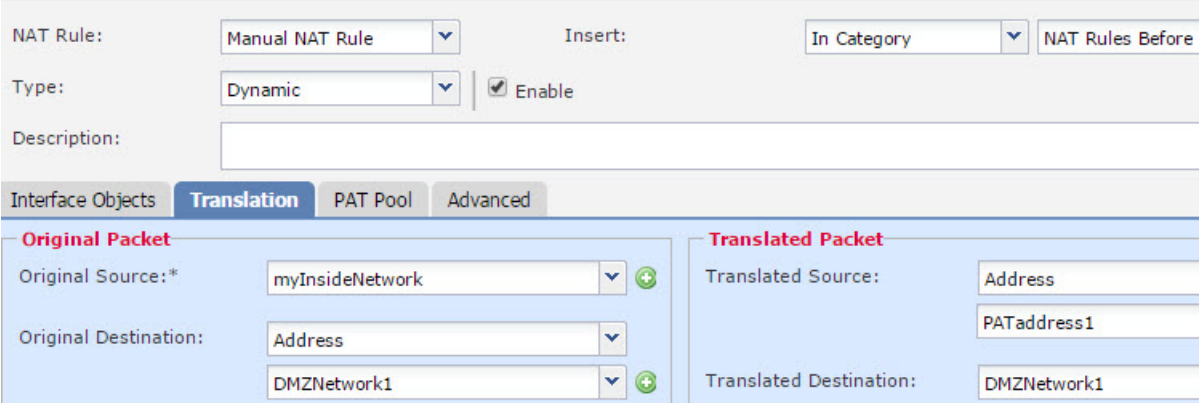

f) [保存(Save)] をクリックします。

ステップ **7** DMZ ネットワーク 2 のダイナミック手動 PAT を設定します。

- a) [ルールの追加 (Add Rule) ] をクリックします。
- b) 次のプロパティを設定します。
	- [NAT ルール (NAT Rule) ] = 手動 NAT ルール。
	- $[*3 4 7 7 7 8 8 9 9 9 9 9 9 9 9 9 9 9 9 9 9 9 9 9 9 9 9 9 9 9 9*$
- c) [インターフェイス オブジェクト (Interface Objects) ] タブで、以下の設定を行います。 • [送信元インターフェイス オブジェクト(Source Interface Objects)] = inside。
	- [宛先インターフェイス オブジェクト(Destination Interface Objects)] = dmz。
- d) [変換 (Translation) ] タブで、次の項目を設定します。
	- [元の発信元 (Original Source) ] = myInsideNetwork ネットワーク オブジェクト。
	- [変換済みの発信元アドレス (Translated Source Address) ] = PATaddress2 ネットワーク オブジェクト。 >
- [元の宛先アドレス (Original Destination Address) ] = DMZnetwork2 ネットワーク オブ ジェクト。 >
- [変換済みの宛先 (Translated Destination) ] = DMZnetwork2 ネットワーク オブジェク ト。

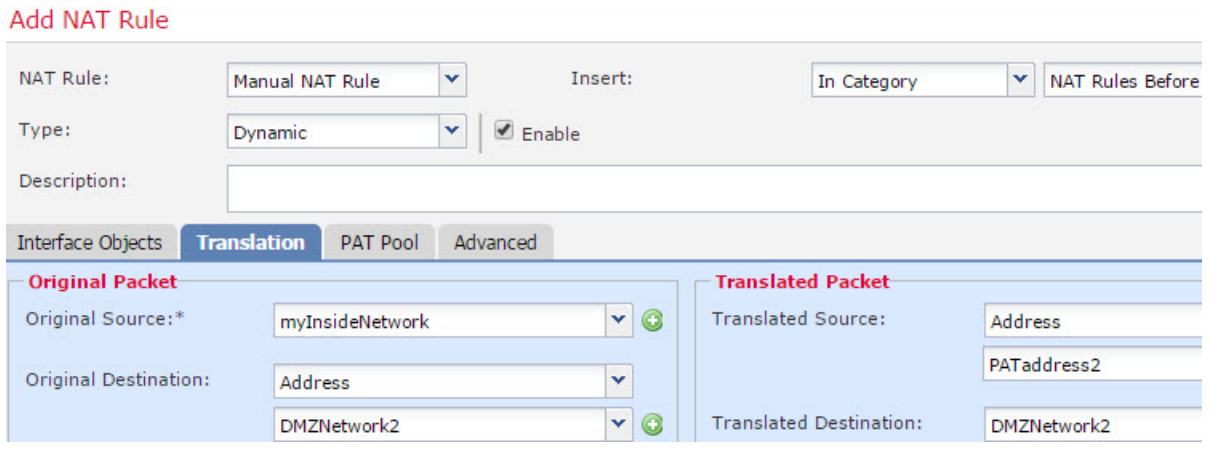

e) [保存 (Save) ] をクリックします。

ステップ8 [NAT ルール (NAT rule) 1ページで [保存 (Save) 1をクリックします。

宛先アドレスおよびポートに応じて異なる変換(ダイナミック手動 **PAT**)

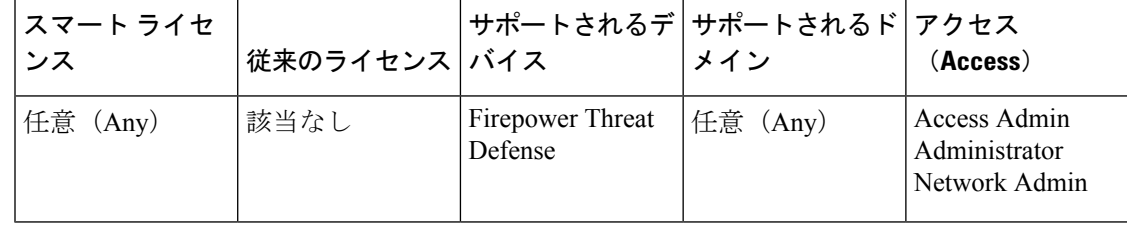

次の図に、送信元ポートおよび宛先ポートの使用例を示します。10.1.2.0/24 ネットワークのホ ストは Web サービスと Telnet サービスの両方を提供する 1 つのホストにアクセスします。ホ ストが Telnet サービスを求めてサーバにアクセスすると、実際のアドレスは 209.165.202.129: ポートに変換されます。ホストが Web サービスを求めて同じサーバにアクセスすると、実際 のアドレスは 209.165.202.130:ポートに変換されます。

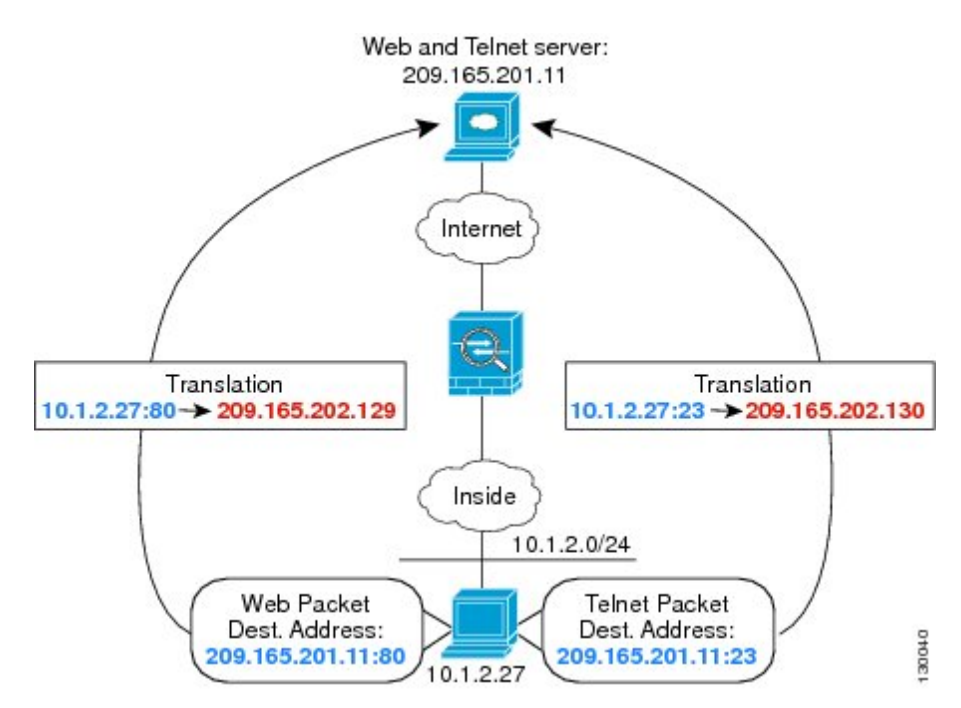

図 **19 :** 異なる宛先ポートを使用する手動 **NAT**

### 始める前に

サーバを保護するデバイスのインターフェイスが含まれるインターフェイスオブジェクト(セ キュリティゾーンまたはインターフェイスグループ)があることを確認します。この例では、 インターフェイス オブジェクトは「**inside**」および「**dmz**」という名前のセキュリティ ゾーン であると仮定しています。インターフェイス オブジェクトを設定するには、**[**オブジェクト (**Objects**)**]** > **[**オブジェクト管理(**Object Management**)**]** を選択し、[インターフェイス (Interface)] を選択します。

#### 手順

ステップ **1** 内部ネットワークのネットワーク オブジェクトを作成します。

- a) **[**オブジェクト(**Objects**)**]** > **[**オブジェクト管理(**Object Management**)**]** を選択します。
- b) コンテンツのテーブルから [ネットワーク(Network)] を選択し、**[**ネットワークを追加 (**Add Network**)**]** > **[**オブジェクトの追加(**Add Object**)**]** をクリックします。
- c) ネットワーク オブジェクトに名前を付け(myInsideNetwork など)、実際のネットワーク アドレス 10.1.2.0/24 を入力します。

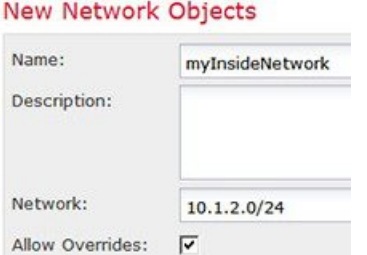

- d) [保存 (Save) ] をクリックします。
- ステップ **2** Telnet/Web サーバのネットワーク オブジェクトを作成します。
	- a) **[**ネットワークを追加(**Add Network**)**]** > **[**オブジェクトの追加(**Add Object**)**]**をクリック します。
	- b) ネットワーク オブジェクトに名前を付け(TelnetWebServer など)、ホスト アドレス 209.165.201.11 を入力します。

New Network Objects

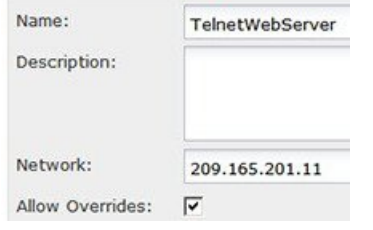

- c) [保存 (Save) ] をクリックします。
- ステップ **3** Telnet を使用するときは、PAT アドレスのネットワーク オブジェクトを作成します。
	- a) **[**ネットワークを追加(**Add Network**)**]** > **[**オブジェクトの追加(**Add Object**)**]**をクリック します。
	- b) ネットワーク オブジェクトに名前を付け(PATaddress1 など)、ホスト アドレス 209.165.202.129 を入力します。

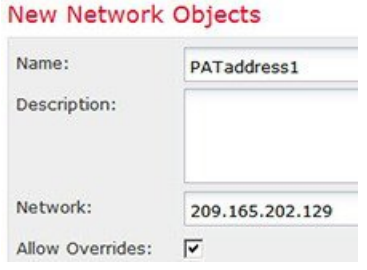

- c) [保存 (Save) ] をクリックします。
- ステップ **4** HTTP を使用するときは、PAT アドレスのネットワーク オブジェクトを作成します。
	- a) **[**ネットワークを追加(**Add Network**)**]** > **[**オブジェクトの追加(**Add Object**)**]**をクリック します。

b) ネットワーク オブジェクトに名前を付け(PATaddress2 など)、ホスト アドレス 209.165.202.130 を入力します。

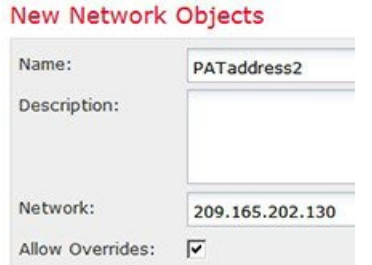

- c) [保存 (Save) ] をクリックします。
- ステップ **5** Telnet アクセスのダイナミック手動 PAT を設定します。
	- a) **[**デバイス(**Devices**)**]** > **[NAT]** を選択し、Firepower Threat Defense NAT ポリシーを作成ま たは編集します。
	- b) [ルールの追加(Add Rule)] をクリックします。
	- c) 次のプロパティを設定します。
		- [NAT  $\nu$   $\nu$   $\sim$   $\nu$   $\sim$   $N$   $\sim$   $N$   $\sim$
		- [タイプ (Type) ] = Dynamic。
	- d) [インターフェイス オブジェクト(Interface Objects)] タブで、以下の設定を行います。
		- [送信元インターフェイス オブジェクト(Source Interface Objects)] = inside。
		- [宛先インターフェイス オブジェクト(Destination Interface Objects)] = dmz。
	- e) [変換(Translation)] タブで、次の項目を設定します。
		- [元の発信元(Original Source)] = myInsideNetwork ネットワーク オブジェクト。
		- [変換済みの発信元アドレス(Translated Source Address)] > = PATaddress1 ネットワー ク オブジェクト。
		- [元の宛先アドレス(Original Destination Address)] = TelnetWebServer ネットワーク オ ブジェクト。 >
		- [変換済みの宛先 (Translated Destination) ] = TelnetWebServer ネットワーク オブジェク ト。
		- [元の宛先ポート(Original Destination Port)] = TELNET ポート オブジェクト(システ ム定義)。
		- [変換済みの宛先ポート(Translated Destination Port)] = TELNET ポート オブジェクト (システム定義)。

宛先アドレスまたはポートを変換しないため、元のアドレスと変換済みの宛 先アドレスに同じアドレスを指定し、元のポートと変換済みのポートに同じ ポートを指定することによって、アイデンティティ NAT を設定する必要が あります。 (注)

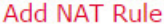

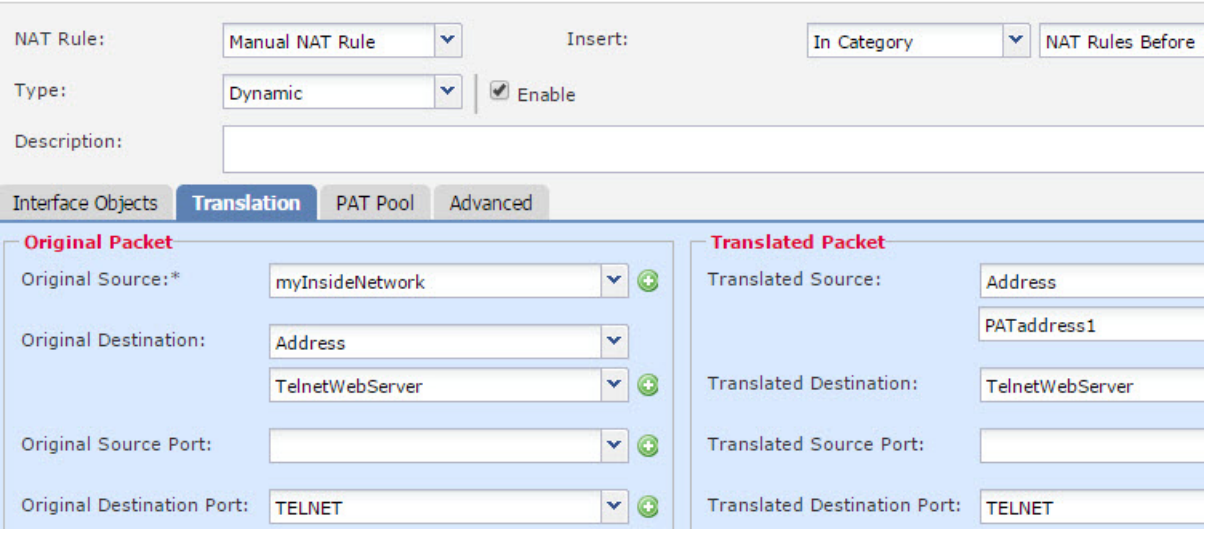

f) [保存(Save)] をクリックします。

ステップ **6** Web アクセスのダイナミック手動 PAT を設定します。

- a) [ルールの追加(Add Rule)] をクリックします。
- b) 次のプロパティを設定します。
	- [NAT ルール (NAT Rule) ] = 手動 NAT ルール。
	- $[*g*$   $\wedge$   $\uparrow$   $\heartsuit$  (Type) ] = Dynamic.
- c) [インターフェイス オブジェクト (Interface Objects) 1タブで、以下の設定を行います。 • [送信元インターフェイス オブジェクト(Source Interface Objects)] = inside。 • [宛先インターフェイス オブジェクト(Destination Interface Objects)] = dmz。
- d) [変換 (Translation) ] タブで、次の項目を設定します。
	- [元の発信元 (Original Source) ] = myInsideNetwork ネットワーク オブジェクト。
	- [変換済みの発信元アドレス (Translated Source Address) ] = PATaddress2 ネットワーク オブジェクト。 >
	- [元の宛先アドレス(Original Destination Address)] = TelnetWebServer ネットワーク オ ブジェクト。 >
	- [変換済みの宛先(Translated Destination)] = TelnetWebServer ネットワーク オブジェク ト。

Add NAT Rule

- [元の宛先ポート(Original Destination Port)] = HTTP ポート オブジェクト(システム 定義)。
- [変換済みの宛先ポート (Translated Destination Port) ] = HTTP ポートオブジェクト(シ ステム定義)。

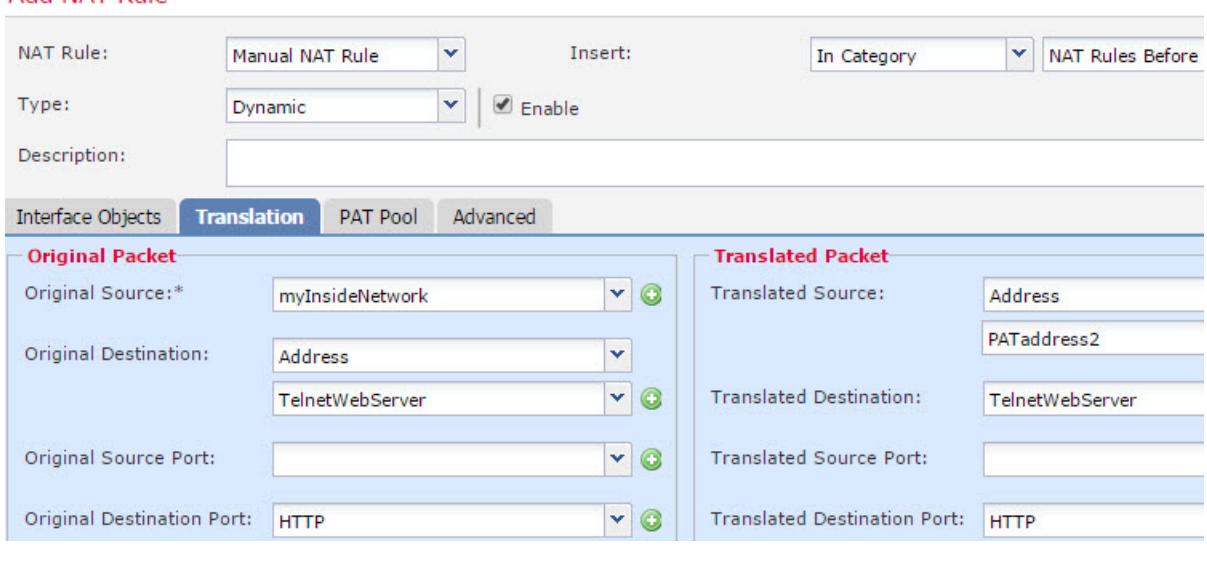

### e) [保存 (Save) ] をクリックします。

ステップ7 [NAT ルール (NAT rule) 1ページで [保存 (Save) 1をクリックします。

# **NAT** およびサイト間 **VPN**

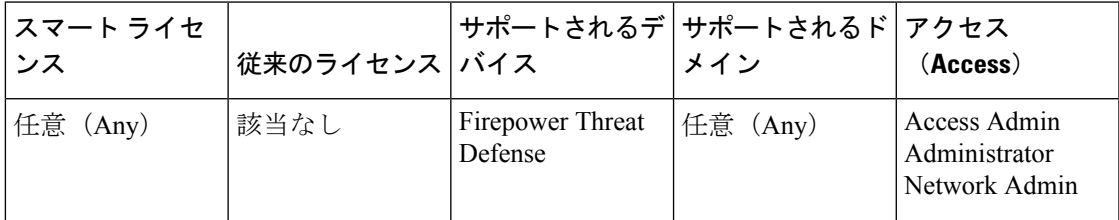

次の図に、ボールダーとサンノゼのオフィスを接続するサイトツーサイト トンネルを示しま す。インターネットに渡すトラフィックについて(たとえばボールダーの 10.1.1.6 から www.example.com へ)、インターネットへのアクセスのために NAT によって提供されるパブ リック IP アドレスが必要です。次の例では、インターフェイス PAT ルールを使用していま す。ただし、VPN トンネルを経由するトラフィックについては(たとえば、ボールダーの 10.1.1.6 からサンノゼの 10.2.2.78 へ)、NAT を実行しません。そのため、アイデンティティ NATルールを作成して、そのトラフィックを除外する必要があります。アイデンティティNAT は同じアドレスにアドレスを変換します。

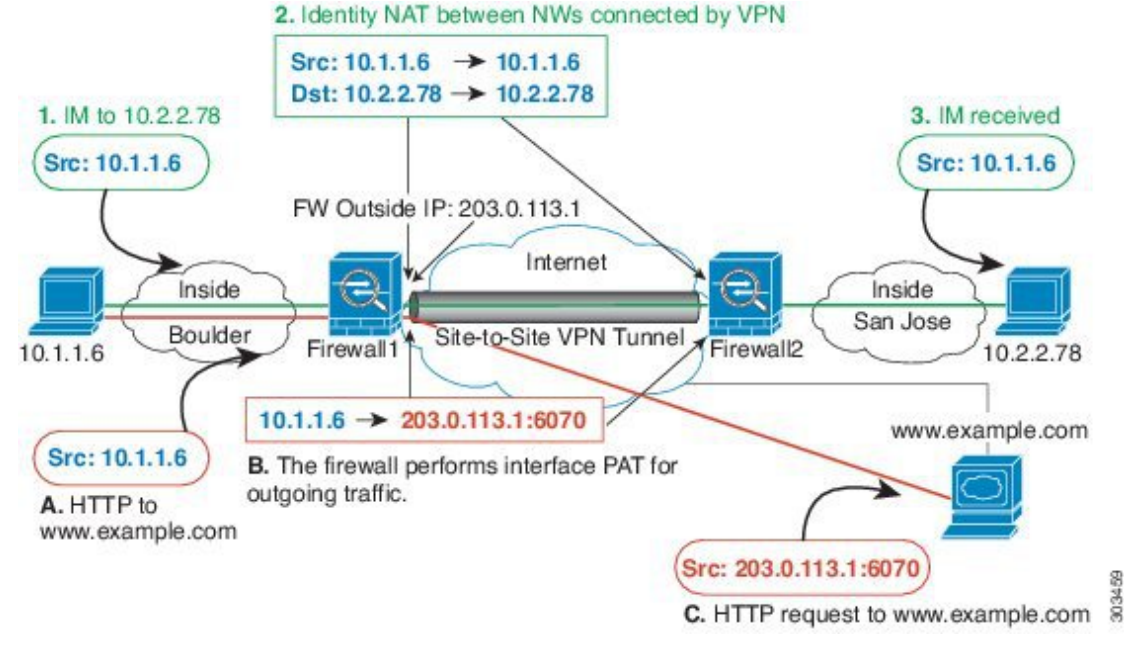

図 **20 :** サイトツーサイト **VPN** のためのインターフェイス **PAT** およびアイデンティティ **NAT**

次の例は、Firewall1 (ボールダー)の設定を示します。

#### 始める前に

VPN 内のデバイスに対応するインターフェイスが含まれているインターフェイス オブジェク ト(セキュリティ ゾーンまたはインターフェイス グループ)があることを確認します。この 例では、インターフェイスオブジェクトは、Firewall1(ボールダー)インターフェイスに対応 する **inside-boulder** および **outside-boulder** という名前のセキュリティ ゾーンであると仮定しま す。インターフェイス オブジェクトを設定するには、**[**オブジェクト(**Objects**)**]** > **[**オブジェ クト管理(**Object Management**)**]**を選択してから、[インターフェイス(Interfaces)]を選択し ます。

### 手順

- ステップ **1** さまざまなネットワークを定義するには、オブジェクトを作成します。
	- a) **[**オブジェクト(**Objects**)**]** > **[**オブジェクト管理(**Object Management**)**]** を選択します。
	- b) 目次から[ネットワーク(Network)]を選択して、**[**ネットワークの追加(**AddNetwork**)**]**> **[**オブジェクトの追加(**Add Object**)**]** をクリックします。
	- c) ボールダー内部ネットワークを特定します。

ネットワーク オブジェクトに名前(たとえば、boulder-network)を付けて、ネットワーク アドレス 10.1.1.0/24 を入力します。

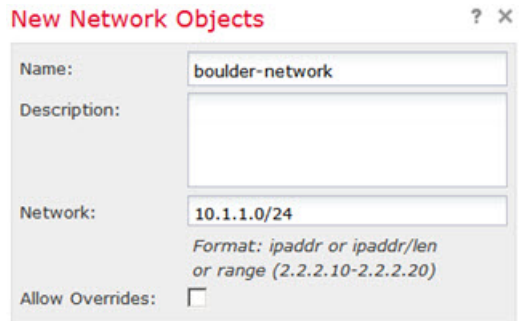

- d) [保存 (Save) ] をクリックします。
- e) **[**ネットワークの追加(**Add Network**)**]** > **[**オブジェクトの追加(**Add Object**)**]**をクリック して、内部サンノゼ ネットワークを定義します。

ネットワーク オブジェクトに名前(たとえば、sanjose-network)を付けて、ネットワーク アドレス 10.2.2.0/24 を入力します。

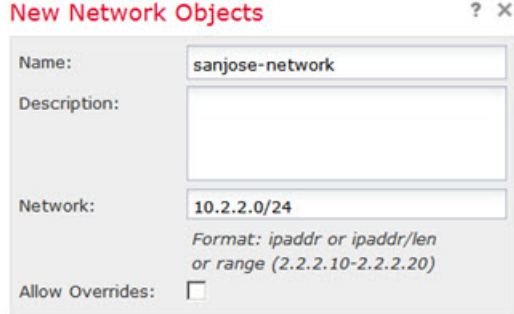

f) [保存(Save)] をクリックします。

- ステップ **2** Firewall1(ボールダー)上で VPN 経由でサンノゼに向かう場合、ボールダー ネットワークの 手動アイデンティティ NAT を設定します。
	- a) **[**デバイス(**Devices**)**]** > **[NAT]** を選択し、Firepower Threat Defense NAT ポリシーを作成ま たは編集します。
	- b) [ルールの追加(Add Rule)] をクリックします。
	- c) 次のプロパティを設定します。

• [NAT  $\mathcal{W} \rightarrow \mathcal{W}$  (NAT Rule) ] = 手動 NAT  $\mathcal{W} \rightarrow \mathcal{W}$  (Manual NAT Rule).

- [タイプ (Type) ] = スタティック (Static)。
- d) [インターフェイス オブジェクト(Interface Objects)] タブで、次の項目を設定します。

• [送信元インターフェイス オブジェクト(Source Interface Objects)] = inside-boulder。

- [宛先インターフェイスオブジェクト(Destination Interface Objects)] = outside-boulder。
- e) [変換 (Translation) ] タブで、次の項目を設定します。
	- [元の送信元(Original Source)] = boulder-network オブジェクト。
- **[**変換済みの送信元(**Translated Source**)**]** > **[**アドレス(**Address**)**]** = boulder-network オブジェクト。
- **[**元の宛先(**Original Destination**)**]** > **[**アドレス(**Address**)**]** = sanjose-networkオブジェ クト。
- [変換済みの宛先] = sanjose-network オブジェクト。
	- 宛先アドレスは変換しないため、元の宛先アドレスと変換された宛先アドレ スに同じアドレスを指定することによって、アイデンティティ NAT を設定 する必要があります。[ポート (Port) ] フィールドはすべて空白のままにし ます。このルールは、送信元と宛先の両方のアイデンティティ NAT を設定 します。 (注)
- f) [詳細(Advanced)] タブで [宛先インターフェイスでプロキシ ARP なし(Do not proxy ARP on Destination interface) 1を選択します。

#### **Add NAT Rule**

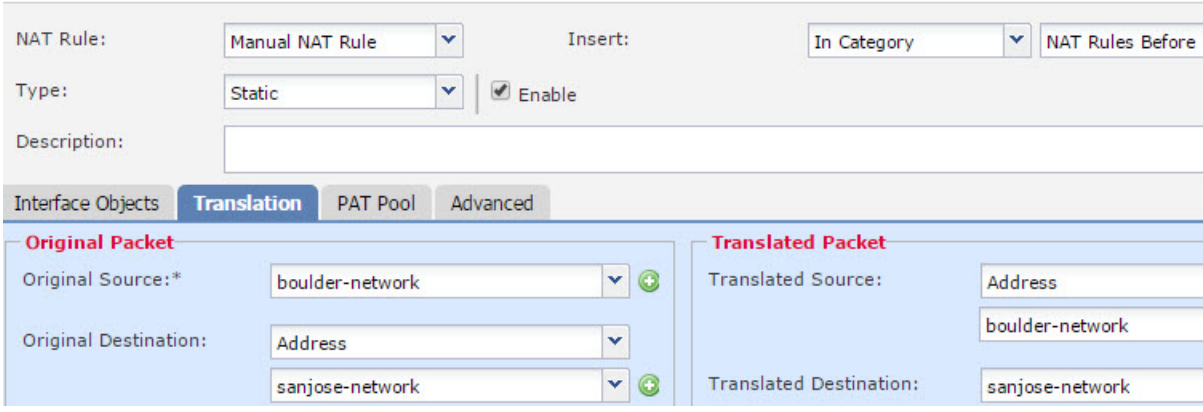

- g) [保存 (Save) ] をクリックします。
- ステップ **3** Firewall1(ボールダー)上で内部ボールダーネットワークのインターネットに入る場合、手動 ダイナミック インターフェイス PAT を設定します。
	- a) [ルールの追加 (Add Rule)] をクリックします。
	- b) 次のプロパティを設定します。
		- [NAT ルール (NAT Rule) ] = 手動 NAT ルール。
		- $[347 \text{ (Type)}] = 547 \text{ (Bynamic)}$
		- [挿入ルール (Insert Rule) ] = 最初のルールの後の任意の位置。このルールは任意の宛 先アドレスに適用されるため、sanjose-networkを宛先として使用するルールはこのルー ルの前に来る必要があります。そうでなければ、sanjose-network ルールは永遠に一致 することがありません。デフォルトでは、新しい手動 NAT ルールは [自動 NAT の前 に NAT ルール (NAT Rules Before Auto NAT) 1セクションの最後に配置されます。
	- c) [インターフェイス オブジェクト (Interface Objects)] タブで、次の項目を設定します。
- [送信元インターフェイス オブジェクト(Source Interface Objects)] = inside-boulder。 • [宛先インターフェイスオブジェクト(Destination Interface Objects)] = outside-boulder。
- d) [変換 (Translation) ] タブで、次の項目を設定します。
	- [元の送信元 (Original Source) ] = boulder-network オブジェクト。
	- [変換済みの送信元(TranslatedSource)] =宛先インターフェイスIP(Destination Interface IP)。このオプションでは、宛先インターフェイスオブジェクトに含まれているイン ターフェイスを使用して、インターフェイス PAT を設定します。
	- **[**元の宛先(**Original Destination**)**]** > **[**アドレス(**Address**)**]** = 任意(空白のまま)。
	- [変換済みの宛先(Translated Destination)] = 任意(空白のまま)。

#### **Add NAT Rule**

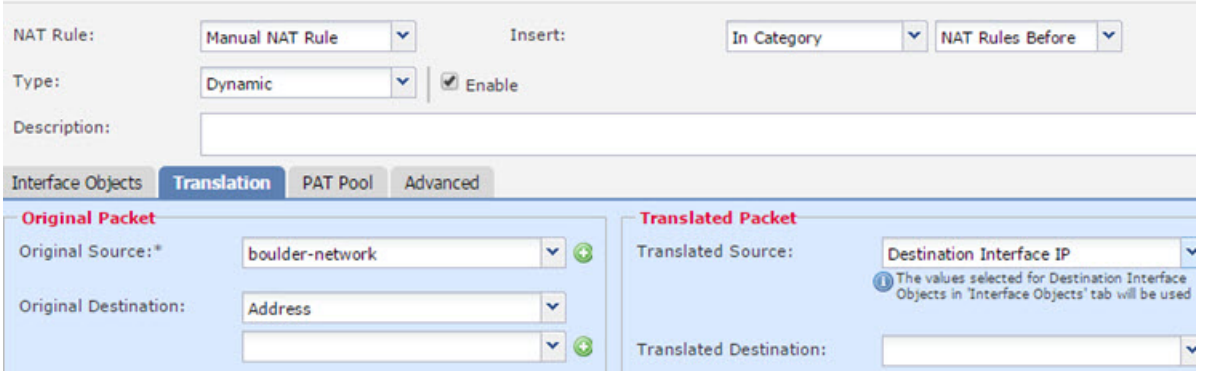

- e) [保存 (Save) ] をクリックします。
- ステップ **4** Firewall2(サンノゼ)の管理を行っている場合、そのデバイスに同様のルールを設定できま す。
	- 手動アイデンティティ NAT ルールは、宛先が boulder-network の場合は sanjose-network 向 けになります。Firewall2 の内部および外部ネットワーク向けに新しいインターフェイス オブジェクトを作成します。
	- 手動ダイナミックインターフェイスPATルールは、宛先が「任意」の場合はsanjose-network 向けになります。

## **NAT** を使用した **DNS** クエリと応答の書き換え

応答内のアドレスを NAT コンフィギュレーションと一致するアドレスに置き換えて、DNS 応 答を修正するように/Firepower Threat Defenseデバイスを設定することが必要になる場合があり ます。DNS 修正は、各トランスレーション ルールを設定するときに設定できます。

この機能は、NAT ルールに一致する DNS クエリーと応答のアドレスをリライトします(たと えば、IPv4のAレコード、IPv6のAAAAレコード、または逆引きDNSクエリーのPTRレコー ド)。マッピング インターフェイスから他のインターフェイスに移動する DNS 応答では、A レコードはマップされた値から実際の値へリライトされます。逆に、任意のインターフェイス からマッピング インターフェイスに移動する DNS 応答では、A レコードは実際の値からマッ プされた値へリライトされます。

以下に、NAT ルールで DNS のリライトを設定する必要が生じる主な状況を示します。

- ルールは NAT64 または NAT46 であり、DNS サーバは外部ネットワークにあります。DNS A レコード(IPv4 用)と AAAA レコード(IPv6 用)を変換するために DNS のリライトが 必要です。
- DNSサーバは外部にあり、クライアントは内部にあります。クライアントが使用する一部 の完全修飾ドメイン名が他の内部ホストに解決されます。
- DNS サーバは内部にあり、プライベート IP アドレスを使用して応答します。クライアン トは外部にあり、クライアントは内部でホストされているサーバを指定する完全修飾ドメ イン名にアクセスします。

#### **DNS** リライトに関する制限事項

次に DNS リライトの制限事項を示します。

- 個々の A または AAAA レコードに複数の PAT ルールを適用できることで、使用する PAT ルールが不明確になるため、DNS リライトは PAT には適用されません。
- /手動 NAT ルールを設定する場合、送信元アドレスおよび宛先アドレスを指定すると、 DNS 修正を設定できません。これらの種類のルールでは、A と B に向かった場合に 1 つ のアドレスに対して異なる変換が行われる可能性があります。したがって、/Firepower Threat Defense デバイス は、DNS 応答内の IP アドレスを適切な Twice NAT ルールに一致 させることができません。DNS 応答には、DNS 要求を求めたパケット内の送信元アドレ スと宛先アドレスの組み合わせに関する情報が含まれません。
- DNS クエリーと応答をリライトするには、NAT ルールに対して有効な DNS NAT リライ トを用いたDNSアプリケーションインスペクションを有効にする必要があります。デフォ ルトでは、有効にされた DNS NAT リライトによる DNS インスペクションはグローバル に適用されるため、インスペクション設定を変更する必要はありません。
- 実際には、DNS リライトは NAT ルールではなく xlate エントリで実行されます。したがっ て、ダイナミック ルールに xlate がない場合、リライトが正しく実行されません。スタ ティック NAT の場合は、同じような問題が発生しません。
- DNS のリライトによって、DNS ダイナミック アップデートのメッセージ(オペレーショ ン コード 5) は書き換えられません。

次のトピックで、NAT ルールでの DNS リライトの例を示します。

## **DNS64** 応答修正

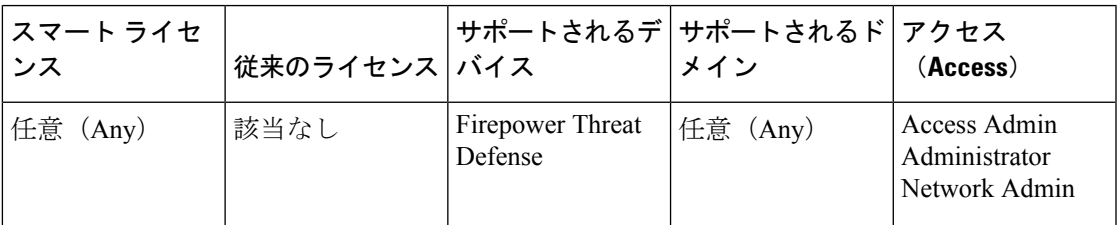

次の図に、外部の IPv4 ネットワーク上の FTP サーバと DNS サーバを示します。システムに は、外部サーバ用のスタティック変換があります。この場合、内部IPv6ユーザがftp.cisco.com のアドレスを DNS サーバに要求すると、DNS サーバは実際のアドレス (209.165.200.225) を 応答します。

内部ユーザにftp.cisco.comのマッピングアドレス (2001:DB8::D1A5:C8E1:D1A5:C8E1はIPv6 の 209.165.200.225 に相当)を使用させるには、スタティック変換用の DNS 応答修正を設定す る必要があります。この例には、DNS サーバのスタティック NAT 変換、および内部 IPv6 ホス トの PAT ルールも含まれています。

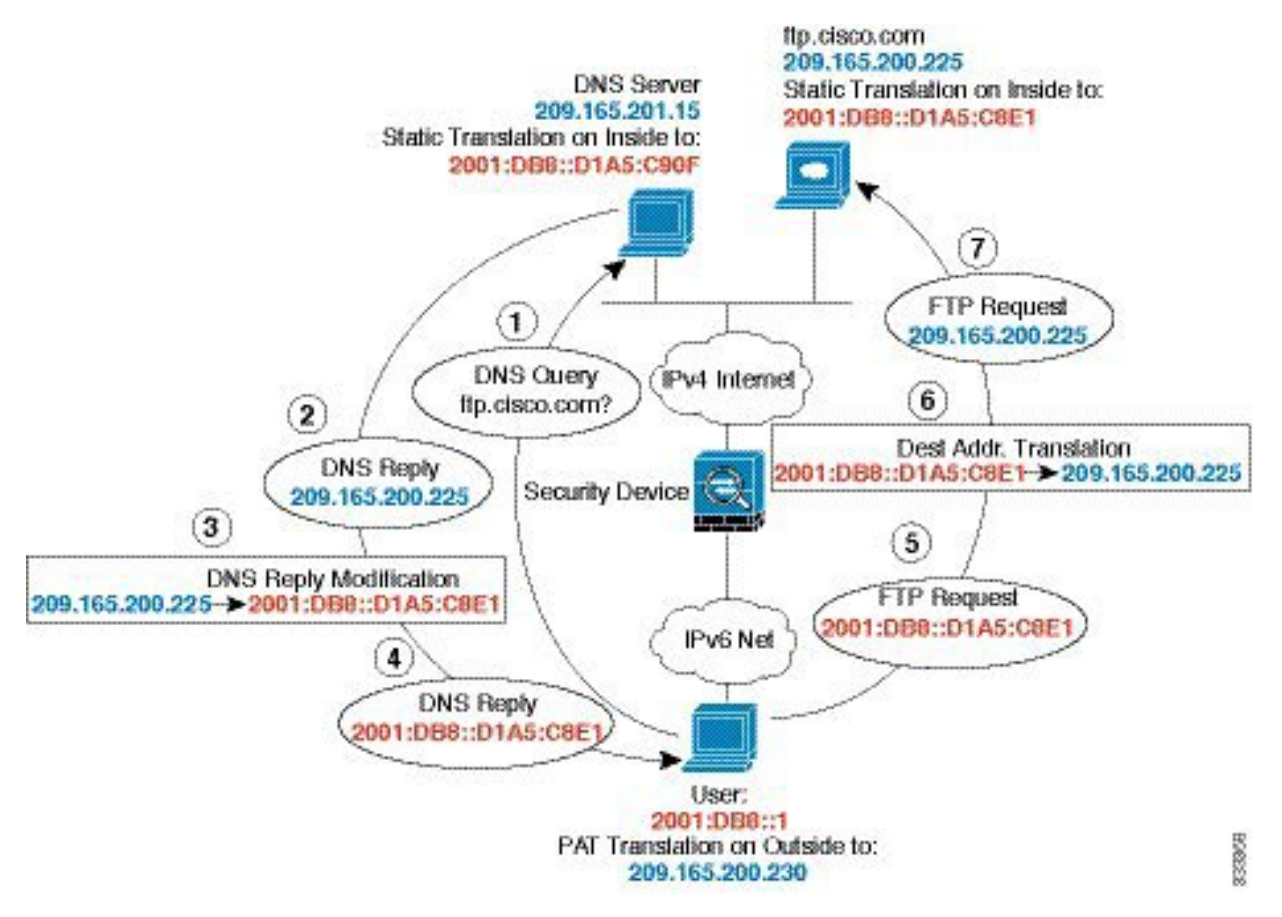

#### 始める前に

デバイスに対応するインターフェイスが含まれているインターフェイスオブジェクト(セキュ リティ ゾーンまたはインターフェイス グループ) があることを確認します。この例では、イ ンターフェイス オブジェクトは **inside** および **outside** という名前のセキュリティ ゾーンである と仮定します。インターフェイスオブジェクトを設定するには、**[**オブジェクト(**Objects**)**]**> **[**オブジェクト管理(**Object Management**)**]** を選択してから、[インターフェイス(Interface)] を選択します。

#### 手順

- ステップ1 FTP サーバ、DNS サーバ、内部ネットワーク、および PAT プールのネットワーク オブジェク トを作成します。
	- a) **[**オブジェクト(**Objects**)**]** > **[**オブジェクト管理(**ObjectManagement**)**]**を選択します。
	- b) コンテンツのテーブルから [ネットワーク(Network)] を選択し、**[**ネットワークを追加 (**Add Network**)**]** > **[**オブジェクトの追加(**Add Object**)**]** をクリックします。
	- c) 実際の FTP サーバ アドレスを定義します。

ネットワーク オブジェクトに名前を付け (ftp\_server など)、ホスト アドレス 209.165.200.225 を入力します。

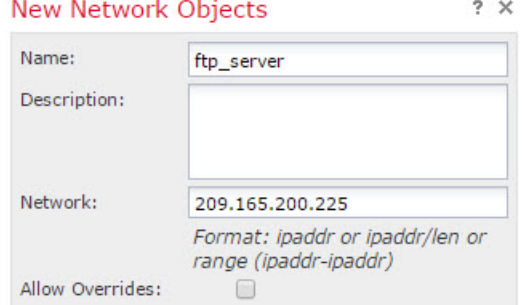

- d) [保存 (Save) ] をクリックします。
- e) **[**ネットワークを追加(**Add Network**)**]** > **[**オブジェクトの追加(**Add Object**)**]** をクリッ クして、FTP サーバの変換済み IPv6 アドレスを定義します。

ネットワーク オブジェクトに名前を付け(ftp\_server\_v6 など)、ホスト アドレス 2001:DB8::D1A5:C8E1 を入力します。

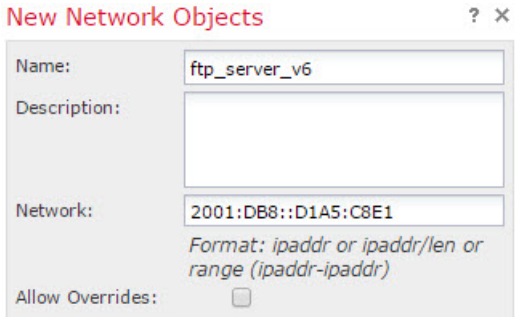

- f) [保存(Save)] をクリックします。
- g) **[**ネットワークを追加(**Add Network**)**]** > **[**オブジェクトの追加(**Add Object**)**]** をクリッ クして、DNS サーバの実際のアドレスを定義します。

ネットワーク オブジェクトに名前を付け(dns\_server など)、ホスト アドレス 209.165.201.15 を入力します。

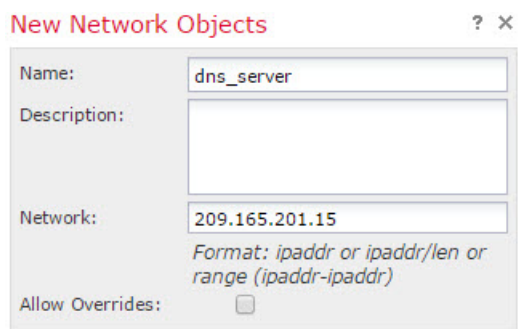

- h) [保存 (Save) ] をクリックします。
- i) **[**ネットワークを追加(**Add Network**)**]** > **[**オブジェクトの追加(**Add Object**)**]** をクリッ クして、DNS サーバの変換済み IPv6 アドレスを定義します。

ネットワーク オブジェクトに名前を付け(dns\_server\_v6 など)、ホスト アドレス 2001:DB8::D1A5:C90Fを入力します(ここで、D1A5:C90FはIPv6の場合の209.165.201.15 です)。

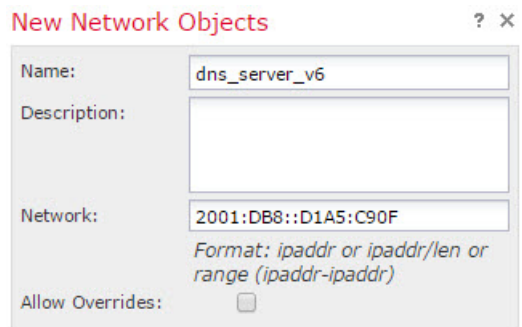

j) [保存 (Save) ] をクリックします。

k) **[**ネットワークを追加(**Add Network**)**]** > **[**オブジェクトの追加(**Add Object**)**]** をクリッ クして、内部 IPv6 ネットワークを定義します。

ネットワーク オブジェクトに名前 (inside\_v6 など) を付け、ネットワーク アドレス 2001:DB8::/96 を入力します。

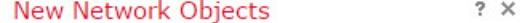

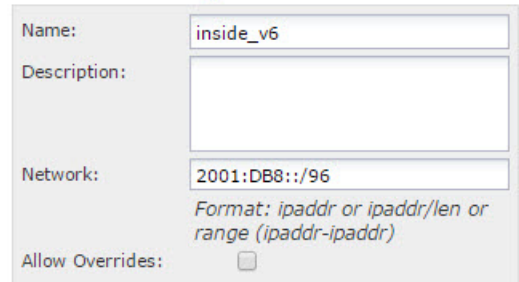

- l) [保存 (Save) ] をクリックします。
- m) **[**ネットワークを追加(**Add Network**)**]** > **[**オブジェクトの追加(**Add Object**)**]** をクリッ クし、内部 IPv6 ネットワークの IPv4 PAT プールを定義します。

ネットワーク オブジェクトに名前を付け (ipv4\_pool など)、範囲 209.165.200.230 ~ 209.165.200.235 を入力します。

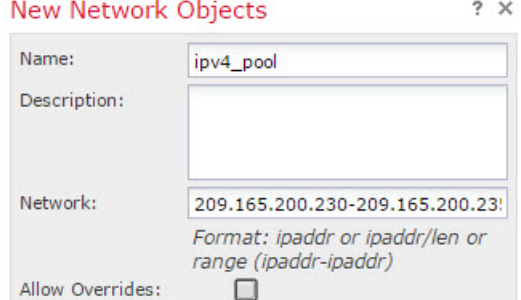

n) [保存 (Save) ] をクリックします。

ステップ **2** FTP サーバのための、DNS 修正を設定したスタティック NAT ルールを設定します。

- a) **[**デバイス(**Devices**)**]** > **[NAT]** を選択し、Firepower Threat Defense NAT ポリシーを作成ま たは編集します。
- b) [ルールの追加(Add Rule)] をクリックします。
- c) 次のプロパティを設定します。
	- [NAT  $\nu$   $\nu$   $\sim$   $\mu$  (NAT Rule) ] = 自動 NAT  $\nu$   $\nu$   $\nu$  (Auto NAT Rule)  $\lambda$
	- [タイプ (Type) ] = スタティック (Static)。
- d) [インターフェイス オブジェクト(Interface Objects)] タブで、以下の設定を行います。 • [送信元インターフェイス オブジェクト(Source Interface Objects)] = outside。
• [宛先インターフェイス オブジェクト(Destination Interface Objects)] = inside。

- e) [変換 (Translation) ] タブで、次の項目を設定します。
	- [元の発信元 (Original Source) ] = ftp\_server ネットワーク オブジェクト。
	- [変換済みの発信元アドレス (Translated Source Address) ] = ftp\_server\_v6 ネットワーク オブジェクト。 >

### **Add NAT Rule**

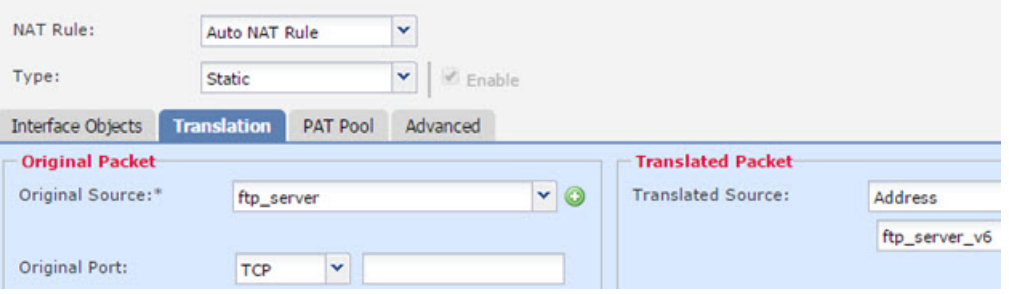

f) [詳細(Advanced)] タブで、以下のオプションを選択します。

• [このルールに一致する DNS 応答を変換(Translate DNS replies that match this rule)]。 • [ネット間マッピング(Net to Net Mapping)]。1 対 1 の NAT46 変換であるためです。

- g) [OK] をクリックします。
- ステップ **3** DNS サーバのためのスタティック NAT ルールを設定します。
	- a) [ルールの追加(Add Rule)] をクリックします。
	- b) 次のプロパティを設定します。
		- [NAT  $\nu$   $\nu$   $\sim$   $\mu$  (NAT Rule) ] = 自動 NAT  $\nu$   $\nu$   $\nu$  (Auto NAT Rule)
		- [タイプ (Type) ] = スタティック (Static)。
	- c) [インターフェイス オブジェクト (Interface Objects)] タブで、以下の設定を行います。 • [送信元インターフェイス オブジェクト(Source Interface Objects)] = outside。 • [宛先インターフェイス オブジェクト(Destination Interface Objects)] = inside。
	- d) [変換 (Translation) ] タブで、次の項目を設定します。
		- [元の発信元 (Original Source) ] = dns\_server ネットワーク オブジェクト。
		- [変換済みの発信元アドレス (Translated Source Address) ] = dns\_server\_v6 ネットワー ク オブジェクト。 >
	- e) これは 1 対 1 の NAT46 変換であるため、[詳細(Advanced)] タブで、[ネット間マッピン グ (Net to Net Mapping) | を選択します。

### **Add NAT Rule**

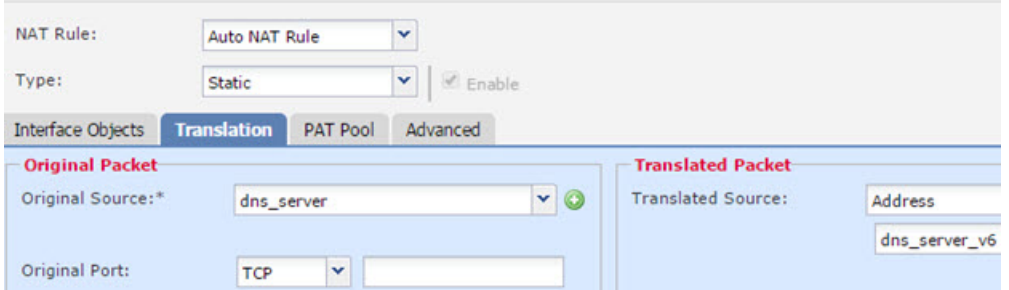

- f) [OK] をクリックします。
- ステップ **4** 内部 IPv6 ネットワークに対し、PAT プール ルールを持つダイナミック NAT を設定します。
	- a) [ルールの追加(Add Rule)] をクリックします。
	- b) 次のプロパティを設定します。
		- [NAT ルール (NAT Rule) ] = 自動 NAT ルール。
		- $[*β イ γ* (Type)  $] = \text{Dynamic}_\circ$$
	- c) [インターフェイス オブジェクト(Interface Objects)] タブで、以下の設定を行います。
		- [送信元インターフェイス オブジェクト(Source Interface Objects)] = inside。
		- [宛先インターフェイス オブジェクト(Destination Interface Objects)] = outside。
	- d) [変換 (Translation) ] タブで、次の項目を設定します。
		- [元の発信元 (Original Source) ] = inside\_v6 ネットワーク オブジェクト。
		- [変換済みの発信元アドレス(Translated Source Address)] > = このフィールドは空の ままにします。

#### **Add NAT Rule**

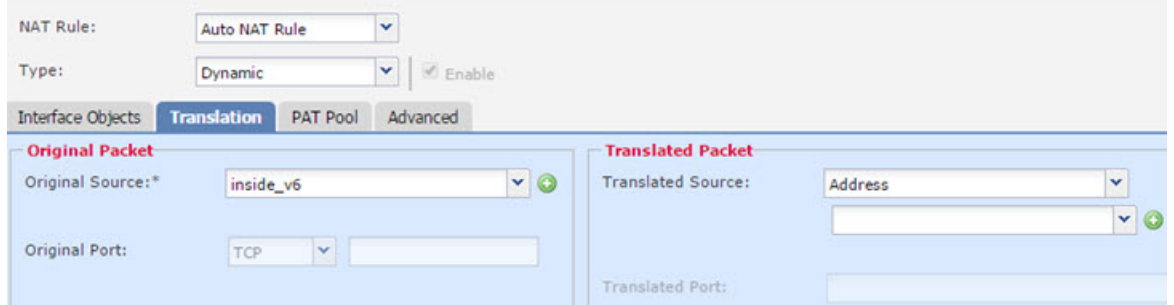

- e) [PAT プール(PAT Pool)] タブで、以下の設定を行います。
	- [PAT プールの有効化 (Enable PAT Pool) ] = このオプションを選択します。
	- [変換済みの発信元アドレス(Translated Source Address)] = ipv4\_pool ネットワーク オ ブジェクト。 >

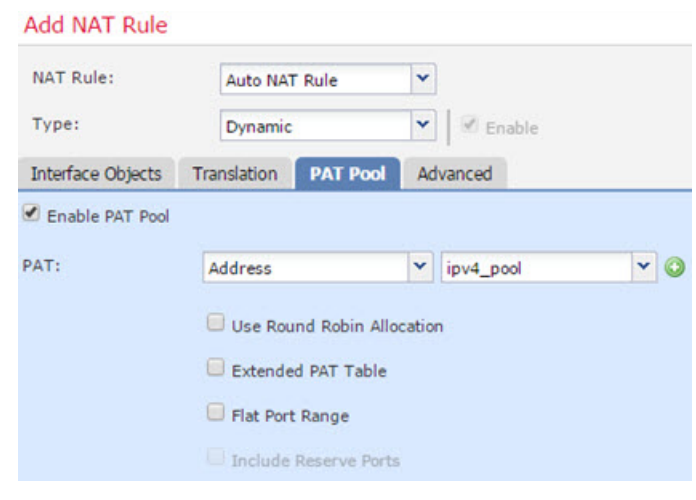

f) [OK] をクリックします。

# **DNS** 応答修正:外部の **DNS** サーバ

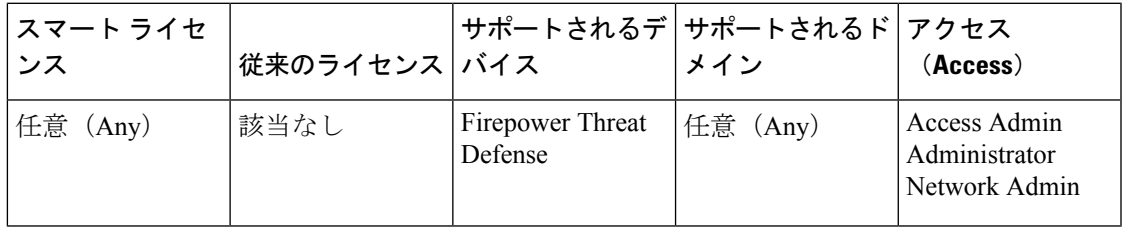

次の図に、外部インターフェイスからアクセス可能なDNSサーバを示します。ftp.cisco.comと いうサーバが内部インターフェイス上にあります。ftp.cisco.comの実際のアドレス (10.1.3.14) を、外部ネットワーク上で確認できるマッピング アドレス (209.165.201.10)にスタティック に変換するように NAT を設定します。

この場合、このスタティック ルールで DNS 応答修正を有効にする必要があります。有効にす ると、実際のアドレスを使用してftp.cisco.comにアクセスできる内部ユーザは、マッピングア ドレスではなく実際のアドレスを DNS サーバから受信できるようになります。

内部ホストが ftp.cisco.com のアドレスを求める DNS 要求を送信すると、DNS サーバはマッピ ング アドレス(209.165.201.10)を応答します。システムは、内部サーバのスタティック ルー ルを参照し、DNS 応答内のアドレスを 10.1.3.14 に変換します。DNS 応答修正を有効にしない 場合、内部ホストは ftp.cisco.com に直接アクセスする代わりに、209.165.201.10 にトラフィッ クの送信を試みます。

130021

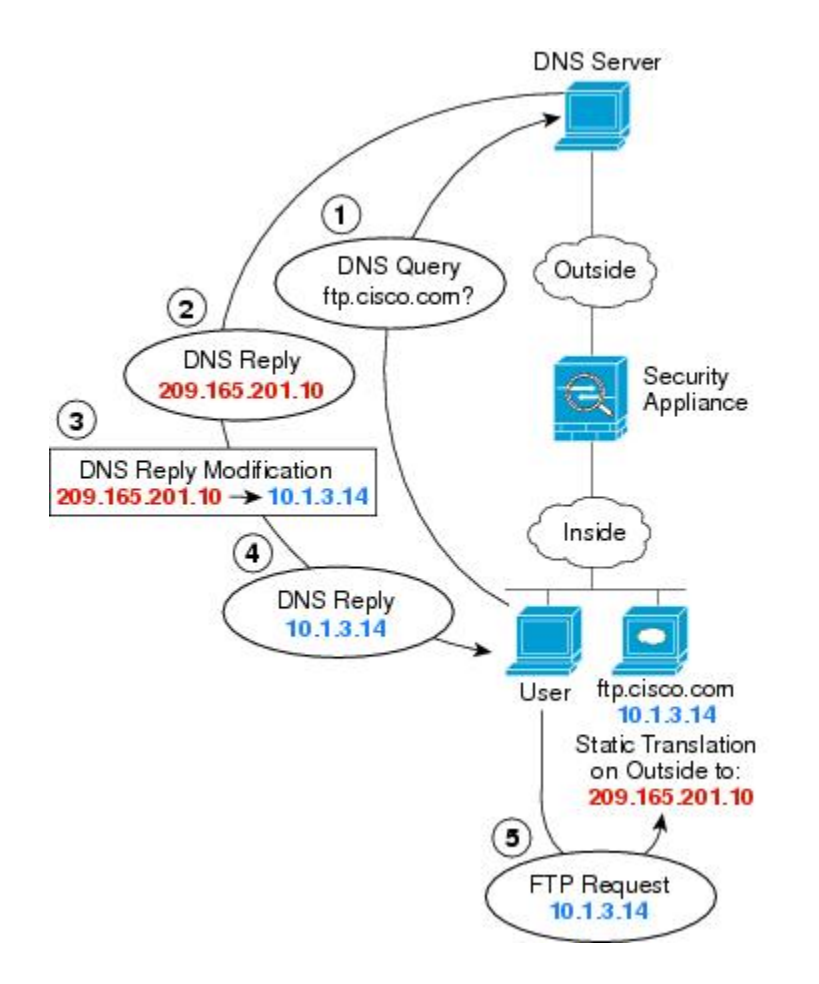

# 始める前に

デバイスに対応するインターフェイスが含まれているインターフェイスオブジェクト(セキュ リティ ゾーンまたはインターフェイス グループ) があることを確認します。この例では、イ ンターフェイス オブジェクトは **inside** および **outside** という名前のセキュリティ ゾーンである と仮定します。インターフェイスオブジェクトを設定するには、**[**オブジェクト(**Objects**)**]**> **[**オブジェクト管理(**Object Management**)**]** を選択してから、[インターフェイス(Interface)] を選択します。

# 手順

ステップ **1** FTP サーバのネットワーク オブジェクトを作成します。

- a) **[**オブジェクト(**Objects**)**]** > **[**オブジェクト管理(**Object Management**)**]** を選択します。
- b) コンテンツのテーブルから [ネットワーク(Network)] を選択し、**[**ネットワークを追加 (**Add Network**)**]** > **[**オブジェクトの追加(**Add Object**)**]** をクリックします。
- c) 実際の FTP サーバ アドレスを定義します。

ネットワーク オブジェクトに名前を付け(ftp\_server など)、ホスト アドレス 10.1.3.14 を 入力します。

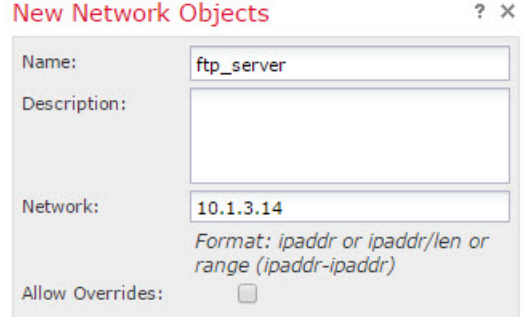

- d) [保存 (Save) ] をクリックします。
- e) **[**ネットワークを追加(**Add Network**)**]** > **[**オブジェクトの追加(**Add Object**)**]**をクリック して、FTP サーバの変換済みアドレスを定義します。

ネットワーク オブジェクトに名前を付け (ftp\_server\_outside など)、ホスト アドレス 209.165.201.10 を入力します。

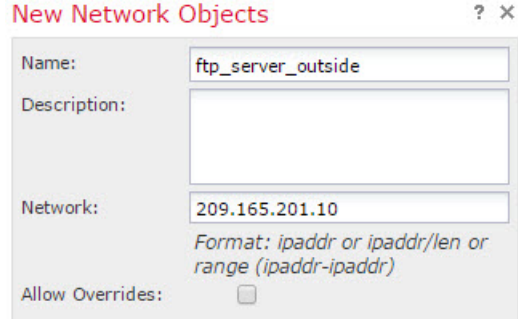

f) [保存(Save)] をクリックします。

ステップ **2** FTP サーバのための、DNS 修正を設定したスタティック NAT ルールを設定します。

- a) **[**デバイス(**Devices**)**]** > **[NAT]** を選択し、Firepower Threat Defense NAT ポリシーを作成ま たは編集します。
- b) [ルールの追加(Add Rule)] をクリックします。
- c) 次のプロパティを設定します。

• [NAT ルール (NAT Rule) ] = 自動 NAT ルール (Auto NAT Rule)。

- [タイプ (Type) ] = スタティック (Static)。
- d) [インターフェイス オブジェクト(Interface Objects)] タブで、次の項目を設定します。

• [送信元インターフェイス オブジェクト(Source Interface Objects)] = inside。

• [宛先インターフェイス オブジェクト (Destination Interface Objects) ] = outside。

- e) [変換 (Translation) ] タブで、次の項目を設定します。
	- [元の発信元 (Original Source) ] = ftp\_server ネットワーク オブジェクト。

Add NAT Rule

- [変換済みの発信元アドレス(Translated Source Address)] = ftp\_server\_outside ネット ワーク オブジェクト。 >
- f) [詳細(Advanced)]タブで、[このルールと一致するDNS応答を変換(Translate DNSreplies that match this rule) 1を選択します。

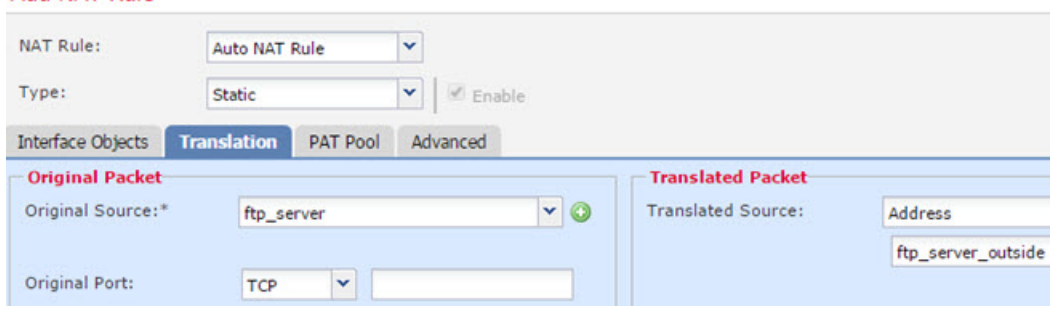

g) [OK] をクリックします。

# **DNS** 応答修正:ホスト ネットワーク上の **DNS** サーバ

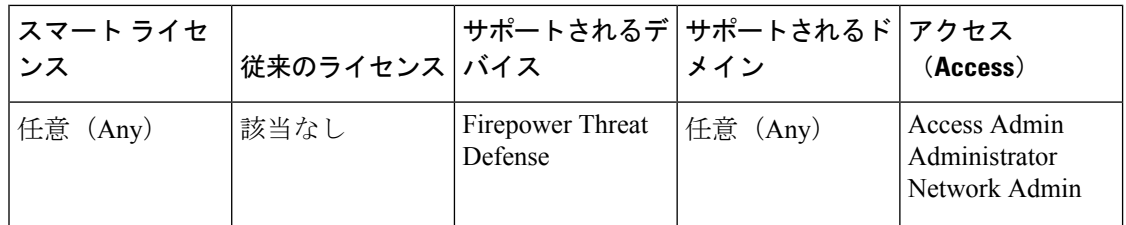

次の図に、外部の FTP サーバと DNS サーバを示します。システムには、外部サーバ用のスタ ティック変換があります。この場合、内部ユーザが ftp.cisco.com のアドレスを DNS サーバに 要求すると、DNS サーバは実際のアドレス (209.165.20.10) を応答します。内部ユーザに ftp.cisco.com のマッピング アドレス(10.1.2.56)を使用させるには、スタティック変換用の DNS 応答修正を設定する必要があります。

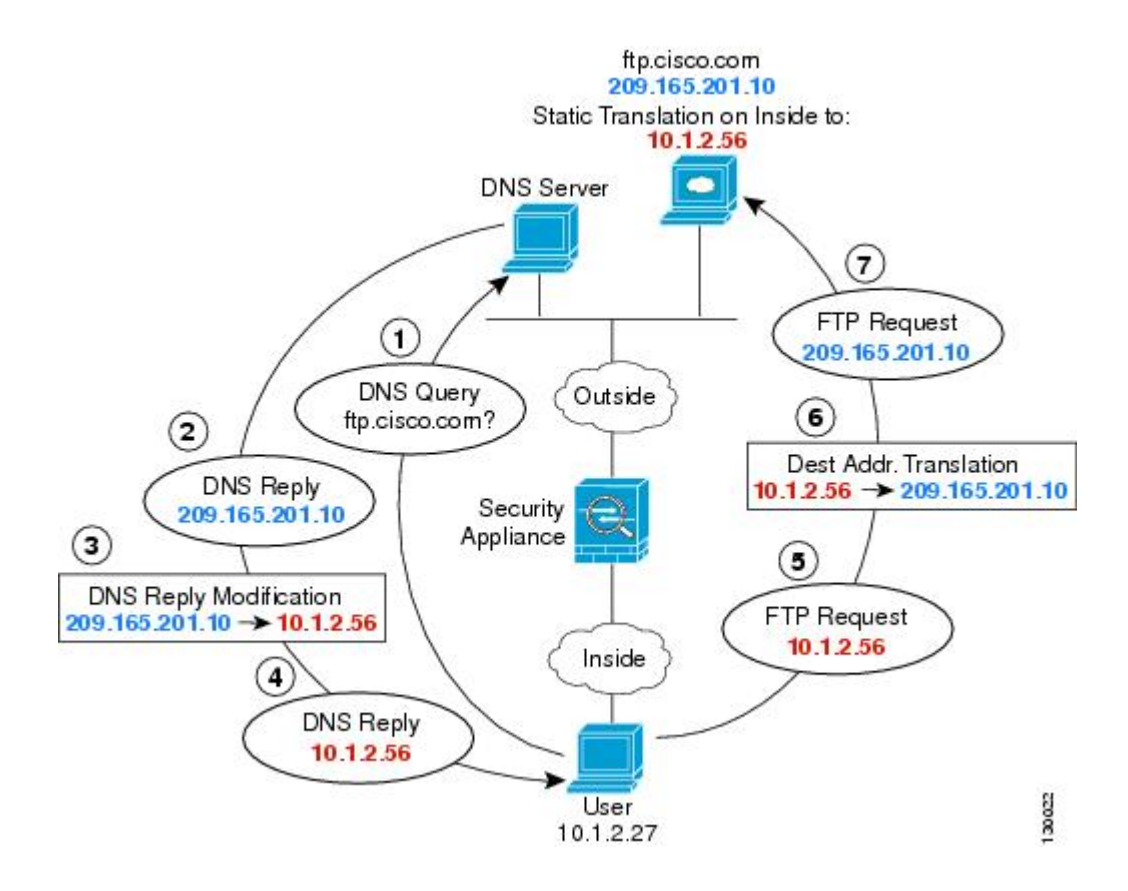

## 始める前に

デバイスに対応するインターフェイスが含まれているインターフェイスオブジェクト(セキュ リティ ゾーンまたはインターフェイス グループ)があることを確認します。この例では、イ ンターフェイス オブジェクトは **inside** および **outside** という名前のセキュリティ ゾーンである と仮定します。インターフェイスオブジェクトを設定するには、**[**オブジェクト(**Objects**)**]**> **[**オブジェクト管理(**Object Management**)**]** を選択してから、[インターフェイス(Interface)] を選択します。

#### 手順

ステップ **1** FTP サーバのネットワーク オブジェクトを作成します。

- a) **[**オブジェクト(**Objects**)**]** > **[**オブジェクト管理(**Object Management**)**]** を選択します。
- b) コンテンツのテーブルから [ネットワーク(Network)] を選択し、**[**ネットワークを追加 (**Add Network**)**]** > **[**オブジェクトの追加(**Add Object**)**]** をクリックします。
- c) 実際の FTP サーバ アドレスを定義します。

ネットワークオブジェクトに名前を付け(ftp\_serverなど)、ホストアドレス209.165.201.10 を入力します。

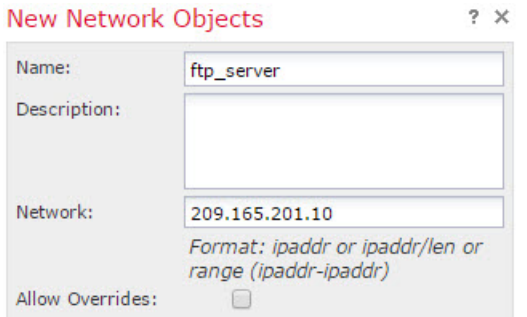

- d) [保存 (Save) ] をクリックします。
- e) **[**ネットワークを追加(**Add Network**)**]** > **[**オブジェクトの追加(**Add Object**)**]**をクリック して、FTP サーバの変換済みアドレスを定義します。

ネットワーク オブジェクトに名前を付け(ftp\_server\_translated など)、ホスト アドレス 10.1.2.56 を入力します。

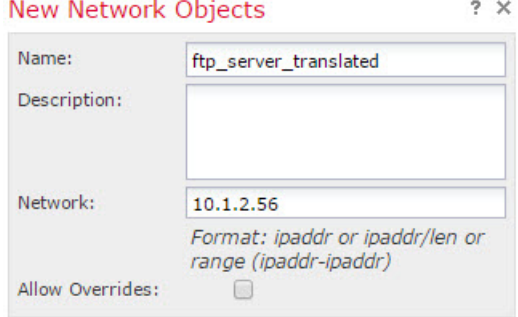

f) [保存(Save)] をクリックします。

ステップ **2** FTP サーバのための、DNS 修正を設定したスタティック NAT ルールを設定します。

- a) **[**デバイス(**Devices**)**]** > **[NAT]** を選択し、Firepower Threat Defense NAT ポリシーを作成ま たは編集します。
- b) [ルールの追加(Add Rule)] をクリックします。
- c) 次のプロパティを設定します。
	- [NAT ルール (NAT Rule) ] = 自動 NAT ルール (Auto NAT Rule)。
	- [タイプ (Type) ] = スタティック (Static)。
- d) [インターフェイス オブジェクト(Interface Objects)] タブで、以下の設定を行います。
	- [送信元インターフェイス オブジェクト(Source Interface Objects)] = outside。
	- [宛先インターフェイス オブジェクト (Destination Interface Objects) ] = inside。
- e) [変換 (Translation) ] タブで、次の項目を設定します。
	- [元の発信元(Original Source)] = ftp\_server ネットワーク オブジェクト。
- [変換済みの発信元アドレス(Translated Source Address)] = ftp\_server\_translated ネット ワーク オブジェクト。 >
- f) [詳細(Advanced)]タブで、[このルールと一致するDNS応答を変換(Translate DNSreplies that match this rule)] を選択します。

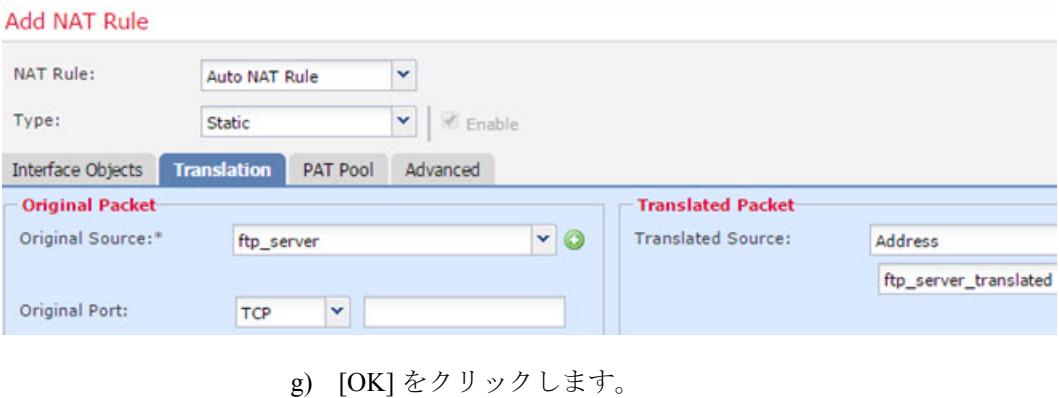

I